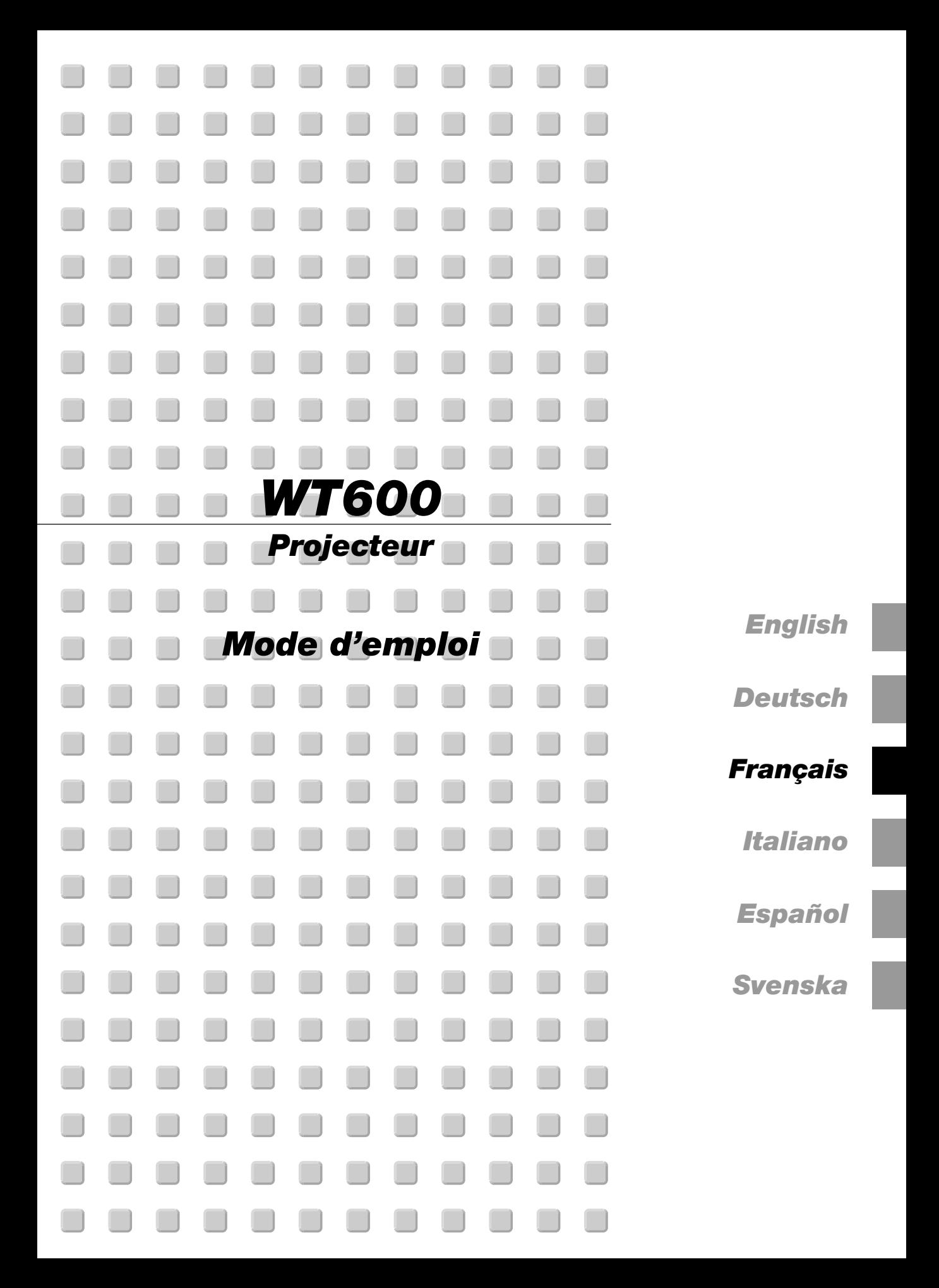

## **Consignes de sécurité**

#### **Précautions**

Veuillez lire ce manuel avec attention avant d'utiliser votre projecteur NEC WT600 et gardez ce manuel à portée de main afin de pouvoir y recourir facilement.

Le numéro de série se trouve sur le côté droit du projecteur. L'inscrire ici:

#### **ATTENTION**

Pour couper complètement l'alimentation, retirez la prise du secteur.

La prise du secteur doit être accessible et installée le plus près possible de l'appareil.

#### **ATTENTION**

POUR ÉVITER TOUT CHOC ÉLECTRIQUE, N'OUVREZ PAS LE BOÎTIER. LES PIÈCES INTERNES NE SONT PAS RÉPARABLES PAR L'UTILISATEUR. POUR TOUTE RÉPARATION, ADRESSEZ-VOUS À UN RÉPARATEUR AGRÉE NEC.

Ce symbole avertit l'utilisateur que le contact avec certaines parties non isolées à l'intérieur de l'appareil risque de causer une électrocution. Il est donc dangereux de toucher quoi que ce soit à l'intérieur de l'appareil.

Ce symbole avertit l'utilisateur que d'importantes informations sont fournies sur le fonctionnement ou l'entretien  $\sqrt{1}$  de cet appareil. Ces informations doivent être lues attentivement pour éviter tout problème.

#### **AVERTISSEMENT**

**AFIN DE PREVENIR TOUT RISQUE D'INCENDIE OU DE CHOC ÉLECTRIQUE, N'EXPOSEZ PAS CET APPAREIL À LA PLUIE OU À L'HUMIDITÉ. N'UTILISEZ PAS LA PRISE AVEC TERRE DE L'APPAREIL AVEC UNE RALLONGE OU UNE AUTRE PRISE, A MOINS QUE LES TROIS BROCHES PUISSENT ÊTRE COMPLETEMENT INSÉRÉES. N'OUVREZ PAS LE BOÎTIER. A L'INTÉRIEUR SE TROUVENT DES COMPOSANTS À HAUTE TENSION. TOUTE RÉPARATION DOIT ÊTRE FAITE PAR DU PER-SONNEL AGRÉE NEC.**

#### **DOC avis de conformation**

Cet appareil numérique de la classe B respecte toutes les exigences du Règlement sur le Matériel Brouilleur du Canada.

#### **Réglement sur les informations concernant les nuisances acoustiques-3 GSGV:**

Le niveau de pression sonore est inférieur à 70 dB (A) conformément à la norme ISO 3744 ou ISO 7779.

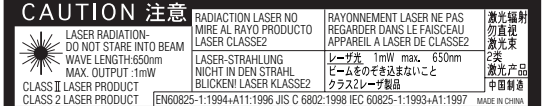

Cette étiquette est sur le côté de la télécommande.

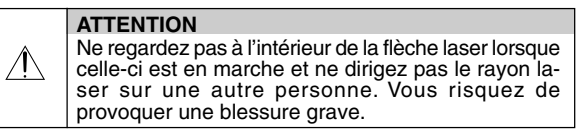

#### **Mesures de sécurité importantes**

Ces instructions de sécurité garantissent la longévité de votre projecteur et préviennent les risques d'incendie et de décharge électrique. Lisez-les et respectez les conseils.

#### **Installation**

- 1. Pour de meilleurs résultats, utilisez votre projecteur dans une pièce sombre.
- 2. Placez le projecteur sur une surface plane et à niveau, dans un endroit sec à l'abri de la poussière et de l'humidité.
- 3. Ne placez pas votre projecteur en plein soleil, à côté d'appareils de chauffage ou d'appareils dégageant de la chaleur.
- 4. L'exposition à la lumière directe du soleil, à la fumée ou à la vapeur peut endommager le miroir et les composants internes.
- 5. Manipulez votre projecteur avec précaution. Une chute ou un choc peuvent endommager des composants internes.
- 6. Ne placez pas d'objets lourds sur le projecteur.
- 7. Si vous voulez installer le projecteur au plafond:
	- a. N'essayez pas d'installer le projecteur vous-même.
	- b. Le projecteur doit être installé par un technicien qualifié pour garantir une installation réussie et réduire le risque d'éventuelles blessures corporelles.
	- c. De plus le plafond doit être suffisamment solide pour supporter le projecteur et l'installation doit être conforme aux réglementations locales de construction.
	- d. Veuillez consulter votre revendeur pour de plus amples informations.

#### **Précautions contre l'incendie et l'électrocution**

- 1. Veiller à ce que la ventilation soit suffisante et à ce que les bouches ne soient pas obstruées afin d'éviter toute accumulation de chaleur à l'intérieur du projecteur. Laisser un espace d'au moins 4 pouces (10 cm) entre le côté du projecteur et le mur.
- 2. Eviter de faire tomber des corps étrangers comme des trombones et des morceaux de papier dans le projecteur.

Ne pas essayer de récupérer des objets tombés dans le projecteur.

Ne pas insérer d'objet métallique comme un fil ou un tournevis dans le projecteur. Si quelque chose venait à tomber dans le projecteur, le débrancher immédiatement et demander à un réparateur NEC qualifié de retirer l'objet.

- 3. Ne pas placer de liquides sur le projecteur.
- 4. Ne pas regarder dans le miroir ou la source lumineuse pendant que le projecteur est en marche. Cela pourrait provoquer de sérieux dommages pour les yeux.
- 5. Ne pas obstruer le trajet lumineux entre la source de lumière et le miroir final. Cela risquerait de mettre le feu à l'objet.
- 6. Le projecteur a été conçu pour fonctionner sur une alimentation électrique de 100-120 ou 200-240 V 50/60 Hz CA. Veiller à ce que l'alimentation électrique remplisse bien ces conditions avant d'utiliser le projecteur.
- 7. Manipuler le câble d'alimentation avec précaution et éviter de trop le plier. Un câble endommagé peut provoquer une décharge électrique ou un incendie.
- 8. Si le projecteur n'est pas utilisé pendant de longues périodes, débrancher la prise de la prise murale.

#### **ATTENTION**

- 1. Ne pas toucher les trous de ventilation des deux côtés car ils risquent de chauffer lorsque le projecteur est en marche.
- 2. Ne pas essayer de déplacer ou de porter le projecteur à l'aide du couvercle du miroir.

Le projecteur pourrait se retourner et causer des blessures. Pour déplacer le projecteur correctement, utiliser les deux poignées latérales.

Lors du transport du projecteur, fermer et verrouiller le couvercle du miroir à l'aide du commutateur de verrouillage du couvercle du miroir.

3. Les poignées de transport ont été conçues pour transporter le projecteur.

Ne pas se pendre au projecteur par les poignées de transport lorsque celui-ci est installé au plafond. Cela pourrait provoquer le détachement des poignées de transport de l'appareil ou le projecteur pourrait se détacher du support provoquant des blessures.

- 4. Activer le mode grande vitesse du ventilateur (High Speed Fan) si le projecteur continue à être utilisé pendant plusieurs jours d'affilée. (A partir du menu Avanced, sélectionner [Options du projecteur] → [Paramétrage] → [Page 4] → [Mode ventilateur à vitesse rapide].)
- 5. Ne pas débrancher le câble d'alimentation de la prise murale dans aucune des circonstances suivantes.

Ceci pourrait endommager le projecteur:

- \*Lorsque l'icône du sablier apparaît.
- \* Worsque le message "Veuillez patientez un instant" apparaît. Ce message est affiché lorsque le projecteur est éteint.
- \* WPendant que les ventilateurs de refroidissement tournent. Les ventilateurs de refroidissement continuent à tourner pendant 90 secondes après l'extinction du projecteur).
- 6. Ne pas éjecter la carte PC ou la carte LAN pendant l'accès à ses données. Ceci risque d'endommager de la carte PC ou la carte LAN.

#### **Remplacement de la lampe**

- Pour remplacer la lampe, suivre toutes les instructions de cette page 7-1.
- Veiller à remplacer la lampe lorsque le message "La lampe a atteint sa durée de vie maximum, prière de la remplacer." apparaît. Si l'on continue à utiliser la lampe après qu'elle ait atteint la fin de service, l'ampoule de la lampe risque de se briser en éclats, et des débris de verre risquent d'être dispersés dans le coffret de la lampe. Ne pas les toucher car ces débris de verre risquent de provoquer des blessures.

Si cela se produit, prendre contact avec votre revendeur NEC pour le remplacement de la lampe.

Laisser s'écouler au moins 90 secondes après l'extinction du projecteur. Ensuite couper l'interrupteur principal, débrancher le câble d'alimentation et laisser le projecteur refroidir 60 minutes avant de remplacer la lampe.

#### **Que contient la boîte ?**

S'assurer que la boîte contient tous les éléments de la liste. S'il manque des pièces, contacter votre revendeur.

Merci de conserver la boîte et l'emballage original au cas où vous auriez besoin de renvoyer votre projecteur WT600.

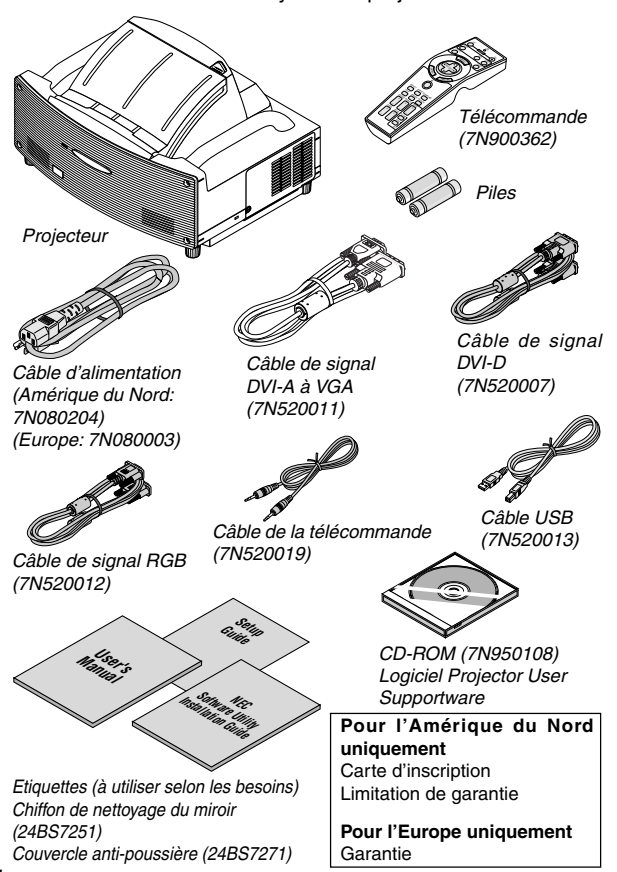

# **TABLE DES MATIERES**

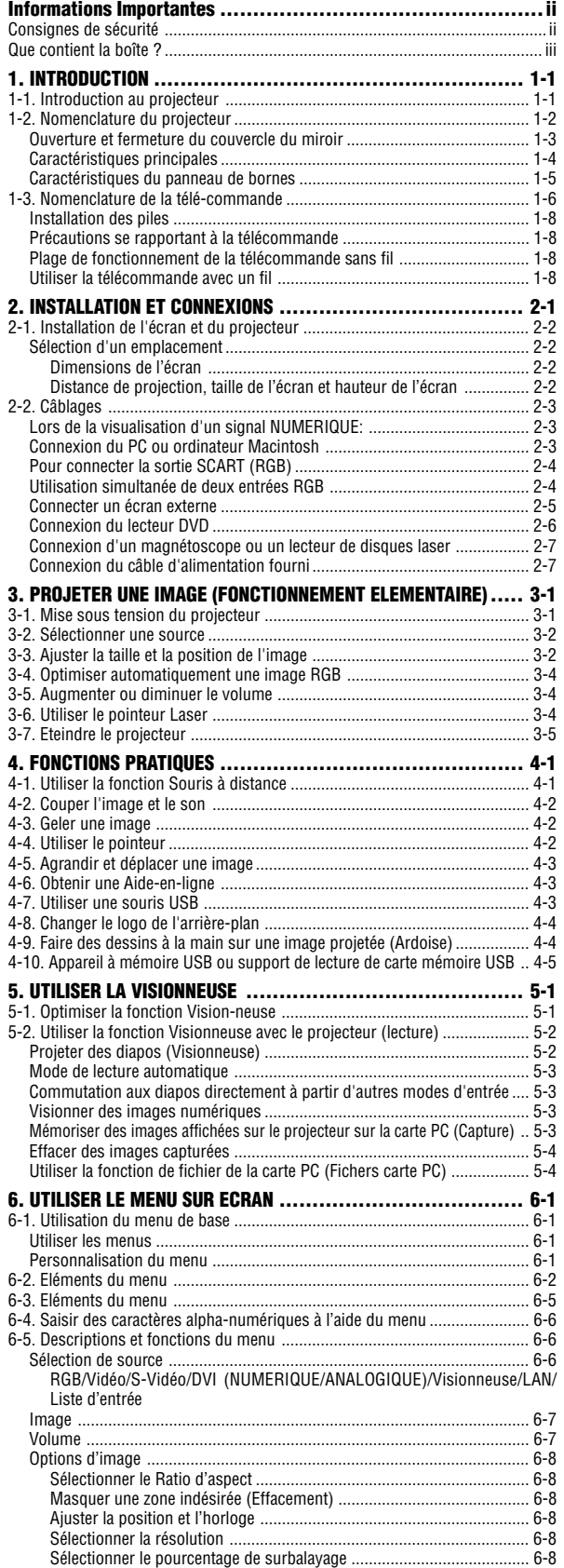

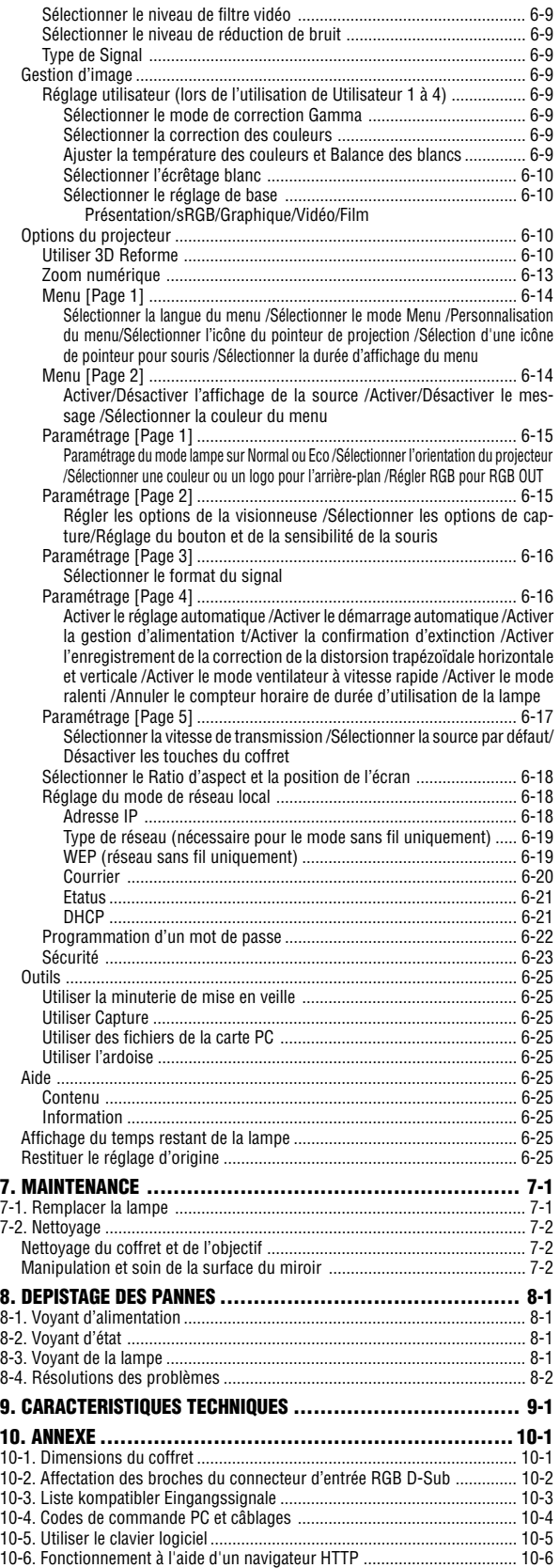

# **1-1. Introduction au projecteur**

Cette section vous présente le projecteur WT600 et décrit ses fonctions et ses commandes clés.

#### **Nous vous félicitons d'avoir fait l'acquisition du projecteur WT600**

Le WT600 est un projecteur XGA sophistiqué pour miroir asphérique. Le WT600 permet de projeter des images allant jusqu'à 100 pouces (mesurées en diagonale) à partir d'un lecteur DVD, magnétoscope, d'une connexion satellite, d'une source HDTV, d'un PC, d'un poste de travail ou d'un ordinateur Macintosh (ordinateur de bureau ou portable), et des images depuis une Carte PC d'appareil photo numérique ou une carte mémoire compact flash. Le WT600 permet une connectivité sans fil ou en réseau câblé lorsqu'il est utilisé avec une carte PC réseau optionnelle. Grâce à sa flexibilité d'entrée et sortie, la longue durée de vie de sa lampe et sa télécommande toutes fonctions, le WT600 permet de profiter de joies d'images sur grand écran avec une courte distance de projection.

#### **Fonctions que l'on appréciera sur le WT600 :**

- Longueur focale super courte
- Affichage d'images de 40" à 100" en diagonale à 26 pouces ou moins de l'écran
- Possibilité de fonctionnement sans fil ou en réseau câblé
- Envoi par e-mail d'informations sur le statut du projecteur à des individus sélectionnés
- Stockage sur mémoire USB permettant de réaliser des présentations sans ordinateur
- Compatible UXGA, résolution d'origine XGA
- La présence d'éléments optiques scellés réduit l'entretien en cas d'utilisation dans des environnements enfumés ou poussiéreux
- Technologies avancées Advanced AccuBlend™, Advanced AutoSense™, VORTEX Technology Plus™ pour la meilleure qualité d'image et une grande simplicité d'utilisation
- Technologie d'image améliorée 3D Reform pour augmenter la versatilité du projecteur qui offre une correction de la distorsion trapézoïdale horizontale, verticale et diagonale.
- Affichage des informations en 16:9 ou 4:3 et plein écran
- Compatibilité HDTV (1080p, 1080i, 720p) et SDTV (576p, 576i, 480p, 480i)
- Paramètres de sécurité intelligents pour la protection par mot de passe, le verrouillage du panneau de commande, le verrouillage du menu et touche de protection de la carte PC pour aider à empêcher l'accès et les réglages non autorisés sur le projecteur
- Conformité à l'ADA508 et à l'Ordre exécutif 13221 du Gouvernement fédéral
- Visionneuse de photos numériques pour afficher des images plus grandes que nature depuis une carte PC d'appareil photo numérique ou une carte compact flash.
- Installation et utilisation faciles
- Technologie de lampe Eco-mode™ pour augmenter la durée d'utilisation de la lampe et réaliser des économies d'énergie
- Utilisation de la télécommande sans fil ou avec fil
- Commande externe par RS232, USB ou Réseau
- La technologie avancée de mélange intelligent de pixels Advanced AccuBlend, une exclusivité NEC offre une compression d'image extrêmement précise avec une résolution d'affichage HDTV (1920x1080) \*2
- Supporte la plupart des signaux composants IBM VGA, SVGA, XGA, Macintosh, (YCbCr/YPbPr) ou d'autres signaux RGB compris dans la gamme de fréquence horizontale de 15 à 100 kHz et dans une gamme de fréquence verticale de 50 à 120 Hz. Cela comprend les signaux vidéo aux normes NTSC, NTSC4.43, PAL, PAL-M, PAL-N, PAL60 et SECAM

REMARQUE : Les standards de vidéos composites sont les suivants : NTSC : standard TV américain pour vidéo aux Etats-Unis et au Canada. NTSC4.43 : standard TV utilisé dans les pays du Moyen-Orient. PAL : standard TV utilisé en Europe de l'Ouest. PAL-M : standard TV utilisé au Brésil.

PAL-N : standard TV utilisé en Argentine, au Paraguay et Uruguay. PAL60 : standard TV utilisé pour la lecture NTSC sur des TV au format PAL.

SÉCAM : standard TV utilisé en France et en Europe de l'Est.

- \*1 Ne pas essayer de monter soi-même le projecteur au plafond. Pour assurer un bon fonctionnement du projecteur et réduire le risque de blessures corporelles, un technicien qualifié doit installer le projecteur. De plus, le plafond doit être assez solide pour supporter le projecteur et l'installation doit être conforme avec les codes de construction locaux. Prière de consulter le revendeur pour plus d'informations.
- \*2 Les résolutions HDTV 1080p (1920x1080), HDTV 1080p (1920x1080) et HDTV 720 p (1280x720) sont affichées avec la technologie Advanced AccuBlend de NEC

Merci d'avoir acheté le nouveau projecteur NEC WT600.

Pour obtenir des informations supplémentaires, prière de visiter notre site Internet aux adresses suivantes : Etats-Unis : http://www.necvisualsystems.com Europe : http://www.nec-europe.com/ Site mondial : http://www.nec-pj.com/

# **1-2. Nomenclature du projecteur**

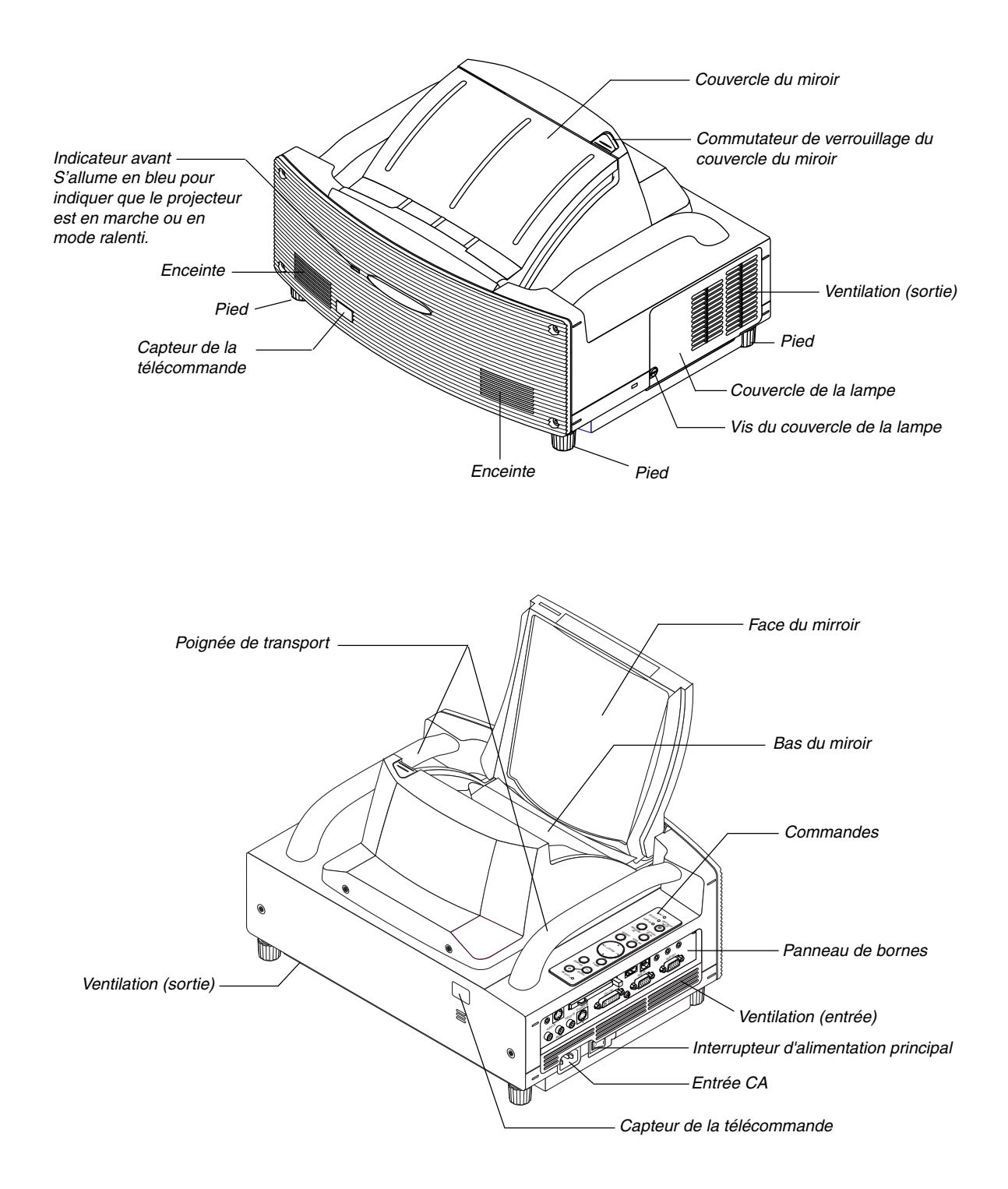

#### **Ouverture et fermeture du couvercle du miroir**

Pour ouvrir le couvercle du miroir :

1. Faire glisser le commutateur de verrouillage du couvercle du miroir en position déverrouillée.

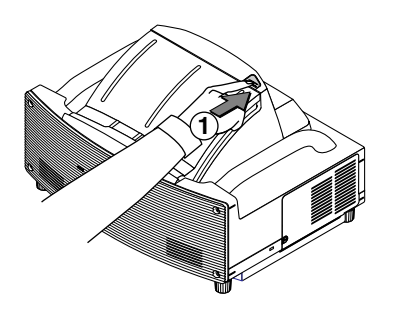

2. Ouvrir lentement le couvercle du miroir en tenant les deux extrémités.

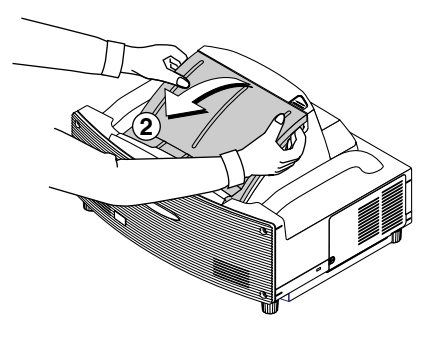

REMARQUE :

- Ne pas lâcher le couvercle du miroir avant qu'il ne soit complètement ouvert.
- Ne pas exercer de pression excessive sur le couvercle du miroir ou sur la surface du miroir lors de l'ouverture.
- Ne pas laisser d'empreintes digitales sur la surface du miroir. Les empreintes digitales sur la surface du miroir peuvent provoquer une ombre indésirable et donc une mauvaise qualité d'image.

Pour fermer le couvercle du miroir :

1. Fermer lentement le couvercle du miroir en tenant les deux extrémités.

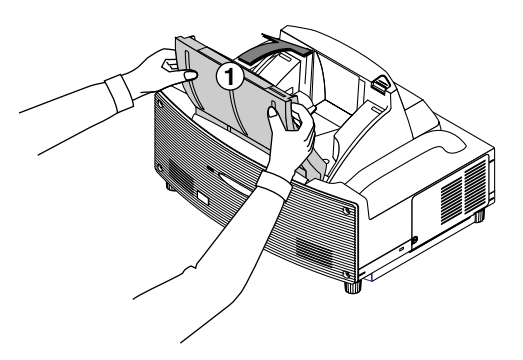

#### REMARQUE :

- Ne pas lâcher le couvercle du miroir avant qu'il ne soit complètement fermé.
- Ne pas exercer de pression excessive sur le couvercle du miroir ou sur la surface du miroir lors de la fermeture.
- Ne pas laisser d'empreintes digitales sur la surface du miroir. Les empreintes digitales sur la surface du miroir peuvent provoquer une ombre indésirable et donc une mauvaise qualité d'image.

2. Faire glisser le commutateur de verrouillage du couvercle du miroir en position verrouillée.

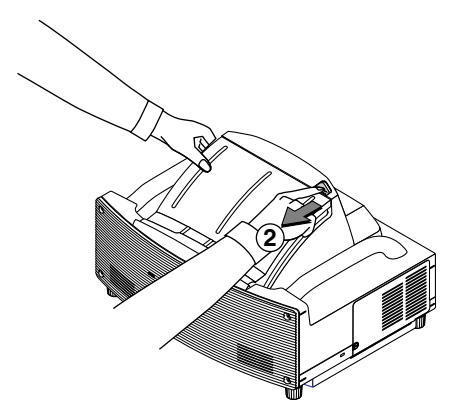

#### REMARQUE :

- Le projecteur ne peut pas être mis en marche lorsque le couvercle du miroir est fermé.
- Ne pas placer d'objet sur le trajet lumineux ou le miroir. Sinon, des objets pourraient prendre feu dans des endroits inattendus.
- Le projecteur possède un capteur qui détecte un objet en face du plus grand miroir ou dans le faisceau de lumière. Si le capteur détecte un objet quelconque, le projecteur ne pourra pas être mis en marche. Si cela se produit alors que le projecteur est activé, l'image est mise en sourdine. Dans chaque cas, le voyant STATUS <sup>s</sup>'allume en rouge.
- Le projecteur possède un capteur de température qui détecte la chaleur. Si le capteur détecte une chaleur excessive en bas du miroir ou dans le faisceau de lumière, le projecteur ne s'allumera pas. Si cela se produit alors que le projecteur est allumé, le projecteur <sup>s</sup>'éteindra (mode ralenti). Dans les deux cas, l'indicateur STATUS clignote en rouge.

#### **Caractéristiques principales**

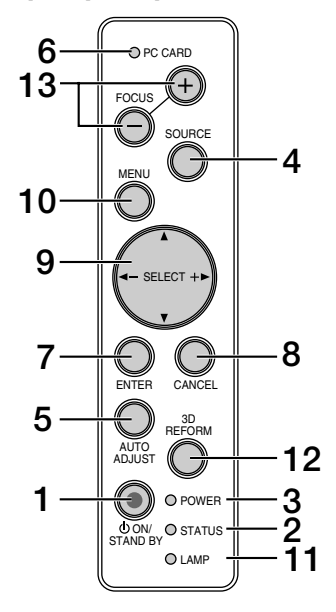

#### 1. Touche POWER (  $\circlearrowright$  ON / STAND BY)

Utiliser cette touche pour allumer et éteindre le projecteur lorsque l'interrupteur d'alimentation principal est sous tension et le projecteur est en mode ralenti ou veille.

REMARQUE: Pour allumer ou éteindre le projecteur, appuyer sur cette touche et la maintenir enfoncée pendant au moins deux secondes.

#### **2. Voyant STATUS**

Informe du statut du projecteur ou du type d'erreur se produisant. Voir la section Voyant Indicateur à la page 8-1 pour avoir plus de détails.

#### **3. Voyant POWER**

Lorsque ce voyant est vert, le projecteur est allumé; lorsque ce voyant est orange, le projecteur est en mode ralenti ou veille. Voir la section sur le voyant Power page 8-1 pour de plus amples détails.

#### **4. Touche SOURCE**

Utiliser cette touche pour sélectionner une source vidéo telle qu'un PC, magnétoscope, lecteur DVD, visionneuse (carte PC), ou réseau local. Appuyer sur cette touche et la relâcher rapidement pour afficher la liste des sources.

Chaque fois que cette touche est enfoncée pendant au moins UNE seconde, la source d'entrée change comme ceci :

RGB → DVI NUMERIQUE → DVI ANALOGIQUE → Vidéo → S-Vidéo  $\rightarrow$  Visionneuse  $\rightarrow$  RGB  $\rightarrow$  ...

Si aucun signal d'entrée n'est présent, l'entrée sera ignorée.

#### **5. Touche AUTO ADJUST**

Utiliser cette touche pour régler la position horizontale/verticale et l'horloge pixel/phase d'image pour obtenir une image optimale

Il se peut que certains signaux ne soit pas affichés correctement ou prennent du temps à commuter entre les sources.

#### **6. Voyant d'accès à la carte PC**

S'allume pendant l'accès à la carte PC.

#### **7. Touche ENTER**

Exécute la sélection de menu et active les éléments sélectionnés à partir du menu.

#### **8. Touche CANCEL**

Appuyer sur cette touche pour sortir de "Menus". Appuyer sur cette touche pour revenir aux réglages antérieurs lorsqu'on est dans un menu de réglage ou d'installation.

#### **9. Touches SELECT** - **(+) (–) / Volume**

- ▲▼: Utiliser ces touches pour sélectionner le menu de la fonction que vous souhaitez régler. Lorsque aucun menu n'est affiché, ces touches servent de commande de volume.
- : Utiliser ces touches pour modifier le niveau d'une fonction de menu sélectionnée. Le fait d'appuyer sur la touche  $\blacktriangleright$  exécute la sélection. Lorsque les menus ou la barre d'outils Visionneuse ne sont pas affichés, ces touches peuvent être utilisées pour sélectionner une diapo ou pour déplacer le curseur dans Liste de dossiers ou Liste de diapos.

Lorsque le pointeur est affiché, ces touches ▲▼◀▶ déplacent le pointeur.

#### **10. Touche MENU**

Affiche le menu.

#### **11. Voyant LAMP**

Si celle lumière clignote rapidement en rouge, cela vous avertit que la lampe a atteint sa fin de service. Lorsque ce voyant apparaît, remplacer l'ampoule dès que possible. (Voir page 7- 1). Si ce voyant s'allume en continu en vert, il indique que le mode lampe est réglé sur Eco. Voir la section sur le voyant Lamp page 8-1 pour de plus amples détails.

#### **12. Touche 3D REFORM**

Appuyer sur cette touche pour entrer en mode 3D Reform pour corriger la distorsion et mettre l'image d'équerre.

À chaque fois que l'on appuie sur cette touche, l'élément change comme suit :

Coussinet  $\rightarrow$  Pierre angulaire  $\rightarrow$  Keystone  $\rightarrow$  ... (les trois éléments ne sont disponibles que lorsque aucun réglage n'est effectué)

#### **13. Touche FOCUS (+/–)**

Effectue la mise au point de l'objectif.

#### **Caractéristiques du panneau de bornes**

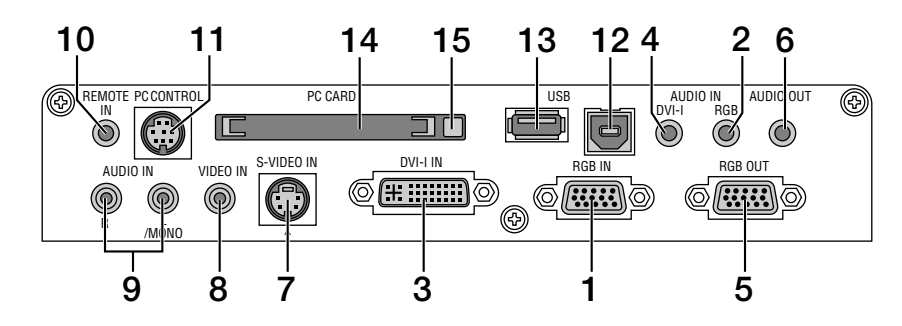

#### **1. RGB IN / Connecteur d'entrée composante (Mini D-Sub 15 broches)**

Connecter l'ordinateur à l'aide du câble RGB fourni. Ce connecteur supporte également un signal composant et un signal de sortie SCART. Voir page 2-4 pour obtenir plus de détails.

#### **2. Mini Jack d'entrée RGB AUDIO IN (Stéréo Mini)**

C'est l'endroit où il faut connecter la sortie audio de l'ordinateur ou lecteur DVD. Un câble audio disponible dans le commerce est nécessaire.

#### **3. Connecteur d'entrée DVI-I IN (DVI-I 24 broches)**

Connecter un ordinateur avec la sortie DVI à l'aide du câble DVI-D fourni.

Ce connecteur peut être utilisé pour accepter une sortie de signal numérique ou analogique provenant d'un ordinateur avec un connecteur DVI.

#### **4. Mini Jack d'entrée DVI-I AUDIO (Stéréo Mini)**

C'est l'endroit où il faut connecter la sortie audio de l'ordinateur en cas de connexion à l'entrée DVI. Un câble audio disponible dans le commerce est nécessaire.

#### **5. Connecteur de sortie RGB OUT (Mini D-Sub 15 broches)** Ce connecteur peut être utilisé pour boucler l'image de l'ordinateur à un écran externe de la source d'entrée RGB.

#### **6. Mini jack de sortie AUDIO OUT (Stéréo Mini)**

Connecter un appareil audio supplémentaire à cet endroit pour écouter de l'audio provenant de l'ordinateur, d'une entrée Vidéo ou S-Vidéo.

Remarquer qu'il n'y a pas de sortie audio de cette prise pendant le mode de veille et ralenti.

#### **7. Connecteur d'entrée S-VIDEO IN (Mini DIN 4 broches)**

C'est l'endroit où il faut connecter l'entrée S-Video d'une source extérieure telle qu'un magnétoscope.

REMARQUE: S-Vidéo offre des couleurs plus vives et une résolution supérieure au format vidéo composite traditionnel.

#### **8. Connecteur d'entrée VIDEO IN (RCA)**

Brancher à cet endroit un magnétoscope, un lecteur DVD, un lecteur de disque laser ou un appareil photo numérique pour projeter la vidéo.

#### **9. Jacks d'entrée VIDEO AUDIO IN (RCA)**

- L/MONO: C'est l'entrée audio monaurale ou du canal gauche pour un son stéréo provenant de la source VI-DEO.
- R: C'est l'entrée du canal audio droit pour un son stéréo venant d'une source VIDEO.

#### **10. Jack d'entrée REMOTE IN (Mini Jack)**

Connecter le câble de la télécommande ici pour une utilisation câblée.

#### **11. Port PC CONTROL (Mini DIN 8 broches)**

Utiliser ce port pour connecter le PC et commander le projecteur par un câble série. Cela permet d'utiliser l'ordinateur et un protocole de communication série pour commander le projecteur. Le câble série NEC optionnel est nécessaire pour utiliser ce port. Le projecteur peut également être commandé en utilisant l'utilitaire Dynamic Image Utility 2.0 fourni avec le CD-ROM.

Pour cela l'utilitaire Dynamic Image Utility 2.0 doit d'abord être installé sur le PC. Si l'on écrit son propre programme, les codes habituels de commande par PC se trouvent à la page 10-4. Un capuchon est installé sur ce port en usine. Retirer le capuchon pour l'utiliser.

#### **12. Port USB (Type B)**

Connecter ce port au port USB (type A) du PC à l'aide du câble USB fourni. Les fonctions de la souris de l'ordinateur peuvent être utilisées avec la télécommande.

#### **13. Port USB (Type A)**

Brancher ici une souris disponible dans le commerce qui support l'USB.

Le menu ou la visionneuse peuvent être utilisés avec la souris USB via ce port.

Remarquer que ce port ne doit pas être connecté à un ordinateur et qu'il se peut que le projecteur ne supporte pas certaines marques de souris USB.

#### **14. Fente PC CARD**

Insérer ici une carte PC, une carte LAN disponible dans le commerce ou une carte LAN sans fil optionnelle NEC.

#### **15. Touche d'éjection de PC CARD**

Appuyer sur cette touche pour éjecter partiellement une carte PC.

### **1-3. Nomenclature de la télécommande**

REMARQUE: Si un ordinateur Macintosh est utilisé, cliquer indifféremment sur le bouton droit ou gauche pour activer la souris.

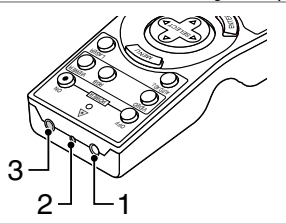

#### **1. Emetteur infrarouge**

Pointer la télécommande en direction du capteur de télécommande sur le coffret du projecteur

#### **2. Pointeur LASER**

Allume un rayon laser lorsque la touche LASER est enfoncée.

#### **3. Prise de la télécommande**

Brancher le câble de la télécommande ici pour un fonctionnement avec fil.

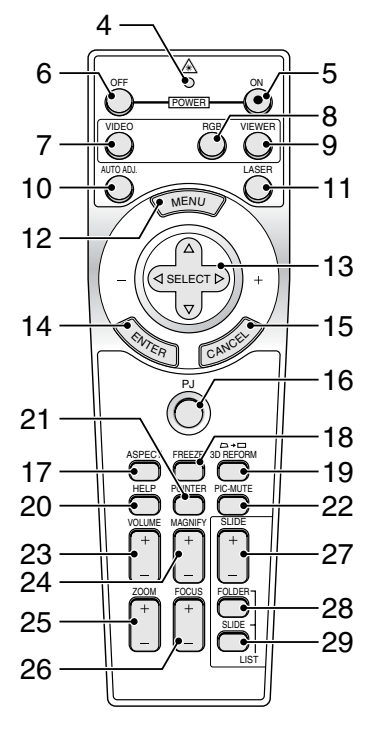

#### **4. DEL**

Clignote lorsque n'importe quelle touche est enfoncée.

#### **5. Touche POWER ON**

Lorsque le projecteur est branché sur le secteur, cette touche peut être utilisée pour mettre en marche le projecteur.

REMARQUE: Pour activer le projecteur, appuyer et maintenir enfoncée la touche POWER ON pendant au moins deux secondes.

#### **6. Touche POWER OFF**

Cette touche peut être utilisée pour éteindre le projecteur.

REMARQUE: Pour arrêter le projecteur, appuyer et maintenir enfoncée la touche POWER OFF pendant au moins deux secondes.

#### **7. Touche VIDEO**

Appuyer sur cette touche pour basculer entre les entrées Vidéo et S-Vidéo.

#### **8. Touche RGB**

Appuyer sur cette touche pour sélectionner les entrées RGB, DVI NUMERIQUE ou DVI ANALOGIQUE. Chaque fois que cette touche est enfoncée, la source d'entrée change comme suit:

 $RGB \rightarrow DVI$  (NUMERIQUE)  $\rightarrow DVI$  (ANALOGIQUE)  $\rightarrow RGB \rightarrow ...$ 

#### **9. Touche VIEWER**

Appuyer sur cette touche pour sélectionner la source Visionneuse.

#### **10. Touche AUTO ADJ**

Utiliser cette touche afin d'améliorer une image provenant d'une source RGB.

#### **11. Touche LASER**

Appuyer sur cette touche et la maintenir enfoncée pour activer le pointeur laser. Lorsque le laser est allumé, le laser peut être utilisé pour attirer l'attention de l'audience vers un point rouge que l'on peut placer sur tout objet.

#### **12. Touche MENU**

Affiche le menu des différents réglages et paramétrages.

#### **13. Touche SELECT ▲▼◀▶ (souris)**

En mode Ordinateur (Computer), ces touches fonctionnent comme une souris d'ordinateur. En mode projecteur indiqué par l'allumage du bouton PJ. Voir page 4-1.

- ▲▼ : Utiliser ces touches pour sélectionner le menu de la fonction que vous souhaitez régler.
- : Utiliser ces touches pour modifier le niveau d'une fonction de menu sélectionnée. Le fait d'appuyer sur la touche exécute la sélection.

Lorsque le pointeur est affiché, ces touches ▲▼◀▶ déplacent le pointeur. Lorsque le pointeur n'est pas affiché, ces touches ▲▼◀▶ servent à ajuster l'image.

#### **14. Touche ENTER (clic à gauche)**

En mode ordinateur, cette touche fonctionne comme le bouton gauche de la souris. Le mode glisser-déposer est activé en cas de pression sur cette touche pendant un minimum de 2 secondes. En mode projecteur indiqué par l'allumage de la touche PJ: Utiliser cette touche pour entrer la sélection de menu. Elle fonctionne de la même manière que la touche ENTER du coffret. Voir page 4-1 pour connaître le mode Ordinateur.

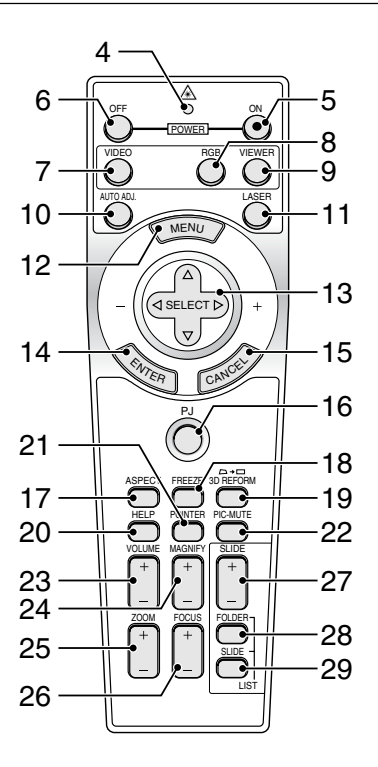

#### **15. Touche CANCEL (clic à droite)**

En mode Ordinateur, cette touche fonctionne comme le bouton droit de la souris. En mode projecteur indiqué par l'allumage de la touche PJ: Appuyer sur cette touche pour sortir de Menus. Elle fonctionne de la même façon que la touche CANCEL sur le coffret. Voir page 4-1 pour connaître le mode Ordinateur.

#### **16. Touche PJ**

Appuyer sur cette touche pour commuter les touches SELECT, CANCEL, et ENTER entre le mode Projecteur (allumé en rouge) et le mode Ordinateur. Appuyer sur cette touche ou sur une des touches POWER ON/OFF, MENU, ASPECT, 3D REFORM, HELP, POINTER, MAGNIFY, VIEWER, FOLDER LIST ou SLIDE LIST pour basculer sur le mode projecteur et le bouton PJ s'allume en rouge. Pour repasser en mode ordinateur, appuyer à nouveau sur le bouton PJ. Voir page 4- 1.

#### **17. Touche ASPECT**

Appuyer sur cette touche pour afficher l'écran de sélection du ratio d'aspect. Voir page 6-8.

#### **18. Touche FREEZE**

Cette touche sert à geler l'image. Appuyer à nouveau pour reprendre le déplacement.

#### **19. Touche 3D REFORM**

Appuyer sur cette touche pour entrer en mode 3D Reform pour corriger la distorsion et mettre l'image d'équerre. Voir page 6-10. À chaque fois que l'on appuie sur cette touche, l'élément change comme suit :

Coussinet  $\rightarrow$  Pierre angulaire  $\rightarrow$  Keystone  $\rightarrow$  ... (les trois éléments ne sont disponibles que lorsque aucun réglage n'est effectué).

#### **20. Touche HELP**

Fournit de l'aide en ligne ou l'information configurée.

#### **21. Touche POINTER**

Appuyer sur cette touche pour afficher les pointeurs ; appuyer de nouveau pour masquer le pointeur. L'icône de pointage peut être déplacée vers la zone d'écran désiré en utilisant la touche **AV<I** Select. Voir page 4-2.

#### **22. Touche PICTURE MUTE**

Cette touche coupe l'image et le son pendant une courte période. Appuyer à nouveau pour restaurer l'image et le son.

REMARQUE: Lorsque le menu est affiché, une pression sur cette touche supprime l'affichage de l'image sans désactiver le menu.

#### **23. Touche de VOLUME (+) (–)**

Appuyer sur (+) pour augmenter le volume et sur (–) pour le diminuer.

#### **24. Touche MAGNIFY (+) (–)**

Utiliser cette touche pour ajuster la taille de l'image jusqu'à 400 %. Lorsque le pointeur est affiché, l'image est agrandie autour du centre du pointeur. Lorsque l'image est agrandie, l'icône de pointage devient celui d'une loupe. Lorsque le pointeur n'est pas affiché, l'image est agrandie à partir du centre de l'image. Voir page 4-3.

#### **25. Touche ZOOM (+)(–)**

Réduit la taille de l'image entre 80% et 100%.

#### **26. Touche FOCUS (+)(–)**

Régler la mise au point.

#### **27. Touche SLIDE (+) (–)**

Appuyer sur la touche (+) pour sélectionner le prochain dossier ou diapo et sur (–) pour sélectionner le précédent dossier ou diapo. Voir page 5-2.

#### **28. Touche FOLDER LIST**

Appuyer sur cette touche pour afficher une liste de dossiers inclus dans une carte PC. Voir page 5-2.

#### **29. Touche SLIDE LIST**

Appuyer sur cette touche pour afficher une liste de diapositive inclues dans une carte PC. Voir page 5-2.

REMARQUE: Le réglage par défaut est le mode Ordinateur (Computer), qui permet d'utiliser les touches SELECT, CANCEL, et ENTER comme souris d'ordinateur. Lorsque la touche POWER ON/OFF, MENU, ASPECT, 3D REFORM, HELP, POINTER, MAGNIFY, VIEWER, FOLDER LIST, ou SLIDE LIST est enfoncée, le bouton PJ s'allume en rouge pour indiquer que l'on est en mode Projecteur . Si aucune touche n'est pressée dans les 60 secondes, le bouton s'éteint et le mode Projecteur est annulé.

#### **Installation des piles**

1. Appuyer sur la languette et retirez le couvercle des piles.

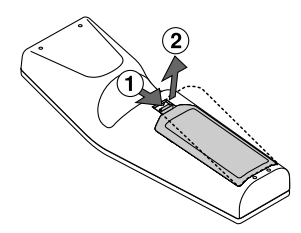

2. Retirer les deux piles usagées et installer des piles neuves (AA). S'assurer de respecter la polarité (+/–) des piles.

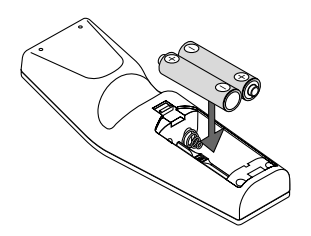

3. Remettre le couvercle des piles en le faisant glisser, jusqu'à ce qu'il s'emboîte. Ne pas mélanger différents types de piles ou des nouvelles avec des vieilles.

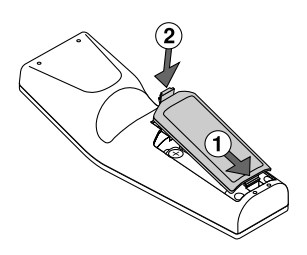

#### **Remarque sur l'installation des piles :**

Si vous maintenez enfoncée la touche SELECT AV<
iDingside l'installation de nouvelles piles, la télécommande risque de ne pas fonctionner correctement.

Si cela se produit, retirer les piles et les remettre en place sans toucher la touche SELECT.

#### **Précautions se rapportant à la télécommande**

- Manipuler la télécommande avec précaution.
- Si la télécommande est mouillée, l'essuyer immédiatement.
- Eviter toute chaleur excessive et l'humidité.
- Si la télécommande n'est pas utilisée pendant une longue période, retirer les piles.
- Ne pas mettre les piles à l'envers.
- Ne pas utiliser des piles neuves et des piles usagées en même temps et ne pas utiliser des piles de différents types en même temps

#### **Plage de fonctionnement de la télécommande sans**

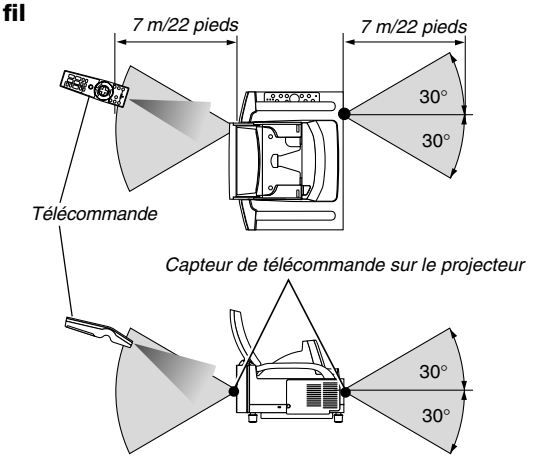

- Le signal infrarouge fonctionne par ligne-de-visée jusqu'à une distance d'environ 22 pieds/7 m et dans un angle de 60 degrés du capteur de télécommande sur le coffret du projecteur.
- Le projecteur ne répond pas s'il y a des objets entre la télécommande et le détecteur ou si une lumière intense tombe sur le capteur. Des piles faibles empêchent également à la télécommande de faire fonctionner correctement le projecteur.

#### **Utiliser la télécommande avec un fil**

Brancher une extrémité du câble de télécommande fourni sur le mini jack REMOTE et l'autre extrémité dans le jack de la télécommande.

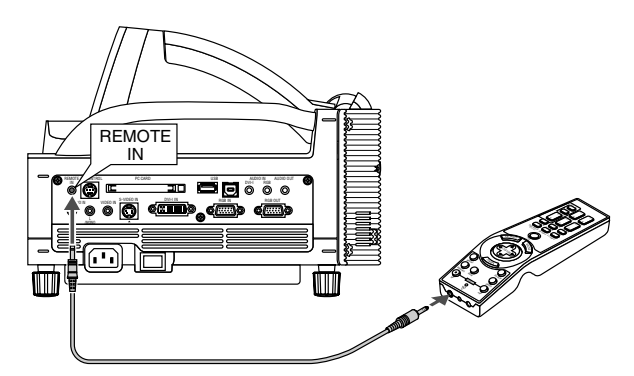

REMARQUE : Lorsque le câble de télécommande est introduit dans la prise REMOTE IN, l'état du projecteur passe du mode veille au mode relenti.

# **2. INSTALLATION ET CONNEXIONS**

**Cette section décrit comment installer le projecteur et comment connecter des sources vidéo et audio.**

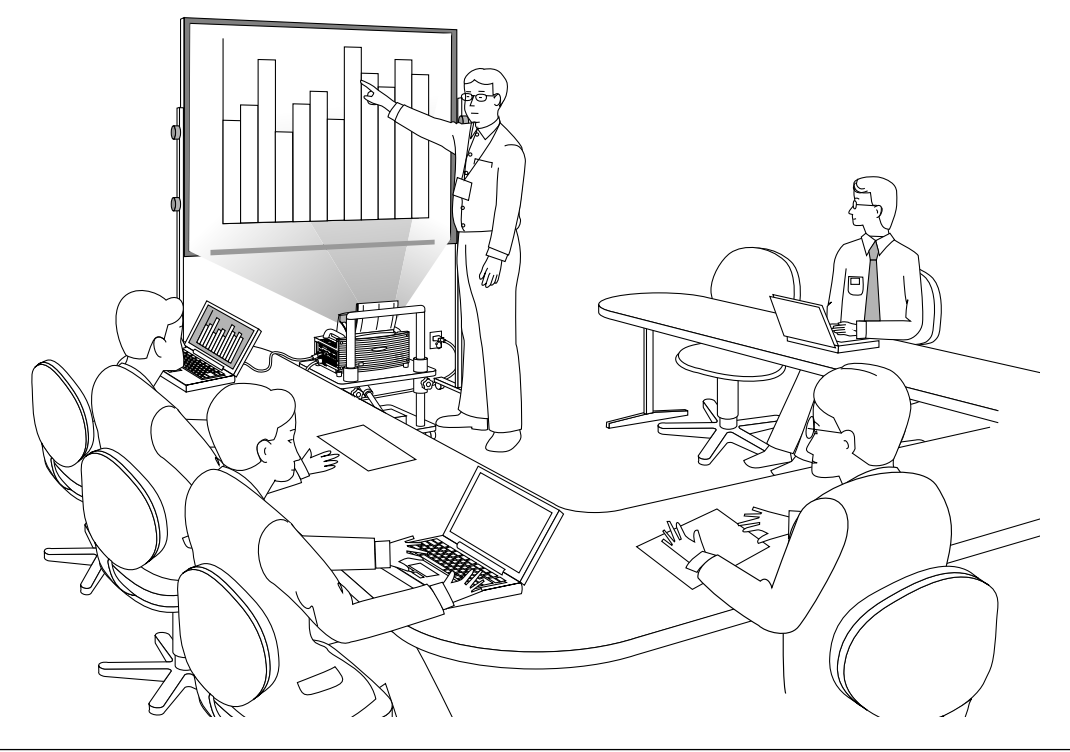

Lors de l'installation du projecteur pour la première fois, lisez attentivement le WT600 - GUIDE D'INSTALLATION.

#### **Le projecteur est simple à installer et à utiliser. Mais avant de commencer, il faut d'abord:**

#### **1. Installer un écran et le projecteur.**

REMARQUE : Si l'on utilise un écran courbé, l'image peut apparaître déformée.

#### **2. Connecter l'ordinateur ou l'équipement vidéo au projecteur.Voir page 2-3 à 2-7 .**

#### **3. Brancher le câble d'alimentation fourni. Voir page 2-7.**

REMARQUE : S'assurer que le câble d'alimentation et tous les autres câbles sont bien débranchés avant de déplacer le projecteur. Lors du déplacement du projecteur ou bien lorsqu'il n'est pas utilisé, fermer le couvercle du miroir sur le boîtier supérieur.

# **2-1. Installation de l'écran et du projecteur**

#### **Sélection d'un emplacement**

Plus le projecteur est éloigné de l'écran ou du mur, plus l'image sera grande. La taille minimale que l'image peut avoir est d'environ 40" (1 m) mesurée dans le sens de la diagonale lorsque le projecteur est à peu près à 2,5 pouces (64 mm) du mur ou de l'écran. La taille d'image la plus grande est 100" (2,54 m) lorsque le projecteur est éloigné d'environ 26 pouces (660 mm) du mur ou de l'écran. Utiliser le dessin suivant comme guide.

#### **Dimensions de l'écran**

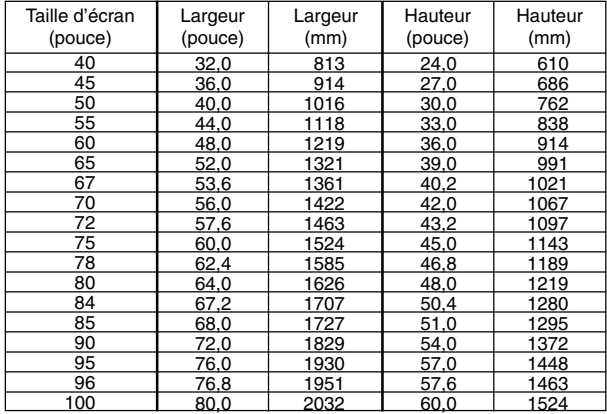

#### **Distance de projection, taille de l'écran et hauteur de l'écran (Unité : mm)**

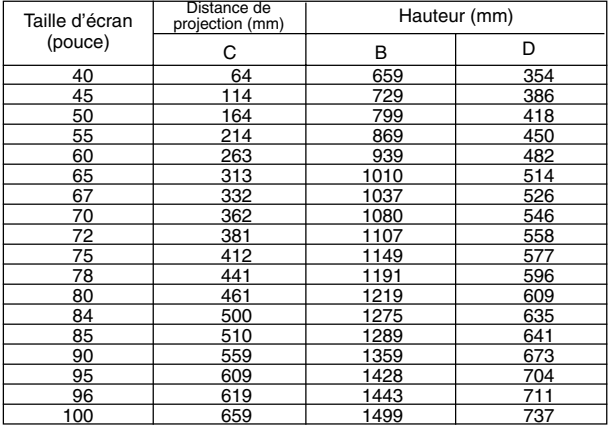

#### **Distance de projection C (pouces)**

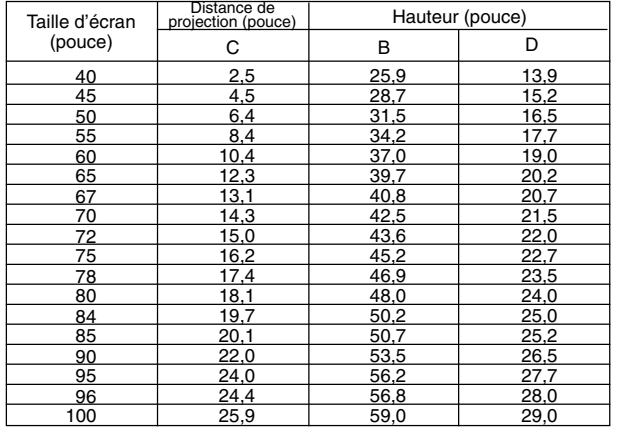

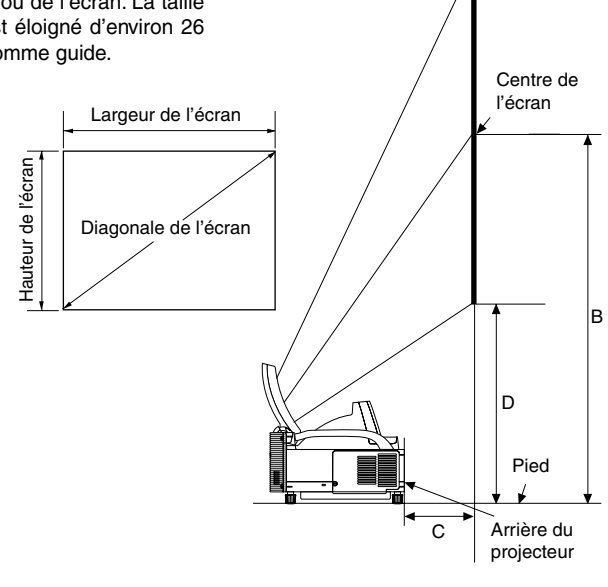

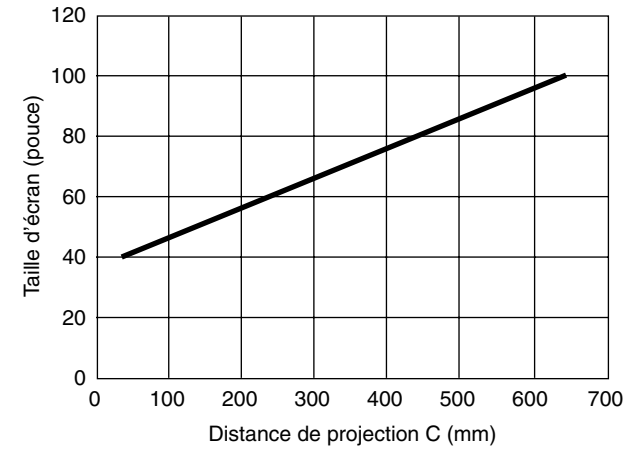

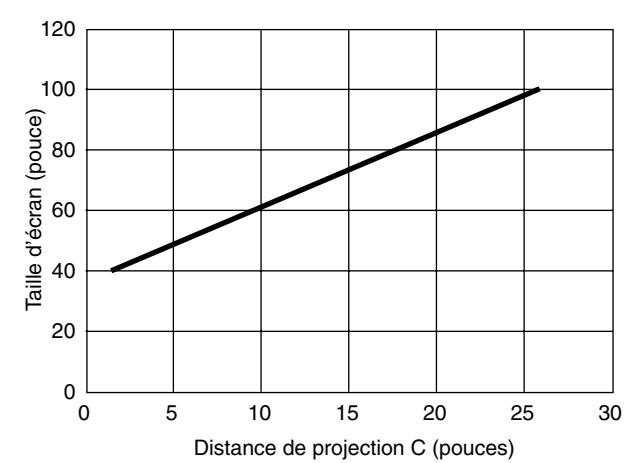

### **2-2. Câblages**

REMARQUE: Lors de l'utilisation d'un PC portable, s'assurer de connecter le projecteur au PC portable avant de mettre le PC portable sous tension. Dans la plupart des cas le signal ne peut pas être envoyé de la sortie RGB sauf si le PC portable est allumé après la connexion au projecteur.

- \* Si l'écran devient vierge lors de l'utilisation d'un ordinateur portable, cela peut venir du logiciel économiseur d'écran ou de gestion d'énergie de l'ordinateur.
- \* Si la touche POWER de la télécommande est heurtée accidentellement, attendre 90 secondes et ensuite appuyer à nouveau sur la touche POWER pour reprendre l'opération.

#### **Lors de la visualisation d'un signal NUMERIQUE:**

UPour projeter un signal DVI digital, s'assurer de bien connecter le PC et le projecteur en utilisant un câble de signal DVI-D (fourni) avant d'allumer le PC ou le projecteur. Mettre d'abord le projecteur sous tension et sélectionner DVI (NUMERIQUE) dans le menu de source avant d'activer le PC. Le non-respect de cette consigne risque de ne pas activer la sortie numérique de la carte graphique et aucune image ne sera affichée. Dans ce cas, redémarrer le PC. Ne pas débrancher le câble de signal DVI-D lorsque le projecteur est en marche. Si le câble de signal a été déconnecté et reconnecté, l'image risque de ne pas être affichée correctement. Dans ce cas, redémarrer le PC.

REMARQUE :

- Utiliser le câble DVI-D fourni ou un câble compatible avec la norme DDWG (Digital Display Working Group) DVI (Digital Visual Interface) révision 1.0. Le câble DVI-D doit faire 5 m (196") de long.
- • Le connecteur DVI (DIGITAL) est compatible avec VGA (640x480), SVGA (800x600), 1152x864, XGA (1024x768) et SXGA (1280x1024 @ jusqu'à 60Hz).

#### **Connexion du PC ou ordinateur Macintosh**

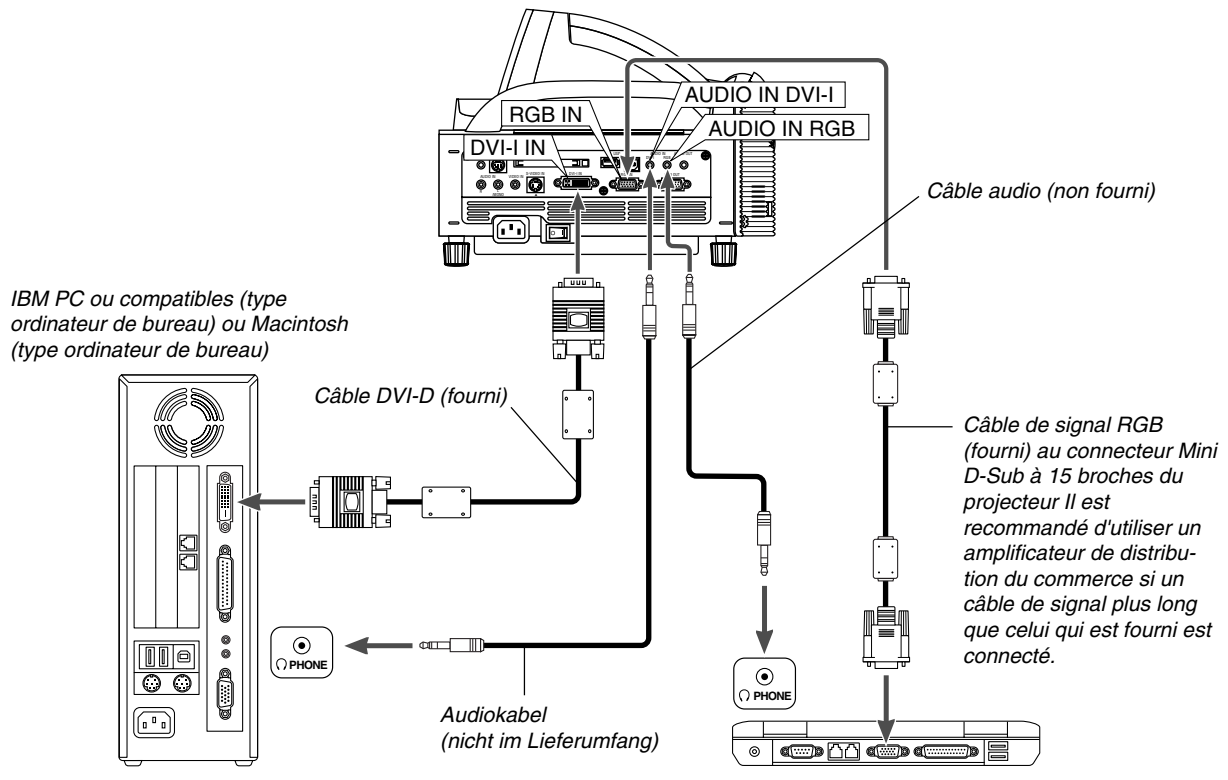

REMARQUE: Pour les Macintosh plus anciens, utiliser un adaptateur à broche disponible dans le commerce (non fourni) pour connecter au port vidéo de votre Mac.

#### **Connecter un PC avec un connecteur DVI**

Utiliser un câble de signal DVI-D (fourni) pour connecter un connecteur DVI du PC au projecteur.

REMARQUE: Le WT600 n'est pas compatible avec les sorties décodées vidéo des NEC ISS-6020 et ISS-6010.

IBM VGA ou compatibles (type portable) ou Macintosh (type portable)

#### **pour connecter la sortie SCART (RGB)**

Avant d'effectuer les connexions: Un adaptateur SCART (ADP-SC1) exclusif et un câble SCART disponible dans le commerce sont nécessaires pour cette connexion.

REMARQUE: Le signal audio n'est pas disponible pour cette connexion.

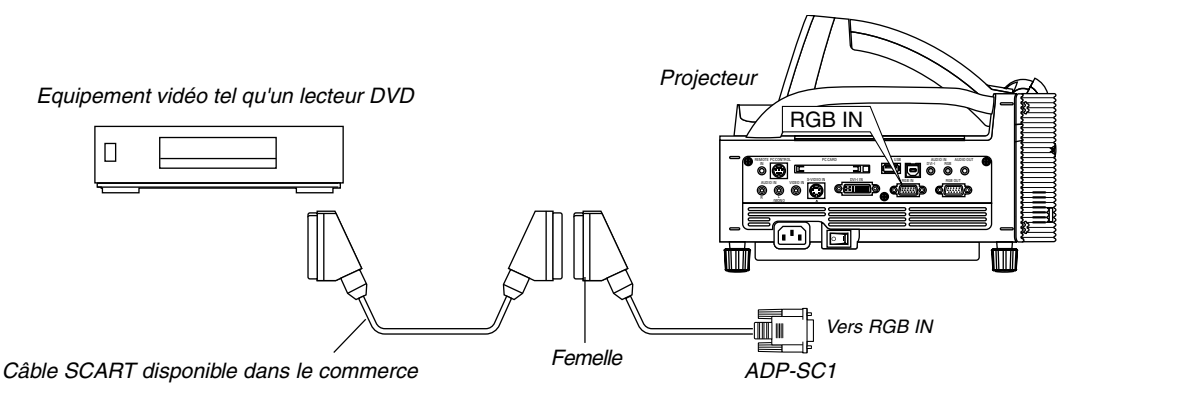

- 1. Eteindre le projecteur et l'équipement vidéo.
- 2. Utiliser l'adaptateur SCART ADP-SC1 NEC et un câble SCART disponible dans le commerce pour connecter l'entrée RGB du projecteur et une sortie SCART (RGB) de l'équipement vidéo.
- 3. Allumer le projecteur et l'équipement vidéo.
- 4. Utiliser la touche RGB de la télécommande pour sélectionner l'entrée RGB.
- 5. Appuyer sur la touche MENU de la télécommande pour afficher le menu.
- 6. A partir du menu Avanced, sélectionner [Options du projecteur]  $\rightarrow$  [Paramétrage]  $\rightarrow$  [Page 3]  $\rightarrow$  [Sélection de la source RGB  $\rightarrow$ SCART est un connecteur audio-visuel européen standard pour des téléviseurs, magnétoscopes et lecteurs DVD. Il est également référencé comme connecteur Euro.

REMARQUE: L'adaptateur SCART ADP-SC1 est disponible auprès du revendeur NEC en Europe. Prendre contact avec le revendeur NEC en Europe pour plus d'information.

#### **Utilisation simultanée de deux entrées RGB**

Si vous devez utiliser deux entrées RGB simultanément, connecter le câble DVI-A à VGA fourni comme indiqué ci-dessous.

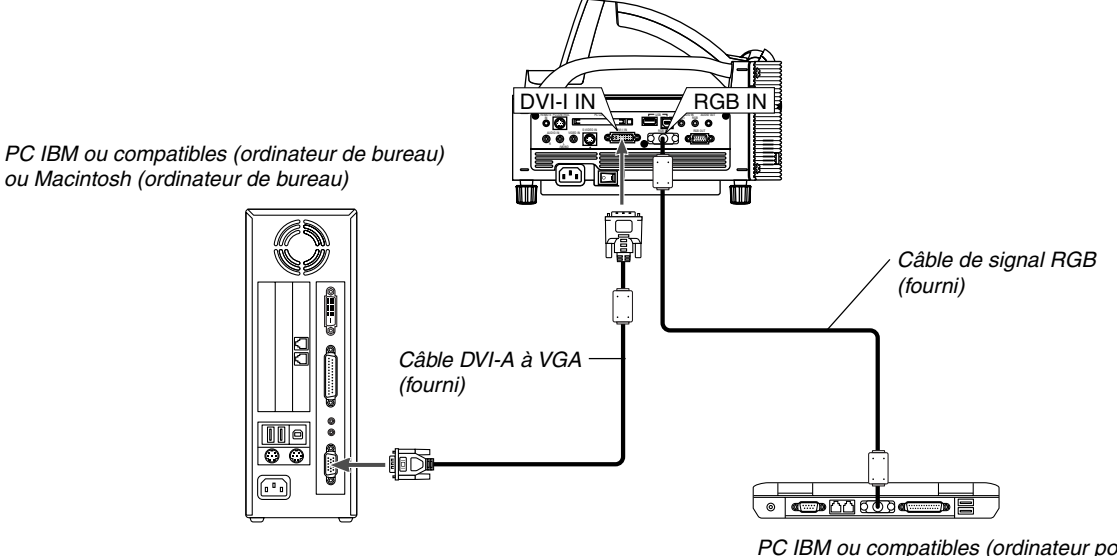

PC IBM ou compatibles (ordinateur portable) ou Macintosh (ordinateur portable)

#### **Connecter un écran externe**

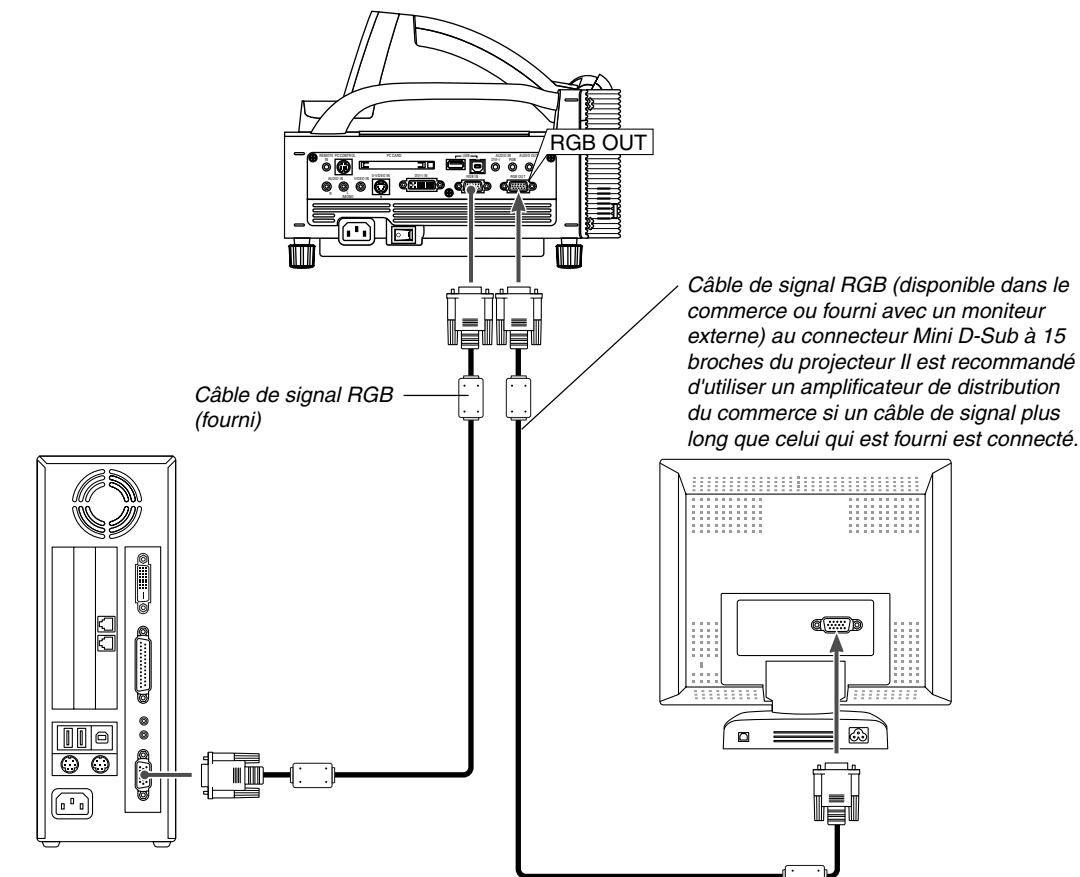

Un écran externe, séparé peut être connecté au projecteur pour visualiser simultanément sur un moniteur l'image analogique RGB en cours de projection. Pour cela:

- 1. Inactiver le projecteur, l'écran et l'ordinateur.
- 2. Utiliser un câble à 15 broches pour connecter l'écran au connecteur RGB OUT (Mini D-Sub à 15 broches) du projecteur.
- 3. Activer le projecteur, l'écran et l'ordinateur.

**REMARQUE:** 

- Le connecteur RGB OUT peut envoyer des signaux RGB même pendant le mode ralenti (Voir page 6-17 pour activer le mode Ralenti). Lorsque le projecteur entre en mode de ralenti, l'image sur l'écran externe disparaît pendant un moment. Remarquer que le connecteur RGB OUT n'envoie pas de signal RGB pendant le mode Standby (veille).
- Lorsque le projecteur est en mode ralenti, il se peut que l'image ne soit pas affichée correctement pendant que les ventilateurs de refroidissement tournent, immédiatement après la mise sous tension ou hors tension. Remarquer que le connecteur RGB OUT <sup>n</sup>'envoie pas de signal RGB pendant le mode Standby (veille).
- La connexion en série n'est pas possible.

#### **Connexion du lecteur DVD**

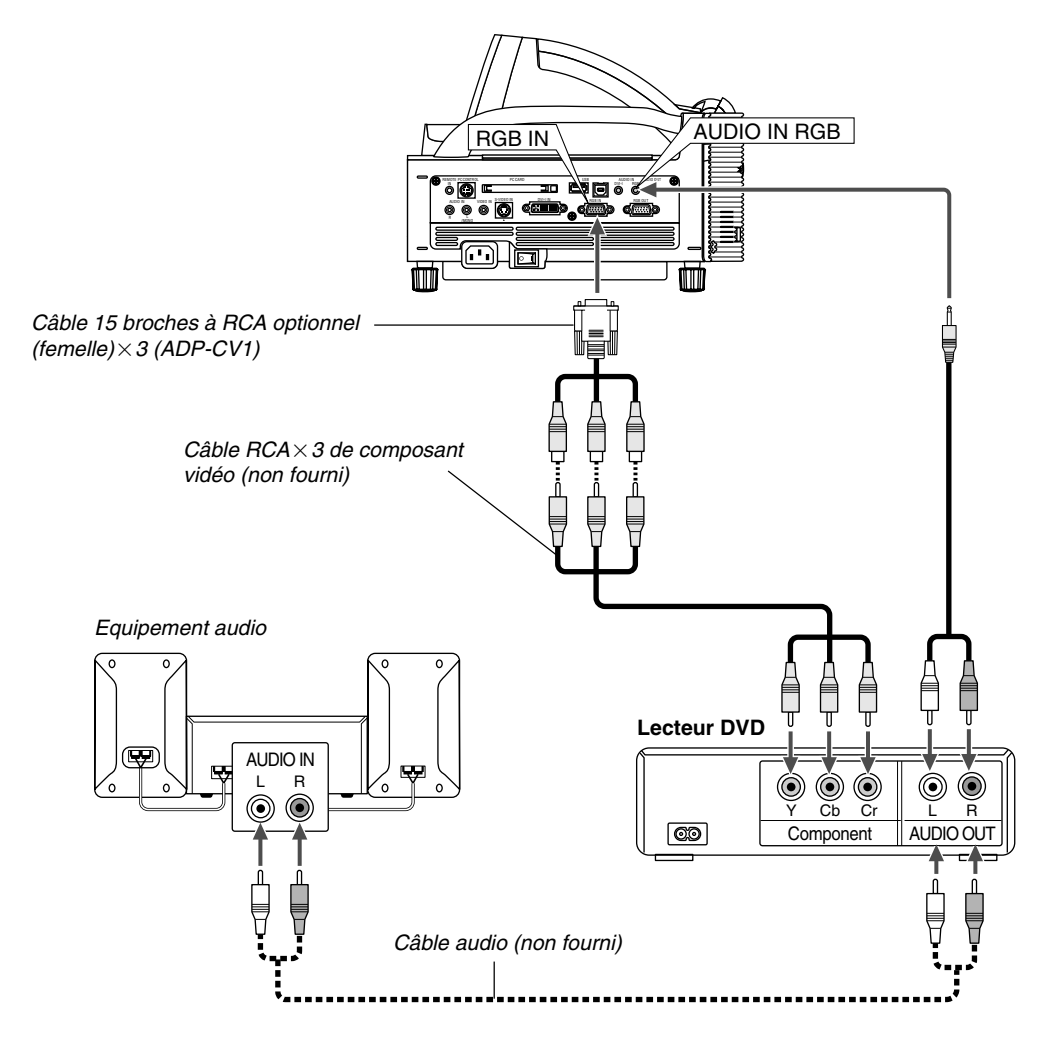

Le projecteur peut être connecté à un lecteur DVD avec une sortie composant ou une sortie vidéo. Pour ce faire, simplement:

- 1. Inactiver le projecteur et le lecteur DVD.
- 2. Si le lecteur DVD a la sortie composant vidéo (Y,Cb,Cr), utiliser un câble composant vidéo (RCA23) disponible dans le commerce et le câble 15 broches à broche RCA (femelle)23 optionnel pour connecter le lecteur DVD au connecteur RGB IN1 ou IN2 du projecteur.

Pour un lecteur DVD sans sortie de composant vidéo (Y,Cb,Cr), utiliser des câbles RCA ordinaires (non fournis) pour connecter une sortie composite VIDEO du lecteur DVD à l'entrée vidéo du projecteur.

3. Activer le projecteur et le lecteur DVD.

REMARQUE: Se reporter au manuel d'utilisation du lecteur DVD pour de plus amples informations sur les exigences de sortie vidéo du lecteur DVD.

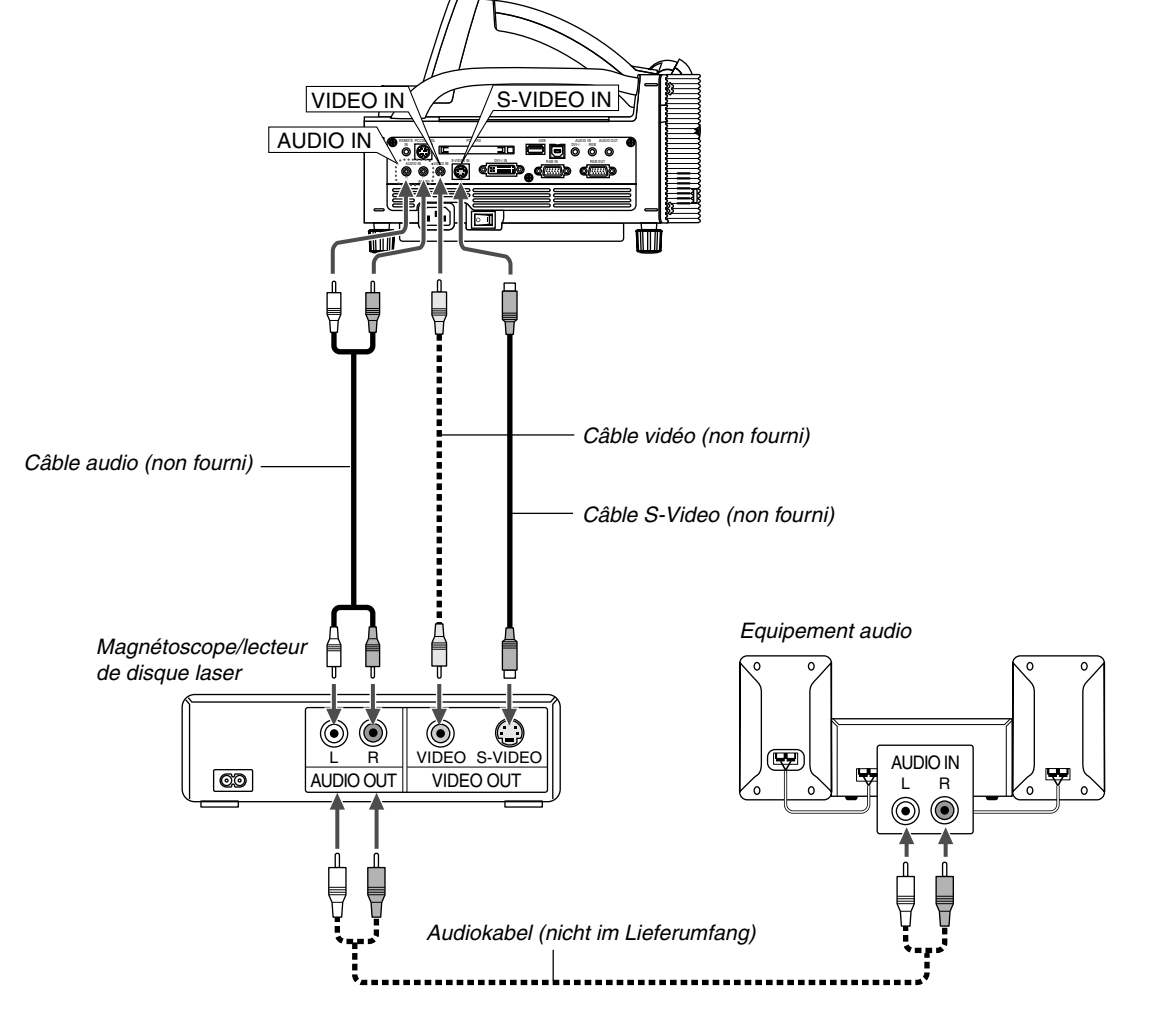

#### **Connexion d'un magnétoscope ou un lecteur de disques laser**

Utiliser des câbles RCA ordinaires (non fournis) pour connecter le magnétoscope, lecteur de disque laser ou appareil photo numérique au projecteur.

Pour effectuer ces connexions, simplement:

- 1. Eteindre le projecteur et le magnétoscope, le lecteur de disque laser ou l'appareil photo numérique.
- 2. Connecter une extrémité du câble RCA au connecteur de sortie vidéo à l'arrière du magnétoscope ou du lecteur de disque laser, connecter l'autre extrémité à l'entrée vidéo du projecteur. Utiliser un câble audio (non fourni) pour connecter l'audio de votre magnétoscope ou lecteur de disque laser à l'équipement audio (si le magnétoscope ou lecteur de disque

#### **Connexion du câble d'alimentation fourni**

Connecter le câble d'alimentation fourni au projecteur. Connecter d'abord la prise à trois fiches du câble d'alimentation fourni à l'entrée AC IN du projecteur, et ensuite connecter l'autre fiche du câble d'alimentation fourni à la prise secteur murale.

laser a cette possibilité). Faire attention à ne pas mélanger les connexions de canal gauche et droit pour un bon son stéréo.

3. Activer le projecteur et le magnétoscope ou le lecteur de disques laser.

REMARQUE: Se reporter au manuel de l'utilisateur du magnétoscope ou du lecteur de disques laser pour plus d'informations sur les exigences de sorties vidéo des appareils.

REMARQUE: Une image risque de ne pas être affichée correctement lorsqu'une source vidéo ou S-vidéo est lue en avance rapide ou en rembobinage rapide avec un convertisseur de balayage.

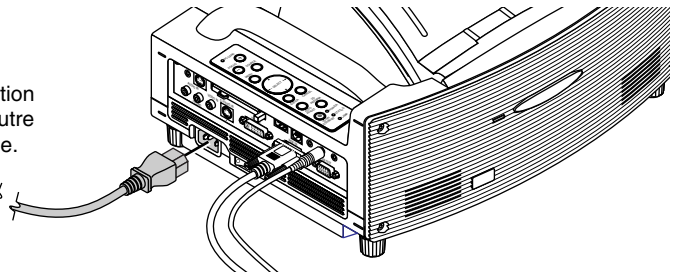

# **3. PROJETER UNE IMAGE (FONCTIONNEMENT ELEMENTAIRE)**

DCette section décrit comment allumer le projecteur et projeter une image sur l'écran.

# **3-1. Mise sous tension du projecteur**

#### REMARQUE:

- Lors du branchement ou du débranchement du câble d'alimentation fourni, s'assurer que l'interrupteur d'alimentation principal est enfoncé en position off [O]. A défaut d'une telle précaution, le projecteur risque d'être endommagé.
- Le projecteur a deux interrupteurs d'alimentation: l'interrupteur d'alimentation principal et la touche POWER (POWER ON et OFF de la télécommande)
- Le projecteur a une fonction qui empêche son utilisation par des personnes non autorisées. Pour utiliser cette fonction, enregistrer la carte PC comme clé de protection. Voir "Security" dans "Options du projecteur" à la page 6-23 pour plus de détails.

Pour mettre le projecteur sous tension, enfoncer l'interrupteur d'alimentation principal en position  $ON(1)$ .

Avant d'activer le projecteur, s'assurer que l'ordinateur ou la source vidéo est activé et que le couvercle du miroir est ouvert.

Seulement lorsque la touche ON/STAND BY sur le coffret du projecteur ou la touche POWER ON de la télécommande est enfoncée pendant au moins 2 secondes, le voyant d'alimentation s'allume en vert et le projecteur sera prêt à fonctionner.

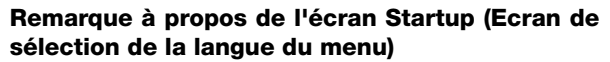

ENTEER

AUTO ADJUST 3D REFORM POWER

SELECT

CANCEL

STATUS LAMP ON/ STAND BY

La première fois que le projecteur est allumé, l'écran Startup apparaît. Cet écran permet de sélectionner l'une des sept langues du menu : Anglais, allemand, français, italien, espagnol, suédois et japonais.

Pour sélectionner une langue pour le menu, suivre ces étapes:

1. Utiliser la touche SELECT A ou ▼ afin de sélectionner l'une des sept langues du menu.

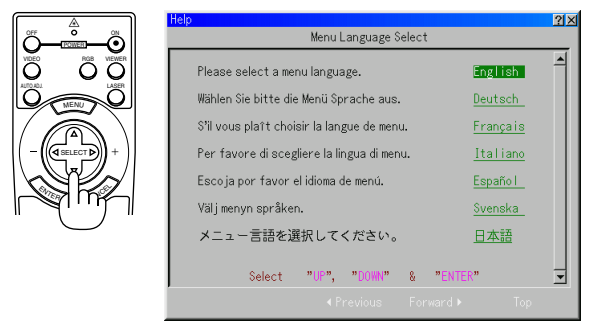

2. Appuyer sur la touche ENTER pour exécuter la sélection.

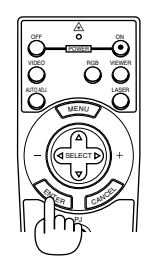

3. Le menu de base sera affiché dans la langue sélectionnée.

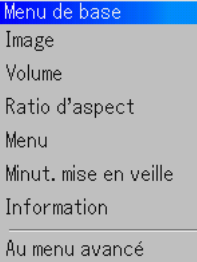

Pour fermer le menu, appuyer sur la touche CANCEL.

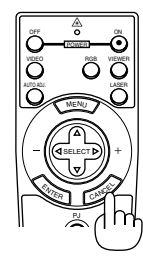

Après cette opération, on peut continuer avec l'utilisation du menu avancé.

Si nécessaire, la langue du menu peut être sélectionnée ultérieurement. Voir "Language" page 6-14.

REMARQUE: Pour allumer le projecteur en branchant le câble d'alimentation, mettre d'abord l'interrupteur d'alimentation principal sur ON et utiliser le menu et activer la fonction "Auto Start". (Voir page 6-16.) Immédiatement après la mise sous tension du projecteur, l'écran risque de clignoter. Cela ne signifie pas un mauvais fonctionnement. Attendre 3 à 5 minutes jusqu'à ce que l'éclairage de la lampe se stabilise.

Lorsque le mode Lampe est réglé sur Eco, le voyant Lamp s'allume en vert. Dans un des cas suivants, le projecteur ne s'allumera pas.

- \* Si la température interne du projecteur est trop élevée, le projecteur détecte une température anormalement élevée. Dans cette condition le projecteur ne s'allumera pas afin de protéger le système interne. Si cela se produit, attendre que les composants internes du projecteur soient refroidis.
- \* Lorsque la lampe atteint la fin de sa durée d'utilisation, le projecteur ne s'allumera pas. Si cela se produit, remplacer la lampe.
- \* Si la lampe ne s'allume pas et si le voyant STATUS clignote et <sup>s</sup>'éteint par cycle de six fois, attendre une minute complète et ensuite allumer le projecteur.
- \* Lorsque la protection du miroir est retirée.
- \* Si le capteur détecte une chaleur excessive en bas du miroir ou dans le faisceau de lumière, le projecteur ne s'allumera pas. Retirer les objets tels que la poussière du bas du miroir.
- \* Le projecteur est équipé d'un capteur qui détecte tout objet se trouvant en face du plus grand miroir ou sur le chemin de la lumière. Si le capteur détecte un objet, le projecteur ne <sup>s</sup>'allumera pas. Retirer l'objet.
- \* N'éclairez pas le projecteur avec une source lumineuse puissante, telle qu'une lampe halogène.

Cela peut entraîner un mauvais fonctionnement du capteur de détection d'objet, et empêcher ainsi le projecteur de s'allumer.

### **3-2. Sélectionner une source**

#### **Sélectionner l'ordinateur ou la source vidéo Utiliser la télécommande**

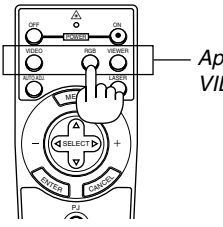

Appuyer sur une des touches RGB, VIDEO, ou VISIONNEUSE.

REMARQUE: Si aucun signal d'entrée n'est disponible, le projecteur affiche un arrière-plan bleu. (Préréglage d'usine).

#### **Sélectionner à partir de la liste de source**

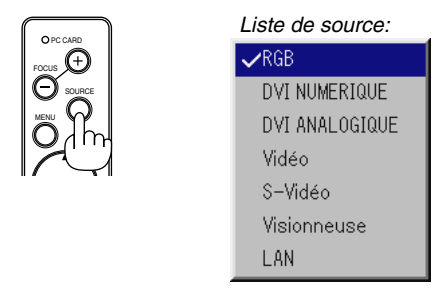

Appuyer sur la touche SOURCE du coffret du projecteur et la relâcher rapidement pour afficher la liste de source. Chaque fois que la touche SOURCE est enfoncée, la source d'entrée change comme suit: "RGB", "DVI NUMERIQUE", "DVI ANALOGIQUE" (ordinateur ou lecteur DVD avec une sortie composite) "Video" (magnétoscope, appareil photo numérique ou lecteur de disque laser), S-Video", "DVI NUMERIQUE\*", "Visionneuse" (diapos sur une carte PC) ou "LAN" (signal émis par un PC avec ou sans fil). Appuyer sur la touche ENTER pour afficher la source sélectionnée.

#### **Détecter automatiquement le signal**

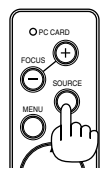

Appuyer sur la touche SOURCE et la maintenir enfoncée pendant au moins 1 seconde, le projecteur cherche la source d'entrée disponible suivante. Chaque fois que la touche SOURCE est enfoncée et maintenue enfoncée, la source d'entrée change comme suit:

RGB → DVI NUMERIQUE → DVI ANALOGIQUE → Video → S-Video → Visionneuse  $\rightarrow \dots$ 

Si aucun signal d'entrée n'est présent, l'entrée sera ignorée. Lorsque la source d'entrée à projeter s'affiche, relâcher la touche.

Appuyez sur la touche ENTER.

### **3-3. Ajuster la taille et la position de l'image**

**1. Placer le projecteur sur une surface plane et à niveau et s'assurer que le projecteur est bien à angle droit par rapport à l'écran.**

#### **2. Mettre l'image à angle droit**

Déplacer le projecteur vers la gauche ou la droite pour centrer l'image horizontalement sur l'écran.

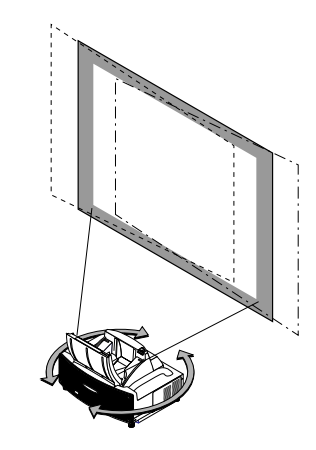

**3. Ajuster la taille de l'image projetée**

Utiliser le tableau de projection de la page 2-2 pour ajuster la taille de l'image.

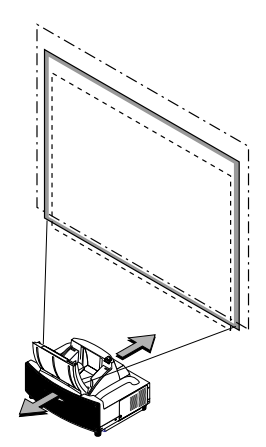

**4. Ajuster précisément la hauteur afin de garder le projecteur à niveau**

Pour ajuster la hauteur finement, utiliser les pieds à l'avant ou à l'arrière.

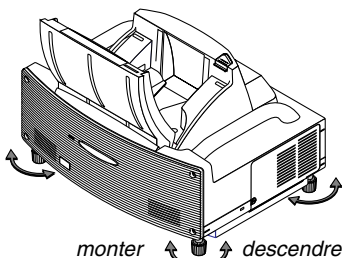

La hauteur de chaque pied peut être modifiée jusqu'à 1,2" (30 mm).

#### **3. PROJETER UNE IMAGE (FONCTIONNEMENT ELEMENTAIRE)**

#### **5. Ajuster la mise au point**

Utiliser la touche FOCUS <+/–> de la télécommande ou sur le boîtier du projecteur pour réduire la distorsion trapézoïdale. Lorsque le rebord supérieur d'une image est plus court que le rebord inférieur, appuyer sur la touche FOCUS + pour corriger la distorsion.

Le réglage de la mise au point modifiera légèrement la position de l'image.

Repositionnez le projecteur si nécessaire.

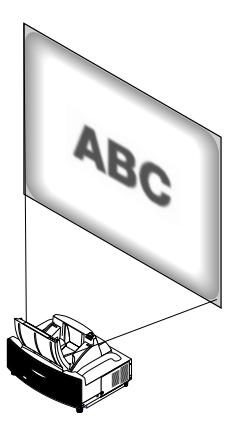

**6. Répéter les étapes ci-dessus si nécessaire.**

#### **7. Réduire l'image (Zoom numérique)**

Vous pouvez réduire et déplacer l'image projetée.

Appuyer sur la touche ZOOM de la télécommande pour afficher le menu de Zoom Numérique.

Utiliser les touches ▲ ou ▼ pour sélectionner le rapport de réduction, la position horizontale ou la position verticale.

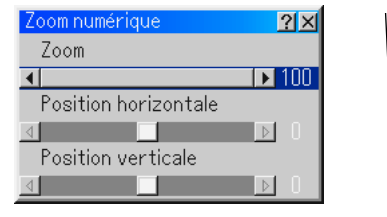

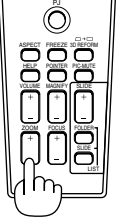

#### Zoom

On peut réduire la taille de l'image entre 80% et 100% à l'aide de la touche ZOOM (+/–).

#### Position horizontale

Utiliser la touche  $\triangleleft$  ou  $\triangleright$  pour déplacer l'image vers la droite ou la gauche.

#### Position verticale

Utiliser la touche < ou > pour déplacer l'image vers le haut ou le bas.

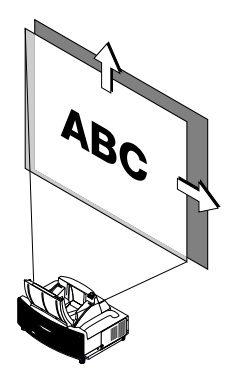

#### REMARQUE :

• L'option "Horizontal/Vertical Position" peut être ajustée dans une gamme de 100%.

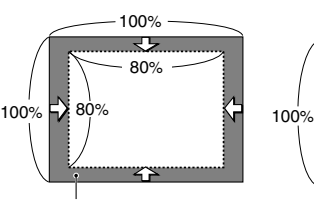

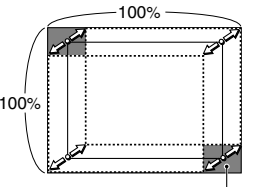

Zone de zoom ajustable <br>Zone de déplacement possible de l'image affichée

- Lorsque des réglages sont apportés aux options "Pierre angulaire" ou "Keystone", l'option "Zoom numérique" n'est pas disponible.
	- \* L'option Zoom numérique peut rendre une image floue car l'image est compressée électroniquement.
	- \* L'option Zoom numérique peut réduire l'image jusqu'à 80% de sa taille originale tout en gardant le même rapport d'aspect qu'à l'origine.

#### **8. Corriger la distorsion**

Utiliser la touche 3D Reform de la télécommande ou du boîtier du projecteur pour corriger la distorsion. Voir page 6-10 pour obtenir plus d'informations.

### **3-4. Optimiser automatiquement une image RGB**

#### **Ajuster l'image en utilisant le réglage automatique**

Optimiser automatiquement une image RGB Appuyer sur la touche "Auto Adjust" (réglage automatique) pour optimiser automatiquement une image RGB.

[Mauvaise image]

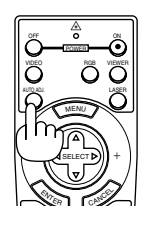

[Image normale]

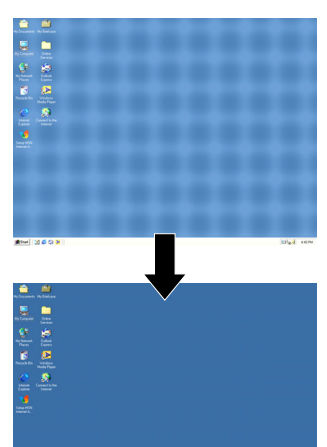

Appuyer sur la touche "Auto Adjust" pour effectuer un réglage précis de l'image d'ordinateur ou pour éliminer les bandes verticales qui peuvent apparaître et pour réduire le bruit vidéo, les interférences ou la diaphonie (ceci est évident lorsqu'une partie de l'image apparaît miroitée). Cette fonction ajuste les fréquences de l'horloge qui éliminent les bandes horizontales dans l'image. Cette fonction ajuste également la phase de l'horloge pour réduire le bruit vidéo, les interférences ou la diaphonie. C'est évident lorsqu'une partie de l' image apparaît miroitée.) Ce réglage peut être nécessaire lorsque l'ordinateur est connecté pour la première fois.

#### REMARQUE:

- Certains signaux risquent de ne pas être affichés correctement ou sont très lents.
- La fonction Réglage automatique ne fonctionne pas pour le signal composite et vidéo.
- Si l'opération de réglage automatique ne peut pas optimiser le signal RGB, essayer d'ajuster l'horloge et la phase manuellement. Voir page 6-8.

### **3-5. Augmenter ou diminuer le volume**

Le niveau sonore de l'enceinte et de la prise AUDIO OUT (RCA) du projecteur peut être réglé.

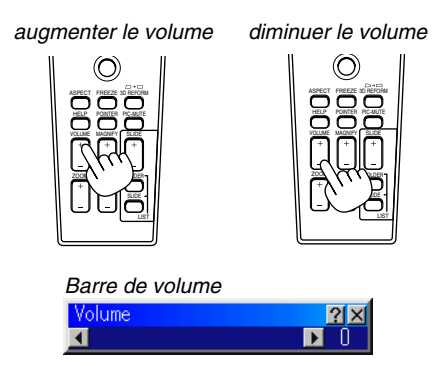

# **3-6. Utiliser le pointeur Laser**

Le laser peut être utilisé pour attirer l'attention de votre audience par un point rouge qui peut être placé sur n'importe quel objet.

Appuyer sur la touche LASER et la maintenir enfoncée pour activer le pointeur laser.

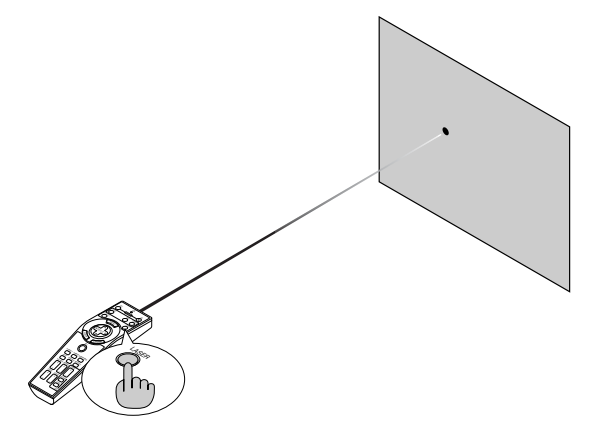

**ATTENTION:**

- **• Ne pas regarder dans le pointeur laser pendant qu'il est allumé.**
- **• Ne pas pointer le faisceau laser sur une personne.**

#### **Réglage du commutateur de fonction**

Il y a deux commutateurs au fond du compartiment à piles: un sélecteur de projecteur applicable (1) et un commutateur d'activation/désactivation du laser (2). Sur ce modèle, aucun commutateur sélecteur de projecteur applicable (1) n'est utilisé. Déterminer s'il faut activer ou désactiver le laser, ensuite régler ce commutateur, si nécessaire en utilisant la pointe d'un stylo à bille fin. Sur ce modèle, aucun sélecteur de projecteur (1) n'est utilisé.

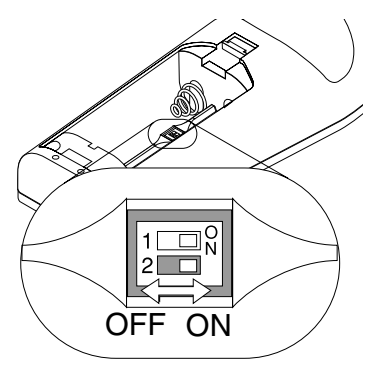

#### Commutateur (2)

- On: Activé (le rayon laser s'allume lorsque la touche LA-SER est enfoncée) [Réglage par défaut de l'usine]
- Off: Désactivé (le rayon laser ne s'allume pas même si la touche LASER est enfoncée)

Désactiver le laser lors de l'utilisation dans un environnement dans lequel l'appareil est accessible aux enfants.

### **3-7. Eteindre le projecteur**

#### **Pour éteindre le projecteur:**

Appuyer d'abord sur la touche POWER (ON/STAND BY) sur le projecteur ou sur la touche POWER OFF de la télécommande pendant au moins deux secondes. Le voyant d'alimentation s'allume en orange. Lorsque le projecteur<br>est éteint, les ventilateurs de éteint, les refroidissement continuent à tourner pendant 90 secondes (durée d'arrêt de refroidissement).

Ensuite, couper l'interrupteur d'alimentation principal. Le voyant d'alimentation s'éteint. Pour terminer, débrancher le câble d'alimentation.

#### **ATTENTION**

**VNe pas débrancher le câble d'alimentation de la prise murale et ne pas inactiver l'alimentation principale dans aucune des circonstances suivantes. Ceci pourrait endommager le projecteur:**

- **• Lorsque l'icône du sablier apparaît.**
- **Pendant que le message "Veuillez patientez un instant" apparaît. Ce message est affiché lorsque le projecteur est éteint.**
- **• Pendant que les ventilateurs de refroidissement tournent. (Les ventilateurs**

OFF VIDEO AUTO ADJ. RGB VIEWER LASER ON HELP POINTER VOLUME MAGNIFY PIC-MUTE FOLDER SLIDE FREEZE FOCUS

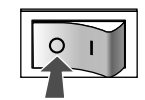

**de refroidissement continuent à tourner pendant 90 secondes après l'extinction du projecteur).**

**• Pendant l'accès à une carte PC. (Le voyant d'accès à la carte PC s'allume.)**

# **4-1. Utiliser la fonction Souris à distance**

La fonction de souris à distance intégrée permet d'utiliser les fonctions souris de l'ordinateur avec la télécommande (mode Ordinateur). C'est très pratique pour cliquer sur des présentations générées par l'ordinateur. Pour retourner au mode de fonctionnement du projecteur (mode Projecteur), appuyer sur le bouton PJ (allumé en rouge).

#### **Connecter à l'ordinateur pour la fonction de souris à distance**

Si l'on veut utiliser la fonction de souris à distance, utiliser le câble USB fourni pour connecter le port USB (PC) du projecteur et le port USB (type A) de l'ordinateur.

REMARQUE: Selon le type de connexion ou le SE installé sur l'ordinateur, il peut s'avérer nécessaire de redémarrer l'ordinateur ou de modifier les réglages de l'ordinateur.

#### **Lors de l'utilisation du port USB**

Pour le PC, la fonction récepteur de souris peut être utilisée uniquement avec le système d'exploitation Windows 98, Windows ME, Windows XP ou Windows 2000.

#### **Commuter le mode de fonctionnement entre le mode Ordinateur et le mode Projecteur**

Les trois touches ombragées indiquées sur le dessin fonctionnent comme une souris d'ordinateur en mode Ordinateur. En mode Ordinateur le bouton PJ n'est pas allumé.

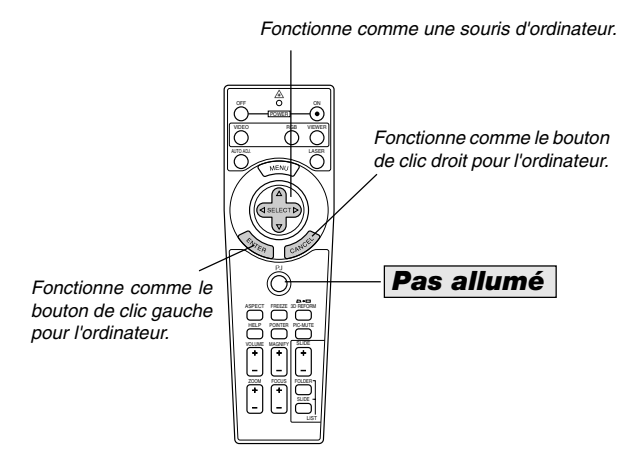

Fonctionne comme la touche SELECT du projecteur.

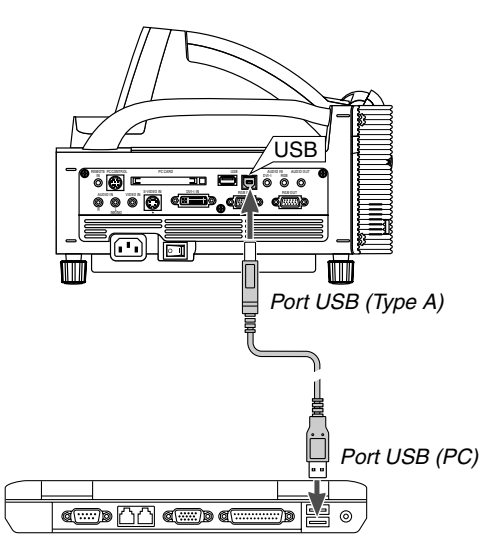

REMARQUE: Attendre au moins 5 secondes après le débranchement du câble USB avant de rebrancher et vice versa. L'ordinateur risque de ne pas identifier le récepteur de souris intégrée s'il est branché et débranché répétitivement par intervalles rapides.

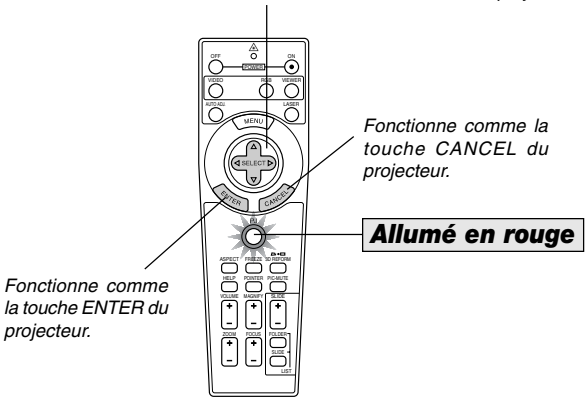

- Lorsque la touche MENU est enfoncée, le bouton PJ s'allume en rouge pour indiquer que le mode Projecteur est sélectionné, ce qui permet d'utiliser le menu du projecteur à l'aide des trois touches.
- Lorsque la touche POINTER est enfoncée, le bouton PJ s'allume en rouge pour indiquer que le mode Projecteur est sélectionné et que la touche SELECT AV<I≻ fonctionne comme une touche mobile pour le POINTER ou l'image agrandie.
- Si aucune touche n'est enfoncée dans les 60 secondes, le voyant du bouton PJ s'éteint pour indiquer que le projecteur est en mode Ordinateur. Pour activer à nouveau l'utilisation du menu du projecteur, appuyer sur le bouton PJ pour l'allumer en rouge. Pour déplacer à nouveau le pointeur ou une image agrandie, éteindre le pointeur et ensuite activer le pointeur (appuyer deux fois sur la touche POINTER).
- Lorsque le bouton PJ est allumé, si l'on veut utiliser immédiatement la fonction souris, appuyer sur le bouton PJ pour retourner au mode Ordinateur (éteint).

#### **En mode Ordinateur:**

En mode Ordinateur, en appuyant sur la touche ENTER pendant 2 secondes ou plus, et en la relâchant ensuite, le mode de déplacement est réglé et l'opération de déplacement peut être effectuée simplement en appuyant sur la touche SELECT ▲▼◀▶ (souris). Pour déposer l'article, appuyer à nouveau sur la touche ENTER (clic gauche) ou appuyer sur la touche CAN-CEL (clic droit).

### **4-2. Couper l'image et le son**

Appuyer sur la touche Picture mute pour couper l'image et le son pendant une courte période. Appuyer à nouveau pour restaurer l'image et le son.

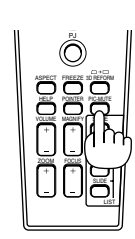

### **4-3. Geler une image**

Appuyer sur la touche Freeze pour geler une image. Appuyer à nouveau pour reprendre le déplacement.

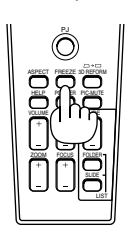

### **4-4. Utiliser le pointeur**

Un des huit pointeurs peut être utilisé pour attirer l'attention de l'audience sur la partie souhaitée d'une image projetée.

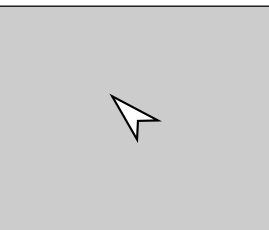

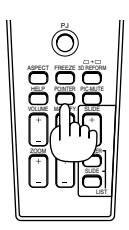

Appuyer sur la touche Pointer pour afficher le pointeur.

Appuyer sur la touche Pointer pour afficher le pointeur.

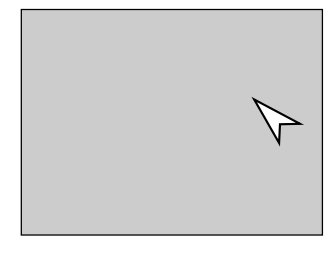

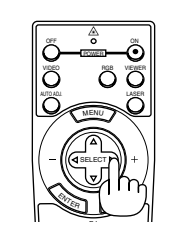

Utiliser la touche Select pour déplacer le pointeur.

Utiliser la touche Select pour déplacer le pointeur. Appuyez de nouveau sur la touche POINTER pour faire disparaître le pointeur.

### **4-5. Agrandir et déplacer une image**

La zone désirée d'une image peut être agrandie jusqu'à 400 pour cent.

Pour agrandir:

1. Drücken Sie zum Einblenden des Zeigers die POINTER-Taste.

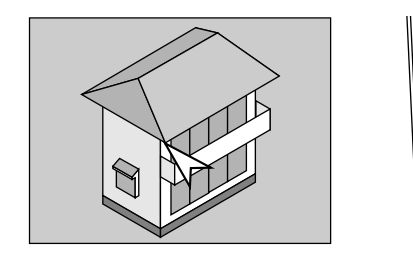

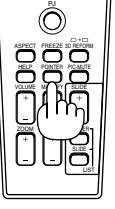

2. Déplacer le pointeur vers la zone à agrandir.

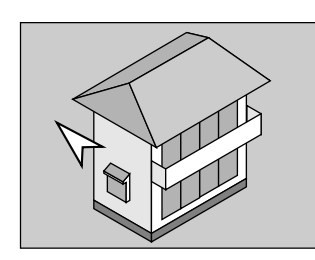

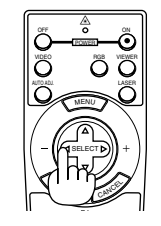

3. Agrandir la zone sélectionnée.

Lorsque la touche Magnify (+) est enfoncée, l'image est agrandie. Pour déplacer l'image agrandie, utiliser la touche SELECT.

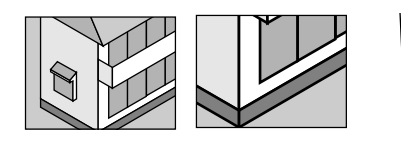

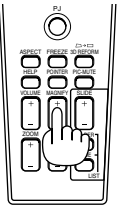

4. Retourner l'image au format original.

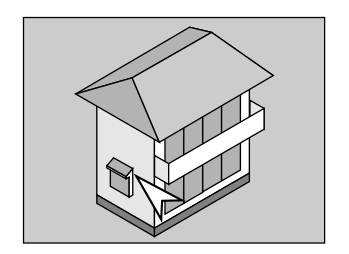

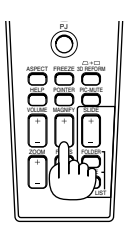

### **4-6. Obtenir une Aide-en-ligne**

Le sommaire de la section Aide apparaît.

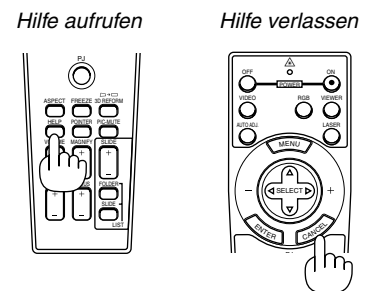

### **4-7. Utiliser une souris USB**

L'utilisation d'une souris USB facilite l'utilisation du projecteur. Une souris USB disponible dans le commerce est nécessaire.

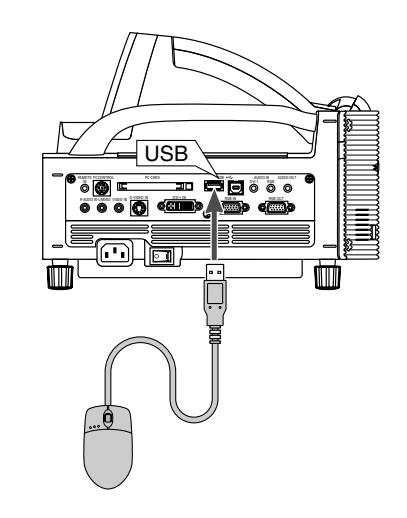

REMARQUE: Certaines marques de souris USB ne sont pas utilisables avec le projecteur. La touche de défilement de la souris USB fournie ne fonctionne pas avec le projecteur.

#### **Utiliser les menus à l'aide de la souris**

#### **Curseur de la souris**

Lors de la connexion d'une souris USB au projecteur, on obtient un curseur de souris à l'écran.

Sauf si l'on utilise la souris USB dans les 10 secondes, le curseur de souris disparaît.

#### **Affichage du menu**

En cliquant avec le bouton d'une souris, le menu s'affiche. Le fait de cliquer sur  $\blacktriangleright$  affiche le menu déroulant. Pour fermer le menu, cliquer n'importe où sur l'arrière-plan.

#### **Affichage des réglages**

On peut sélectionner un élément de menu et cliquer avec le bouton d'une souris pour faire des ajustements et des réglages.

#### **Exemples**

Cliquer (ou maintenir enfoncé) le bouton de la souris < ou > pour ajuster la luminosité. Ou cliquer et glisser le bouton de la souris horizontalement sur la barre de déplacement pour l'ajuster.

Pour enregistrer les ajustements, cliquer sur  $\times$ . L'affichage se ferme.Si l'on clique n'importe où dans le fond pendant l'affichage d'un menu de réglage ou paramétrage ou d'une boîte de dialogue, on retourne au menu principal.

#### **Utilisation du bouton du milieu de la souris**

Le projecteur supporte le bouton du milieu de votre souris. Avec le bouton du milieu, vous pouvez utiliser une barre de défilement lorsqu'elle est disponible ou cliquer avec le bouton du milieu pour afficher ou cacher la barre d'outils de l'ardoise.

# **4-8. Changer le logo de l'arrière-plan**

Le logo par défaut de l'arrière-plan peut être modifié en utilisant les fonctions des Fichiers de carte PC.

REMARQUE: La taille du fichier ne doit pas dépasser 256 ko. Les formats de fichiers autres que JPEG et BMP ne sont pas disponibles.

1. A partir du menu, sélectionner [Outils]  $\rightarrow$  [Fichiers sur carte PC] pour afficher une liste de tous les fichiers enregistrés sur la carte PC de sorte qu'un fichier que l'on désire utiliser puisse être sélectionné comme logo d'arrière-plan.

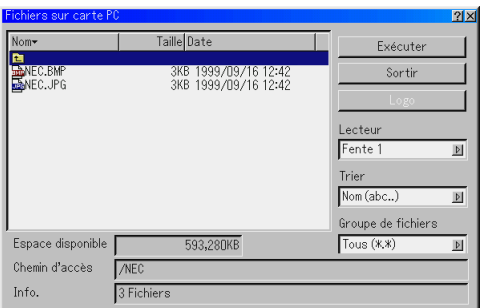

- 2. La touche Logo permet de sélectionner un logo d'arrière-plan à partir de fichiers graphiques sur une carte PC et de le modifier comme le logo de l'arrière-plan.
- 3. Utiliser la touche SELECT ▲ ou▼ pour sélectionner un fichier JPEG ou BMP pour le logo de l'arrière-plan.
- 4. Utiliser la touche SELECT  $\blacktriangleright$  et ensuite la touche  $\blacktriangledown$  pour sélectionner "Logo".
- 5. Appuyer sur la touche ENTER de la télécommande ou du projecteur. La boîte de dialogue de confirmation apparaît.

6. Sélectionner "OK" et appuyer sur la touche ENTER. Ceci termine le changement de logo de l'arrière-plan.

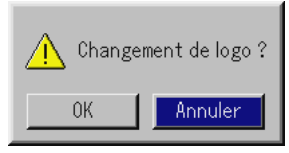

Une fois que le logo NEC de l'arrière-plan a été commuté sur un autre logo, il n'est pas possible de restituer le logo sur l'arrière-plan même en utilisant le réglage Factory Default. Pour cela, répéter les étapes ci-dessus. Le fichier de logo NEC est inclus sur le CD-ROM du logiciel Projector User Supportware NEC fourni (/Logo/nec\_b\_x.jpg).

## **4-9. Faire des dessins à la main sur une image projetée (Ardoise)**

La fonction Ardoise permet d'écrire et de dessiner des messages sur une image projetée.

REMARQUE: La fonction Ardoise est disponible uniquement lorsqu'une souris USB est utilisée.

A partir du menu, sélectionner [Outils] → [Ardoise] pour afficher la barre d'outils Ardoise qui contient les icônes suivantes.

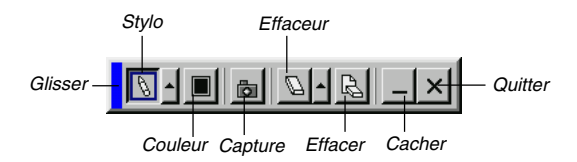

- Glisser ..... Glisse pour déplacer la barre d'outils en cliquant sur la partie bleue. (uniquement pour l'utilisation avec une souris USB)
- Stylo ........ Cliquer sur le bouton gauche et glisser pour dessiner.

Cliquer sur le bouton gauche  $\leftarrow$  ou cliquer du bouton droit sur l'icône du stylo pour afficher la palette du stylo contenant quatre lignes de différentes épaisseurs à partir desquelles on peut sélectionner une ligne préférée en cliquant du bouton gauche.

- Couleur ... Sélectionne une couleur. Cliquer sur le bouton gauche pour afficher la palette de couleurs à partir de laquelle on peut sélectionner une couleur préférée en cliquant du bouton gauche.
- Capture ... Cliquer avec le bouton gauche pour capturer et enregistrer les dessins faits à la main sur la carte PC.
- Effaceur ... cliquer sur le bouton gauche et glisser pour effacer une partie d'un dessin. Cliquer sur le bouton gauche

ou cliquer du bouton droit sur l'icône d'effaceur pour afficher la palette d'effaceurs contenant quatre effaceurs de différentes épaisseurs à partir desquelles on peut sélectionner un effaceur préféré en cliquant du bouton gauche.

Effacer ..... Cliquer sur le bouton gauche pour effacer complètement le dessin de l'écran Ardoise.

- Cacher .... Cache la barre d'outils en cliquant sur le bouton gauche. En cliquant du bouton droit n'importe où sur l'écran affiche à nouveau la barre d'outils Ardoise.
- Quitter ..... Efface complètement le dessin et quitte la fonction Ardoise.

REMARQUE:

- Le menu n'est pas disponible pendant l'affichage de l'écran Ardoise.
- Commuter des diapos efface complètement un dessin.

## **4-10 Appareil à mémoire USB ou support de lecture de carte mémoire USB**

Le projecteur est compatible à la fois avec un appareil à mémoire USB ou un lecteur de carte mémoire USB supportant les caractéristiques de la visionneuse et de sécurité.

- Pour utiliser un appareil à mémoire USB ou une lecteur de carte mémoire USB, connectez l'appareil à un port USB (type A).
- Sélectionnez une des icônes de lecteur dans la barre d'outils de la visionneuse, la barre d'outils Capture et l'écran de réglage de fichier carte PC. Jusqu'à quatre lecteurs peuvent être acceptés.
- Pour utiliser un appareil à mémoire USB comme clé de protection pour la fonction de sécurité, sélectionnez une des icônes de lecteur dans l'écran de réglage de sécurité.

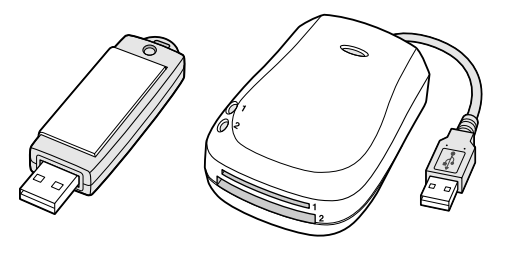

#### **REMARQUE**

- • Certaines marques d'appareil à mémoire USB ou lecteurs de carte mémoire USB peuvent ne pas fonctionner.
- • Vous ne pouvez pas utiliser d'appareil à mémoire USB et de lecteur de carte USB lorsque vous connectez une souris USB au projecteur. L'utilisation d'un HUB USB permettant la connexion de plusieurs appareils à mémoire USB ou lecteurs de carte mémoire USB n'est pas supportée non plus.
- N'effectuez aucune des opérations suivantes lorsque le voyant d'accès à l'appareil à mémoire USB ou au lecteur de carte mémoire USB est allumé ou clignote (pendant l'accès à des données.)Le non respect de cette consigne peut endommager votre appareil à mémoire USB ou votre carte mémoire USB dans le lecteur. Sauvegardez vos données au cas ou elles devraient être restaurées.
	- \* Retrait de votre appareil à mémoire USB ou votre lecteur de carte mémoire USB du port USB de votre projecteur.
	- \*Retrait de la carte mémoire du lecteur de carte mémoire USB
	- \* Extinction de l'alimentation principale ou débranchement du câble d'alimentation.
- Le lecteur pour "USB 1-4" est affiché seulement lorsque l'appareil à mémoire USB ou le lecteur de carte mémoire USB est connecté au projecteur. Le lecteur pour "USB 1-4" peut éventuellement être affiché différemment de celui dans le lecteur de carte mémoire USB.
- • Certaines marques d'appareil à mémoire USB ou lecteurs de carte mémoire USB ne peuvent pas être utilisées comme clé de protection pour la fonction de sécurité du projecteur.

#### **REMARQUE:**

- Pour utiliser la visionneuse, il faut d'abord créer des matériaux de présentation sur le PC en utilisant l'utilitaire Dynamic Image Utility 2.0 contenu sur le CD-ROM du logiciel Projector User Supportware NEC fourni. Pour l'installation, voir le guide imprimé d'installation du logiciel NEC. Pour créer des matériaux de présentation, voir la fonction de diapositives du manuel en-ligne de l'utilitaire Dynamic Image Utility 2.0.
- Le fait de sélectionner la fonction Visionneuse, ajuste l'entrée audio pour l'entrée DVI.

# **5-1. Optimiser la fonction Visionneuse**

#### **Fonction**

Des données de présentation peuvent être visionnées, des images peuvent être capturées, et lues sur le projecteur. Une carte PC est utilisée pour visionner des données de présentation préparées sur l'ordinateur et pour capturer et lire des images projetées avec le projecteur. La fonction Visionneuse permet de visionner des diapos stockées dans la carte mémoire d'un PC (référencée comme carte PC dans ce manuel) sur le projecteur. Même si aucun ordinateur n'est disponible, des présentations peuvent être effectuées simplement avec le projecteur. Cette fonction est pratique pour faire des présentations pendant des réunions et au bureau, ainsi que pour lire des images prises avec des appareils photo numériques.

#### **Facile à utiliser**

- Les présentations peuvent démarrer immédiatement en insérant simplement une carte PC (non fournie)
- Commutation facile de diapos
- Fonctionnement de la télécommande
- Sauter vers la liste de diapos ou vers une diapo spécifique

#### **Images de haute qualité**

- Haute résolution jusqu'à 1024 x 768 points
- Lecture 24-bits pleine couleur
- Visionner les images d'un appareil photo numérique

#### **Logiciel utilitaire simple (pour ordinateur)**

- Dynamic Image Utility 2.0 utilisable sous Windows /98/Me/ 2000
- Des diapos peuvent être créées en capturant l'image en cours d'affichage
- Ecran de contrôle pour afficher les listes de diapos et pour l'édition
- Microsoft, Windows et PowerPoint sont des marques déposées de Microsoft Corporation.

#### **Insertion et retrait d'une carte PC**

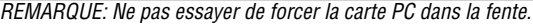

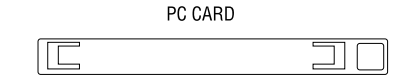

#### **Insérer la carte PC**

- Tenir la carte PC horizontalement et l'insérer lentement dans la fente d'accès à la carte PC avec la face dessus orientée vers le haut.
- La touche d'éjection sort dès que la carte PC est insérée à fond.

Vérifier que la carte PC est insérée à fond.

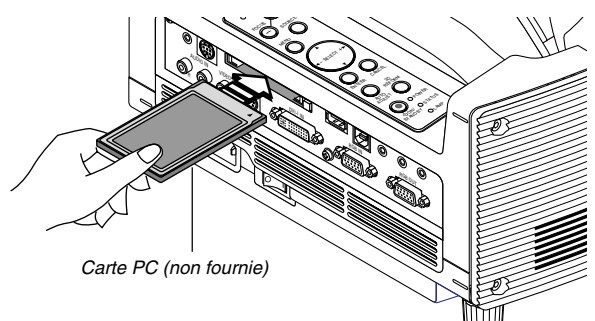

#### **Retirer la carte PC**

Appuyer sur la touche d'éjection. La carte PC sort partiellement. Saisir les bords de la carte PC et la sortir.

REMARQUE: Ne pas éjecter la carte PC pendant l'accès à ses données.

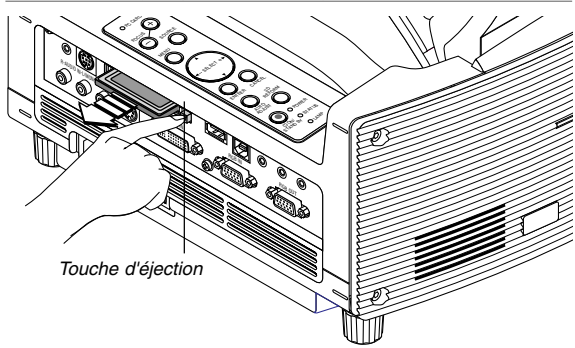

#### **Direction d'insertion de la carte PC**

La carte PC a une face dessus et une face dessous et doit être insérée dans la fente d'accès à la carte PC dans une direction spécifique. Elle ne peut pas être insérée en arrière ou à l'envers. En cas de tentative de la forcer dans la fente d'accès dans la mauvaise direction, la broche interne risque de casser et la fente d'accès à la carte risque d'être endommagée. Se référer au mode d'emploi de la carte PC pour la direction d'insertion appropriée.

#### **Type de carte PC**

La fente d'accès à la carte PC accepte uniquement PCMCIA de Type II.

**ATTENTION : Ne pas utiliser de cartes de type CompactFlash à l'exception des cartes mémoires flash. L'utilisation d'une carte CompactFlash avec l'aide d'un adaptateur pour carte PC pourrait endommager la carte CompactFlash.**

## **5-2. Utiliser la fonction Visionneuse avec le projecteur (lecture)**

Cette section décrit le fonctionnement pour montrer des diapos de documents de présentation créés en utilisant la fonction Visionneuse avec le projecteur. Il est également possible de faire des diapos directement à partir des images projetées avec le projecteur.

#### **Projeter des diapos (Visionneuse)**

- 1. Insérer une carte PC dans la fente d'accès à la carte PC. Insérer la carte PC avec l'extrémité portant la flèche de direction d'insertion en premier.
- \* Appuyer sur la touche d'éjection pour éjecter la carte.
- 2. Sélectionner "Visionneuse" du menu "Sélection de source".
- 3. Projeter les diapos.

Cocher "Liste dossiers affichée", signifie que la sélection d'entrée Visionneuse affiche une liste de dossiers de la carte PC et si "Lecture auto" est sélectionné le projecteur démarre automatiquement pour lire les diapos à partir de la première diapo du dossier sélectionné.

Une barre d'outils apparaît lorsque la touche MENU de la télécommande ou du projecteur est enfoncée ou en cliquant avec le bouton droit de la souris.

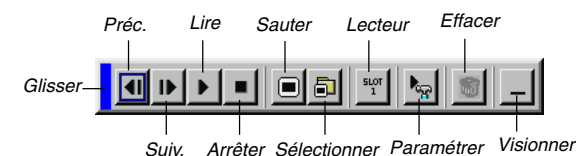

La barre d'outils comprend les touches suivantes:

- Glisser .......... Glisse pour déplacer la barre d'outils. Disponible uniquement pour l'utilisation d'une souris USB.
- Préc. ............. Retourne à la diapo ou au dossier précédent. Ou permet de lire en arrière les diapos.
- Suiv. ............. Avance vers la diapo ou le dossier suivant. Ou permet de lire normalement les diapos.
- Lire ............... Lit automatiquement ou manuellement selon le réglage effectué dans Visionneuse Options du menu. Ceci permet de passer à la diapo suivante lorsque "Lect. manuel." est sélectionné.
- Arrêter .......... Ceci permet d'arrêter la lecture automatique pendant la lecture et de reprendre la lecture de la diapo ou du dossier sélectionné lorsque "Lecture auto" est sélectionné.
- Sauter ........... Affiche une liste de diapos pendant la lecture.
- Sélectionner . Affiche une liste de dossiers pendant la lecture.
- Lecteur ......... Commute entre la fente pour carte PC et la mémoire USB.
- Paramétrer ... Affiche la boîte de dialogue Visionneuse Options Page 2 de la boîte de dialogue Setup.
- Effacer .......... Efface une (des) diapo(s) capturée(s) ou toutes les diapos capturées dans Capture - un dossier spécifique.
- Visionner ...... Cache la barre d'outils pendant la lecture. Le fait d'appuyer sur la touche MENU ou de cliquer avec le bouton droit d'une souris la fait réapparaître.

REMARQUE: Si aucune carte mémoire n'est insérée dans la fente d'accès à la carte PC, il n'y a pas de signal, et un arrière-plan noir, bleu ou un logo est affiché, selon le réglage effectué.

La lecture s'arrête lorsque la touche SLIDE +/- de la télécommande ou la touche  $\blacktriangleleft$  du projecteur est enfoncée en mode de lecture automatique.

Jusqu' à 12 indexes peuvent être affichés sur la liste de dossiers. Le dossier dans le coin inférieur droit est toujours un dossier exclusivement destiné aux images capturées, mais s'affiche uniquement lorsque des images ont été capturées.

#### **Lorsque la barre d'outils n'est pas affichée:**

Appuyer sur la touche FOLDER LIST ou SLIDE LIST de la télécommande pour afficher les dossiers ou à partir d'une carte PC insérée dans la fente d'accès à la carte PC du projecteur.

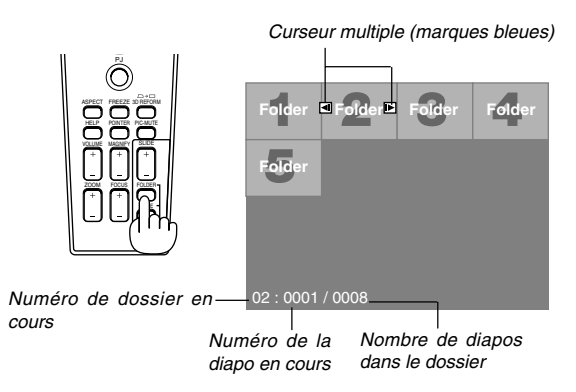

Utiliser la touche SLIDE +/– pour avancer vers le dossier suivant ou pour retourner au dossier précédent.

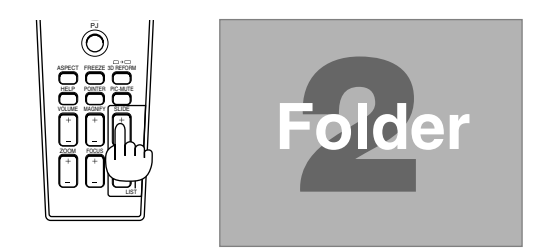

Utiliser la touche SLIDE +/– pour avancer vers la diapo suivante ou pour retourner à la diapo précédente.

Curseur de diapo (Table) (marques vertes)

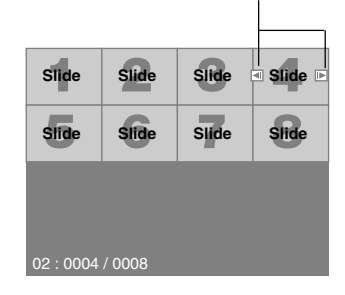

 $REMARQUE: Les touches \triangleleft et \triangleright de la télécommande peuvent$ également être utilisées pour la sélection des dossiers ou des diapos. Si les touches  $\blacktriangleleft$  et  $\blacktriangleright$  de la télécommande sont utilisées pour la fonction Visionneuse, appuyer sur le bouton PJ pour basculer sur le mode Projecteur et le bouton PJ s'allume en rouge.

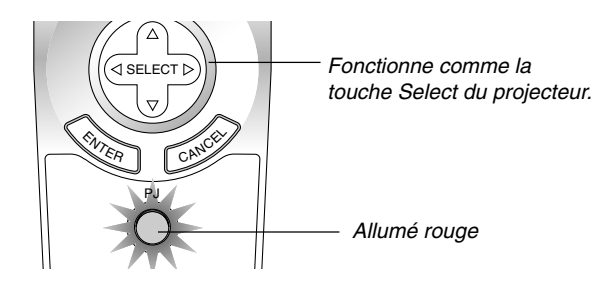

#### **Mode de lecture automatique**

Si l'option "Lecture auto" est sélectionnée dans "Options de la visionneuse" du menu, n'importe quelle diapo sera lue automatiquement.

On peut également spécifier un intervalle de lecture automatique entre 5 et 300 secondes.

#### **Commutation aux diapos directement à partir d'autres modes d'entrée**

Avec cette fonction il est possible de commuter directement une diapo lorsque l'image d'un magnétoscope ou d'un ordinateur est en cours de projection.

Exemple: Lors de la réalisation de présentations utilisant une combinaison de diapos et d'images en mouvement d'un magnétoscope, etc., il est possible de commuter d'une diapo d'une visionneuse à l'image vidéo, puis de retourner simplement à la diapo de la visionneuse en utilisant la touche Viewer.

REMARQUE: Même si la source visionneuse actuelle est commutée sur une autre source, la diapo actuelle est retenue. Lorsqu'on retourne à la visionneuse, la diapo qui a été retenue apparaît.

L'édition de la carte PC ne peut pas être effectuée à partir du projecteur.

Il faut le faire avec le logiciel Dynamic Image Utility 2.0.

#### **Visionner des images numériques**

Des images numériques peuvent être lues avec une visionneuse si les conditions suivantes sont remplies:

- Si l'image peut être mémorisée sur une carte PC au format MS-DOS
- Si l'image peut être mémorisée au format supporté par la visionneuse. Avec la visionneuse, les images sur la carte sont recherchées dans des répertoires et les images en format JPEG ou BMP sont reconnues comme des diapos. Les répertoires recherchés sont des répertoires qui se trouvent à deux pas du répertoire racine, et les images recherchées sont des images qui sont dans les 12 premiers fichiers du répertoire. Seule la commutation entre fichiers et diapos est possible.

REMARQUE: Le nombre maximum d'images reconnues comme diapos dans un répertoire est 128.

#### **Mémoriser des images affichées sur le projecteur sur la carte PC (Capture)**

La fonction Capture permet de capturer une image d'une source en cours de lecture. L'image est enregistrée en format JPEG sur la carte PC. Lorsque Capture est sélectionné à partir du menu, une barre d'outils apparaît. Une image peut être capturée directement en utilisant la barre d'outils lorsque le menu n'est pas affiché.

#### REMARQUE:

\*

 Sauf si une carte PC est insérée dans la fente d'accès à la carte PC du projecteur, la fonction de capture n'est pas disponible.

- \* L'affichage "Card Error" signifie que l'espace disponible sur la carte PC est insuffisant pour enregistrer les images. Augmenter l'espace disponible sur la carte en effaçant des images indésirées à l'aide du PC. Le nombre d'images qui peuvent être capturées dépend de la taille de la carte PC.
- \* S'assurer de ne pas éteindre le projecteur ni de retirer la carte PC pendant la capture d'une image. A défaut d'une telle précaution, les données de la carte PC seront perdues ou la carte sera endommagée.

#### **Préparatifs:**

Insérer la carte PC dans la fente d'accès à la carte. Insérer la carte PC avec l'extrémité portant la flèche de direction d'insertion en premier.

- \* Drücken Sie zum Auswerfen der Karte die Auswurftaste.
- 1. Projeter l'image à mémoriser sur le projecteur.
- 2. Sélectionner "Capture" du menu Outils.

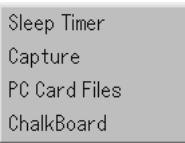

3. Une barre d'outils apparaît.

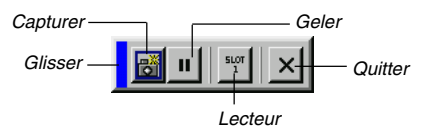

- La barre d'outils comprend les touches suivantes:
	- Glisser .........Glisse pour déplacer la barre d'outils en cliquant sur la partie bleue (uniquement pour l'utilisation d'une souris USB).
	- Capturer ......Capture une image et l'enregistre comme un fichier JPEG sur une carte PC.
	- Geler ...........Fige et reprend le mouvement des images.
	- Lecteur ........Bascule entre la fente pour carte PC et la mémoire USB.
	- Quitter .........Quitte la fonction de capture. Une autre option pour quitter la fonction de capture consiste à appuyer sur la touche MENU ou CANCEL de la télécommande ou du projecteur.

#### REMARQUE:

Un fichier (JPEG) capturé peut être compressé en utilisant la fonction Capture Options dans la boîte de dialogue Setup. Voir page 6-15. Les images capturées avec une résolution plus élevée que la résolution initiale du projecteur ne peuvent pas être affichées correctement.

- La taille du fichier de l'image capturée varie selon la résolution d'un signal d'entrée.
- Un sablier indiquant qu'une image est en cours de capture apparaît sur l'affichage du projecteur. Ne pas éjecter la carte PC et ne pas couper l'alimentation du projecteur pendant que cette icône est affichée. Ceci risque d'endommager les données de la carte PC. Si les données de la carte PC sont endommagées, utiliser un ordinateur pour réparer les données.
- Jusqu' à 12 indexes peuvent être affichés sur la liste de dossiers. Le dossier dans le coin inférieur droit est toujours un dossier exclusivement destiné aux images capturées, mais s'affiche uniquement lorsque des images ont été capturées.

#### **Effacer des images capturées**

En utilisant la touche Effacer de la barre d'outils pour la visionneuse, les images capturées peuvent être effacées.

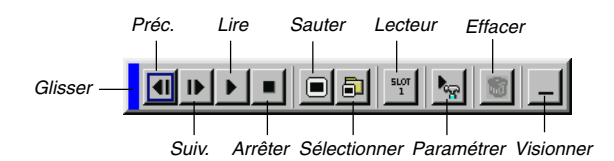

Pour effacer des images capturées:

- 1. Sélectionner Visionneuse et afficher une liste de dossiers d'images capturées.
- 2. Utiliser la touche pour sélectionner le dossier de capture [Cap] dans le coin inférieur droit de l'écran.
- 3. Appuyer sur la touche MENU pour afficher la barre d'outils.
- 4. Utiliser la touche < ou > pour sélectionner l'icône Effacer et appuyer sur la touche ENTER ou cliquer avec le bouton d'une souris.

#### **Utiliser la fonction de fichier de la carte PC (Fichers carte PC**

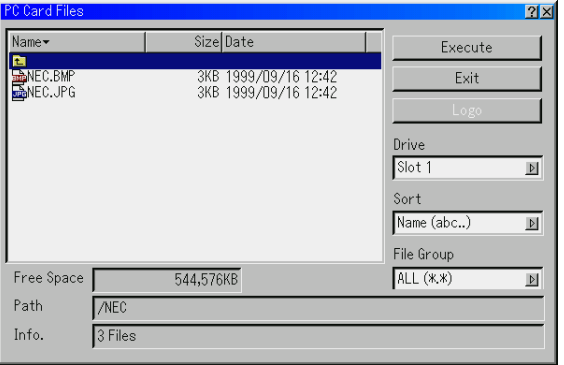

La fonction de fichiers de la carte PC permet d'afficher une liste de tous les fichiers enregistrés sur la carte PC de sorte qu'un fichier à afficher puisse être sélectionné. Les fichiers peuvent également être triés par nom de fichier ou par date ou le fichier peut être affiché. Bien qu'une liste de tous les fichiers de la carte PC soit affichée, on peut visionner les fichiers en format idx, text, HTML, JPEG et BMP uniquement. Le fait de sélectionner des fichiers BMP et JPEG commute automatiquement l'écran sur la source Visionneuse. Voir également page 6-6.

REMARQUE: Cette option n'est pas disponible pour la sélection sauf si une carte PC est insérée correctement.

Sélectionner "Exécuter" affiche le fichier sélectionné. Lorsqu'un fichier JPEG ou BMP est sélectionné et la touche ENTER ou "Exécuter" de la télécommande ou du projecteur est enfoncée, une barre d'outils apparaît.

Cette barre d'outils est utilisée pour retourner à l'écran Fichiers de carte PC.

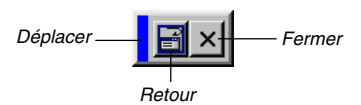

Déplacer ......Déplace la barre d'outils. (pour la souris USB uniquement)

Retour ......... Pour retourner à l'écran de fichiers sur carte PC.

Fermer .........Pour refermer la barre d'outils.

### **6-1. Utilisation du menu de base**

#### **Utiliser les menus**

REMARQUE: Le menu sur écran risque de ne pas être affiché correctement lorsqu'une image vidéo entrelacée est projetée.

1. Appuyer sur la touche MENU de la télécommande ou du projecteur pour afficher le Menu de base, le Menu personnalise, le Menu avancé.

REMARQUE: Lors de l'utilisation d'une souris USB, cliquer le bouton de la souris pour afficher le menu. Pour d'autres opérations, procéder de la même manière que pour une souris de PC.

- 2. Appuyer sur les touches SELECT ▲▼ de la télécommande ou du projecteur pour mettre en surbrillance le menu pour l'élément à ajuster ou à régler.
- 3. Appuyer sur la touche SELECT ► ou sur la touche ENTER de la télécommande ou du projecteur pour sélectionner un sous-menu ou un élément.
- 4. Ajuster le niveau ou activer ou désactiver l'élément sélectionné en utilisant les touches SELECT < ou  $\blacktriangleright$  de la télécommande ou du projecteur.

La barre de déplacement sur écran indique l'augmentation ou la diminution.

5. Les changements sont enregistrés jusqu'à ce qu'un nouvel ajustement puisse être effectué.

ENTER ........Enregistre les réglages ou ajustements. CANCEL ...... Retourne à l'écran précédent sans enregistrer les réglages ou ajustements.

REMARQUE: Le menu principal et le menu secondaire peuvent être fermés simultanément en appuyant sur le bouton PJ de la télécommande pour annuler mode Projecteur.

6. Répéter les étapes 2-5 pour ajuster un élément supplémentaire ou appuyer sur la touche CANCEL du projecteur ou de la télécommande pour quitter l'affichage du menu.

#### **Personnalisation du menu:**

Le Menu personnalisé peut être personnalisé selon vos besoins. Le fait de sélectionner un élément de menu de la liste "Editer menu personnalisé", permet de personnaliser sur mesure les éléments de menu selon vos besoins.

- 1. Sélectionner "Editer menu personnalisé" pour afficher l'écran "Editer menu personnalisé".
- 2. Utiliser les touches SELECT ▲ ou ▼ pour mettre en surbrillance la sélection et appuyer sur la touche ENTER pour placer une marque de contrôle à côté d'une option.

Cette action active cette fonction. Appuyer à nouveau sur la touche ENTER pour effacer la case à cocher.

Si un élément avec un triangle plein  $\blacktriangleright$  est sélectionné et la touche ENTER de la télécommande ou du projecteur est enfoncée, tous les éléments dans ce sous-menu peuvent être activés. On peut également activer un élément dans le sousmenu sans placer une marque de contrôle sur l'élément du menu principal.

REMARQUE: Jusqu'à 12 éléments du menu principal (dans Editer menu personnalisé, sans les éléments du sous-menu) peuvent être sélectionnés.

3. Afin que les changements deviennent effectifs, utiliser la touche SELECT < ou > de la télécommande ou du projecteur pour mettre en surbrillance "OK", ensuite appuyer sur la touche Enter. Pour annuler les changements, utiliser les touches SELECT ▲ ou ▼ pour mettre en surbrillance "Annuler" et appuyer sur la touche ENTER.

Pour retourner au réglage d'origine par défaut, sélectionner "Reset" ensuite appuyer sur la touche ENTER.

#### **Les éléments du Menu personnalisé par défaut sont:**

Sélection de Source (RGB,DVI [NUMERIQUE/ANALOGIQUE], Video, S-Video, Visionneuse et LAN), Image, Volume, Options d'image (Ratio d'aspect), Gestion d'image, Options du projecteur (3D Reforme, Menu, Paramétrage, Parametre de la lampe, Ecran et Mode LAN), Outils (Minut. mise en veille, Capture, Fichiers sur carte PC et Ardoise) et Aide (Contenu et Information).

REMARQUE: Dès que OK est sélectionné sur l'écran Editer menu personnalisé, les changements ne peuvent pas être annulés sur l'écran du menu. Toutefois, les éléments de menu peuvent être réédités comme décrit dans les étapes ci-dessus.

REMARQUE: Si l'élément "Menu avancé" a été sélectionné en mode Menu, "Editer menu personnalisé" apparaît à la fin de l'édition "Menu personnalisé". Si cela se produit, la sélection de "Oui" puis "ENTER" ferme tous les menus et applique les changements à partir du Menu avancé au Menu personnalisé. Si "Non" est sélectionné et puis "EN-TER", tous les éléments du menu retournent au Menu avancé, mais les changements seront encore disponibles dans la sélection "Menu personnalisé". pour afficher le menu personnalisé précédent, sélectionner "Menu personnalisé" dans "Menu Mode".

Un élément "Au menu avancé" sera ajouté en bas du menu personnalisé.

Le fait de sélectionner cet élément et d'enfoncer la touche EN-TER affiche les fonctions "Menu avancé".

### **6-2. Eléments du menu**

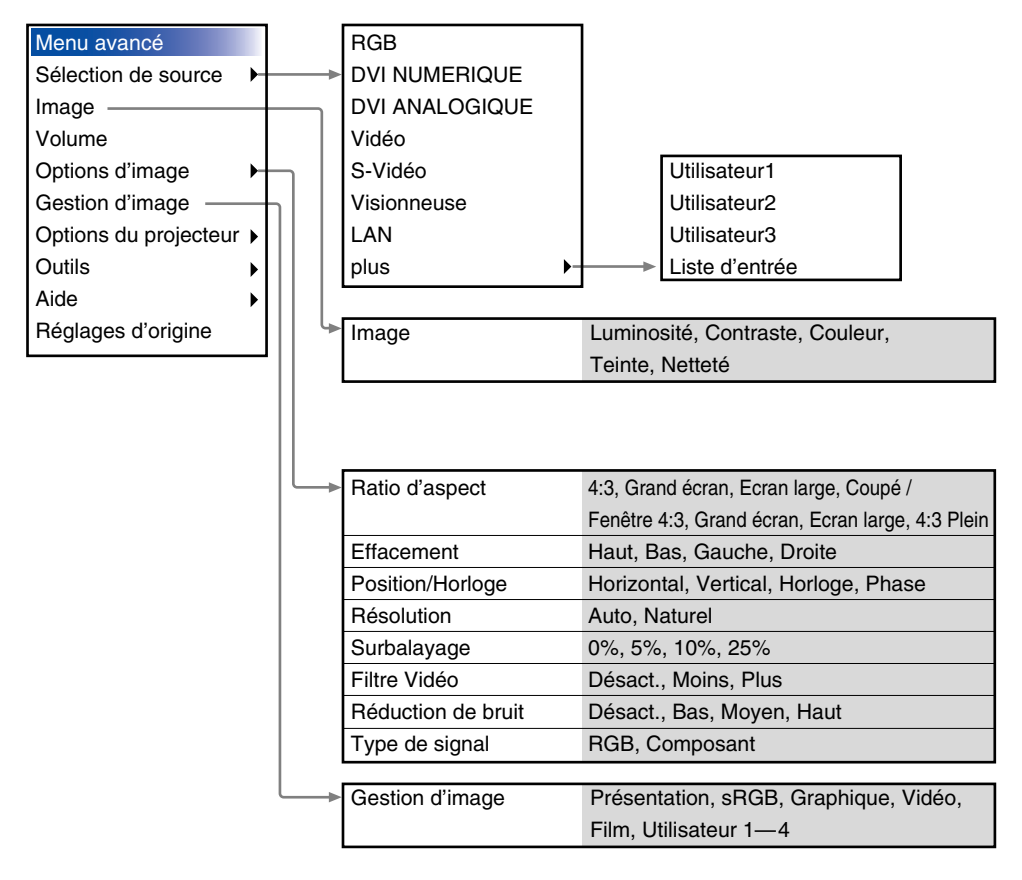

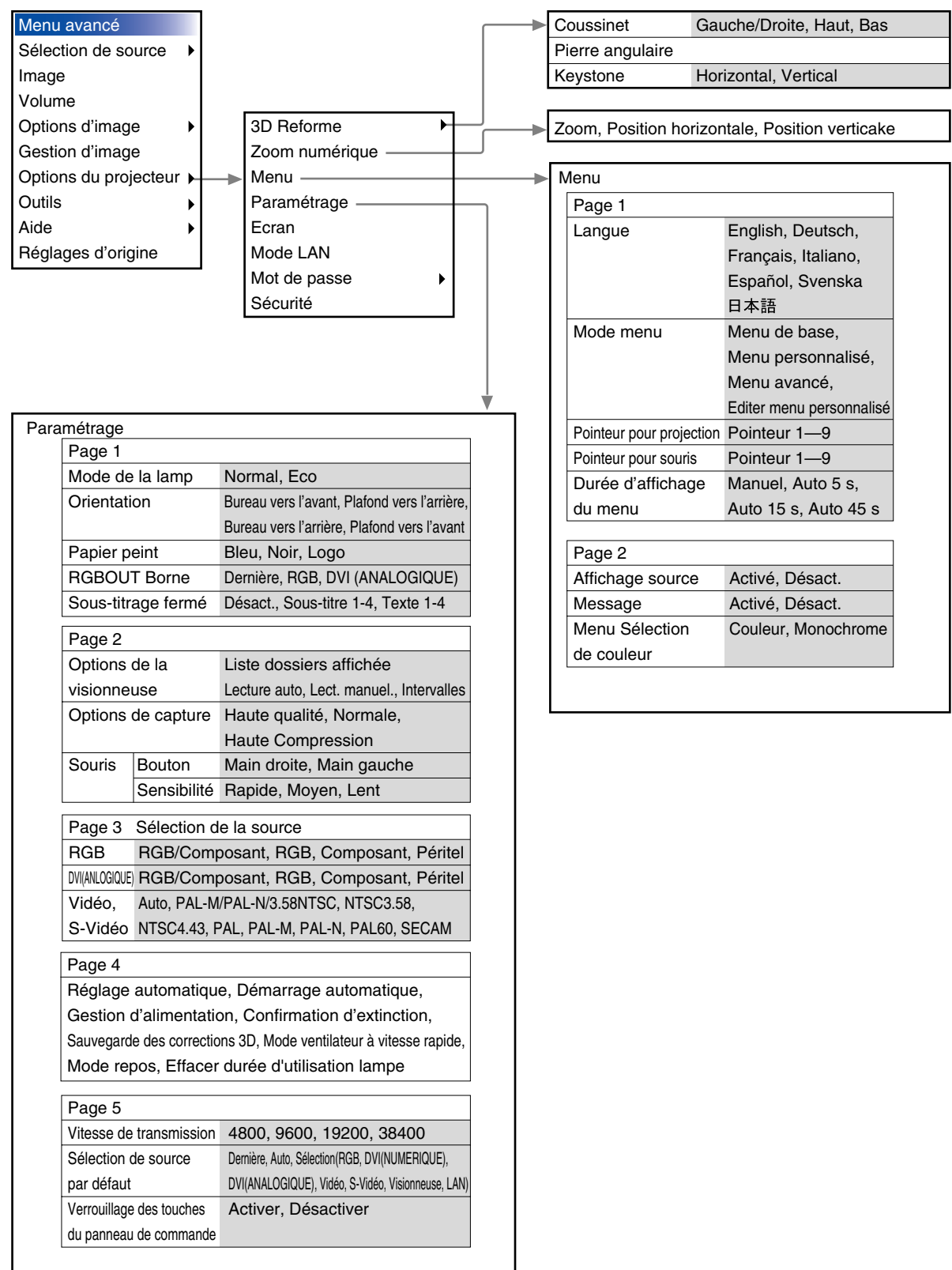

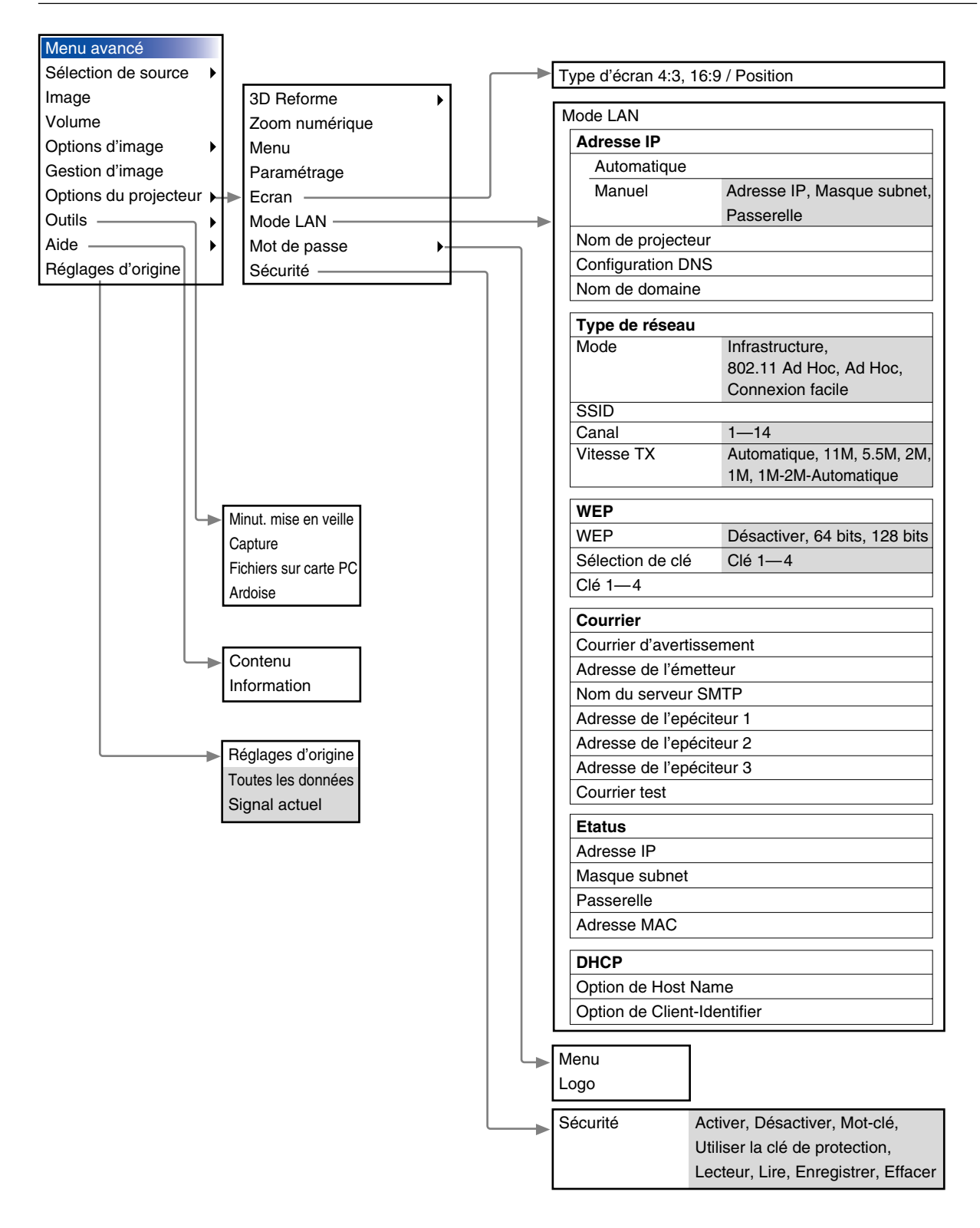

#### **6. UTILISER LE MENU SUR ECRAN**

#### **6-3. Eléments du menu** Mise en surbrillance Touche Aide Barre de titre -Touche Fermer  $2x$ Page 1 Page 2 Page 3 Page 4 Page 5 Onglet -Options de la visionneuse □ Liste dossiers affichée C Lecture auto C Lect. manuel.  $\left| \Phi \right|$  5 **Intervalles**  $\mathbb S$ Options de capture Haute qualité  $\triangleright$ Souris Touche Radio **்** Main droite Bouton C Main gauche Sensibilité Rapide  $\triangleright$ Touche OK Touche CANCEL 0K Annuler Triangle plein **Glisser** Menu  $2x$  $|2|X|$ Page 1) Page 2) Page 3<sup>'</sup> Page 4<sup></sup> Page 5) Page 1 Page 2 Langue Français ≬ Réglage automatique Démarrage automatique Mode menu Menu avancé  $\triangleright$ Gestion d'alimentation Confirmation d'extinction Editer menu personnalisé Sauvegarde des corrections 3D Mode ventilateur à vitesse rapide Pointeur pour projection Pointeur 1  $\triangleright$ Mode repos Volume ग∣⊪ **SLOT** Ы Π Barre de déplacement Barre d'outils Les fenêtres du menu ou les boîtes de dialogue comportent les éléments typiques suivants: menu précédent réapparaît . Barre de titres ............... Indique le titre du menu. menu précédent réapparaît.

- Mettre en surbrillance ... Indique le menu ou l'élément sélectionné. Triangle plein ................. Indique que d'autres choix sont
- disponibles. Un triangle en surbrillance indique que l'élément est actif. Onglet ........................... Indique un groupe de fonctions dans
- une boîte de dialogue. Le fait de sélectionner un onglet amène sa page en avant .
- Touche Radio ................Utiliser cette touche arrondie pour sélectionner une option dans une boîte de dialogue.
- Case à cocher ............... Placer une marque de contrôle dans le carré pour activer l'option.
- Barre de déplacement ... Indique les réglages ou la direction d'ajustement.

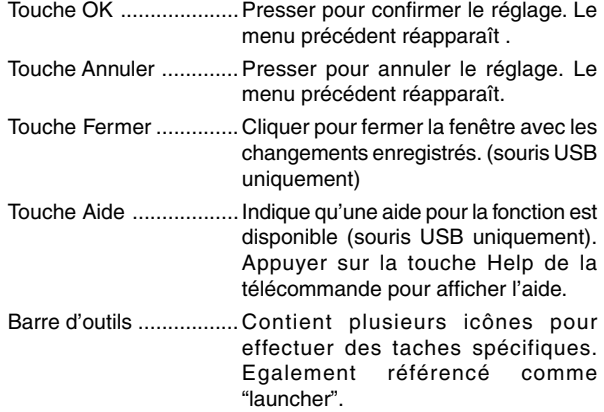

### **6-4. Saisir des caractères alphanumériques à l'aide du menu**

Des caractères alphabétiques ou numériques sont utilisés pour l'adresse IP ou le nom du projecteur . Pour taper l'adresse IP ou le nom du projecteur, utiliser le clavier logiciel. Pour utiliser le clavier logiciel, voir page 10-5.

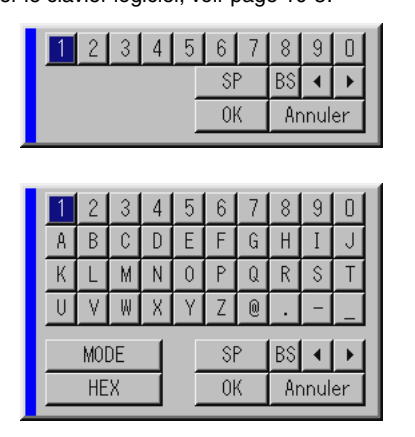

### **6-5. Descriptions et fonctions du menu**

#### **Sélection de source**

#### Sélectionner une source

Permet de sélectionner une source vidéo tel qu'un magnétoscope, lecteur DVD, lecteur de disque laser, ordinateur ou appareil photo numérique selon l'appareil connecté aux entrées. Appuyer sur la touche SELECT AV sur le projecteur ou sur la télécommande pour mettre en surbrillance le menu de la source à projeter.

#### **RGB**

Sélectionne l'ordinateur connecté à la borne de signal RGB ou composite.

REMARQUE: Un câble composant optionnel (Composant V ou câble ADP-CV1) est nécessaire pour un signal composite.

#### **Vidéo**

Sélectionne l'appareil connecté à l'entrée S-Vidéo magnétoscope, lecteur de disque laser, lecteur DVD ou appareil photo numérique.

#### **S-Vidéo**

Sélectionne l'appareil connecté à l'entrée S-Vidéo magnétoscope, lecteur DVD ou lecteur de disque laser.

REMARQUE: Une trame peut figer pendant une période brève lorsqu'une vidéo est lue en avance rapide ou pendant le rembobinage rapide avec une source vidéo ou S-Vidéo.

#### **DVI (NUMERIQUE/ANALOGIQUE)**

Sélectionne l'ordinateur connecté au connecteur d'entrée DVI.

#### **Visionneuse**

Cette fonction permet de faire des présentations en utilisant une carte PC qui contient des images capturées et des diapos créées avec le logiciel exclusif Dynamic Image Utility 2.0 contenu sur le CD-ROM. Voir le guide d'installation du logiciel fourni pour installer l'utilitaire Dynamic Image Utility 2.0. L'écran de démarrage pour la visionneuse varie selon les réglages de la page 2 des Paramétrages. Voir la page Paramétrage 6-15.

REMARQUE: Même si la source visionneuse actuelle est commutée sur une autre source, la diapo actuelle est retenue. Lorsqu'on retourne à la visionneuse, la diapo qui a été retenue apparaît. Un lanceur apparaît lorsque la touche MENU est enfoncée.

Une pression sur la touche MENU affiche la barre d'outils, une autre pression sur la touche MENU affiche le menu et ensuite chaque pression sur la touche MENU commute l'affichage entre le menu et la barre d'outils. Le lanceur est une barre d'outils comprenant les touches suivantes:

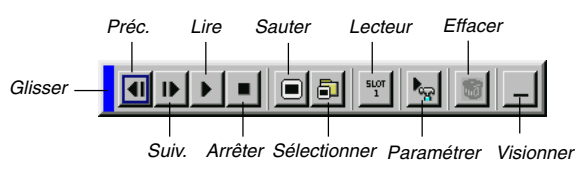

- Glisser .............Glisse pour déplacer la barre d'outils. (uniquement pour l'utilisation d'une souris USB)
- Préc. ................ Retourne à la diapo ou au dossier précédent.
- Suiv. ................ Avance vers la diapo ou le dossier suivant.
- Lire .................. Lit automatiquement ou manuellement selon le réglage de Options de la visionneuse du menu. Ceci permet de passer à la diapo suivante lorsque "Lect. manuel." est sélectionné.
- Arrêter .............Arrête la lecture automatique pendant la lecture et reprend la lecture à partir de la diapo ou du dossier sélectionné lorsque "Lecture auto" est sélectionné.
- Sauter .............Affiche une liste de diapos pendant la lecture.
- Sélectionner ....Affiche une liste de dossiers pendant la lecture.
- Drive ................Bascule entre la fente pour carte PC et la mémoire USB.
- Paramétrer ......Affiche la boîte de dialogue Options de la visionneuse Page 2 de la boîte de dialogue Setup.
- Effacer .............Efface une (des) diapo(s) capturée (s) ou toutes les diapos capturées dans le dossier sélectionné.
- Visionner .........Cache la barre d'outils pendant la lecture. Le fait de cliquer avec le bouton droit d'une souris la fait réapparaître. Fournit l'accès aux commandes pour l'image. Utiliser la touche SELECT du projecteur ou de la télécommande pour mettre en surbrillance le menu pour l'élément à ajuster.

#### **LAN**

Sélectionne un signal d'une carte réseau local branchée dans la fente d'accès à la carte du projecteur.

#### **6. UTILISER LE MENU SUR ECRAN**

#### **Liste d'entrée**

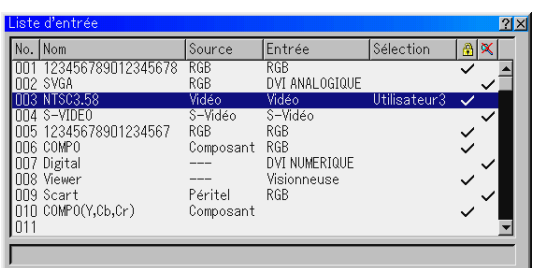

Affiche la liste des signaux d'entrée. Utiliser les touches SE-LECT ▲▼ de la télécommande ou du projecteur pour sélectionner le signal et appuyer sur la touche ENTER de la télécommande ou du projecteur pour afficher l'écran Entry Edit Command.

#### **Utiliser la liste d'entrée**

Le fait de faire des ajustements de l'image actuelle enregistre automatiquement ses ajustements sur la liste d'entrée. Le signal enregistré peut être chargé à tout moment à partir de la liste d'entrée.

REMARQUE: Jusqu'à 100 préréglages peuvent être enregistrés.

#### **Commande d'édition d'entrée**

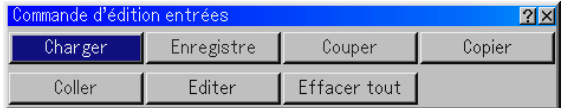

Des signaux peuvent être édités sur la liste d'entrée.

Charger ....... Permet de sélectionner un signal de la liste.

- Enregistre ....Permet de mémoriser le signal en cours de projection.
- Couper ........Vous permet de retirer un signal sélectionné de la liste et de le placer dans le "presse-papiers" dans le projecteur.
- Copier ..........Vous permet de copier un signal sélectionné de la liste et de le placer dans le "presse-papiers" dans le projecteur.
- Coller ...........Vous permet de coller le signal placé dans le "presse-papiers" sur n'importe quelle ligne de la liste. Pour cela, sélectionner "Paste" et ensuite sélectionner le numéro de la ligne pour le collage. Finalement appuyer sur la touche ENTER.
- Editer ...........Permet de changer les noms de source ou d'ajouter des noms de source à "More" dans Sélection de source.
	- Nom de la source .. Saisir un nom de signal. Jusqu'à 18 caractères alpha-numériques peuvent être utilisés.
	- Borne d'entrée ...... Changer la borne d'entrée. RGB est disponible pour les signaux RGB et DVI (ANALOGIQUE/ NUMERIQUE) ; Vidéo et S-Vidéo sont disponibles pour les signaux composites

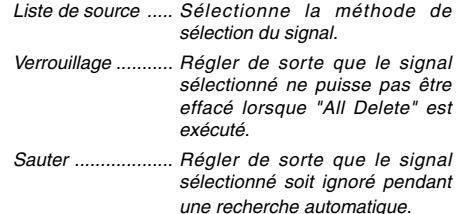

Pour terminer, sélectionner OK et appuyer sur la touche ENTER. Pour quitter sans réglage, sélectionner Annuler. Sélectionner "Source Name" et appuyer sur la touche ENTER pour afficher la fenêtre Source Name Edit . Le nom de la source peut être modifié sur cette fenêtre. Appuyer sur la touche  $[\nabla]$  pour afficher le clavier logiciel, pour entrer les caractères alphanumériques. Voir page 10-5 pour les fonctions des touches du clavier logiciel.

Effacer tout ..Cette fonction permet d'effacer tous les signaux enregistrés dans la liste d'entrée.

Les touches suivantes ne sont pas disponibles pour les signaux en cours de projection:

- 1) Les touches Couper et Coller sur l'écran Commande d'édition entrées
- 2) La touche Borne d'entrée sur l'écran Edition des entrées

#### **Image (non disponible pour la visionneuse et la carte réseau local)**

Ajuster la luminosité, le contraste, la couleur, la teinte, et la netteté

- Luminosité ....... Ajuste le niveau de luminosité ou l'intensité de la trame arrière.
- Contraste ........Ajuste l'intensité de l'image selon le signal entrant.
- Couleur ...........Augmente ou diminue le niveau de saturation de la couleur (non valable pour RGB).
- Teinte ..............Varie le niveau de couleur de +/- vert à +/-bleu. Le niveau du rouge est utilisé comme référence. Ce réglage est valable uniquement pour les entrées vidéo et composant (non valable pour RGB).
- Netteté ............Contrôle le détail de l'image pour vidéo (non valable pour RGB).

#### **Volume**

Ajuste le niveau sonore de l'enceinte du projecteur et de la sortie AUDIO OUT (mini jack).

#### **Options d'image**

#### **Sélectionner le Ratio d'aspect (non disponible pour la visionneuse et la carte réseau local)**

Le Ratio d'aspect permet de sélectionner le meilleur mode d'aspect pour afficher l'image source.

Lorsque la taille d'écran 4:3 est sélectionné pour la source, les sélections suivantes s'affichent:

4:3 .................. Aspect 4:3 standard

- Grand écran ... Réduit pour afficher le véritable aspect avec des bords noirs en haut et en bas de l'écran
- Ecran large ..... Côté gauche et droit étendus avec des bords noirs en haut et en bas
- Coupé ............. Les côtés gauche et droit sont étendus. Les côtés gauche et droit sont coupés. Disponible uniquement pour le format 4:3.

Lorsque la taille d'écran 16:9 est sélectionné pour la source, les sélections suivantes s'affichent:

- Fenêtre 4:3 ..... Réduit pour afficher le véritable aspect avec des bords noirs à droite et à gauche de l'écran
- Grand écran ... Aspect 16:9 standard
- Ecran large ..... Les côtés gauche et droit de l'écran sont étendua pour afficher le véritable aspect
- 4:3 Plein ......... Etendu pour afficher avec un Ratio d'aspect de 16:9

REMARQUE: Les positions d'image peuvent être ajustées verticalement pour la source avec des bords noirs. Voir page 6-18 pour "Sélectionner le Ratio d'aspect et la position de l'écran". **Droits d'auteur**

Noter que l'utilisation de ce projecteur dans un but commercial ou pour attirer l'attention du public comme dans un café ou un hôtel et l'emploi de la compression ou de l'extension d'image d'écran avec un réglage du "Ratio d'aspect" ou "Ecran" risque de constituer une infraction aux droits d'auteur qui sont protégés par la loi sur les droits d'auteur.

REMARQUE: Pendant le réglage 3D Reforme, "Ratio d'aspect" risque de ne pas être disponible. Si cela se produit, réinitialiser d'abord les données 3D Reforme et ensuite recommencer le réglage. Puis, répéter le réglage 3D Reforme. Le fait de modifier le Ratio d'aspect peut limiter 3D Reforme dans sa gamme ajustable.

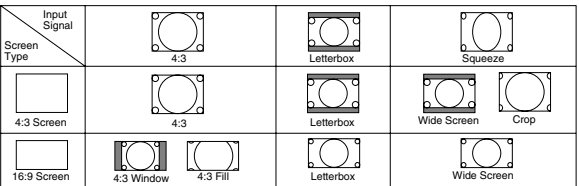

#### **Masquer une zone indésirée (Effacement)**

Cette fonction permet de masquer toute zone non désirée de l'image à l'écran.

Ajuster l'effacement du haut, bas, gauche ou droite à l'aide de la touche SELECT ◀ ou ▶.

#### **Ajuster la position et l'horloge**

Ceci permet d'ajuster manuellement l'image horizontalement et verticalement, et d'ajuster l'horloge et la phase.

#### Position horizontale/verticale:

Ajuste la position d'image horizontalement et verticalement à l'aide des touches SELECT < et ▶. Cet ajustement est effectué automatiquement lorsque le réglage automatique est activé. Voir "Réglage automatique" page 6-16 pour activer ou désactiver la fonction de réglage automatique.

- Horloge .. Utiliser cet élément pour régler avec précision l'image ordinateur ou pour supprimer toute bande verticale qui apparaît. Cette fonction ajuste les fréquences de l'horloge qui éliminent les bandes horizontales dans l'image. Appuyer sur les touches SELECT < et ► jusqu'à ce que les bandes disparaissent. Ce réglage peut être nécessaire lorsque l'ordinateur est connecté pour la première fois. Cet ajustement est effectué automatiquement lorsque le réglage automatique est activé.
- Phase .... Utiliser cet élément pour ajuster la phase de l'horloge ou pour réduire le bruit vidéo, les interférences ou la diaphonie. (C'est évident lorsqu'une partie de l'image apparaît miroitée.) Utiliser les touches SELECT < et ▶ pour ajuster l' image. Utiliser "Phase" uniquement après avoir terminé le

réglage "Horloge". Cet ajustement est effectué automatiquement lorsque Réglage automatique est activé.

#### **Sélectionner la résolution**

Ceci permet d'activer ou de désactiver la fonction Advanced **AccuBlend.** 

- Auto ....... Active la fonction Advanced AccuBlend. Le projecteur réduit ou agrandit automatiquement l'image actuelle pour l'adapter à l'écran entier.
- Naturel ... Désactive la fonction Advanced AccuBlend. Le projecteur affiche l'image actuelle dans sa véritable résolution. Voir "Réglage automatique" page 6-16 pour activer

ou désactiver la fonction de réglage automatique.

#### **REMARQUE**

- \* Lorsque "Résolution" est réglé sur "Naturel", "3D Reforme", "Ratio d'aspect", "Ecran" et "Surbalayage" ne sont pas disponibles.
- \* Lors de l'affichage d'une image avec une résolution supérieure à la résolution d'origine du projecteur, la fonction "Résolution" n'est pas disponible.

#### **Sélectionner le pourcentage de surbalayage**

Sélectionner le pourcentage de surbalayage (0 %, 5 %, 10 % et 25 %) pour le signal.

REMARQUE: Lorsque "Résolution" est réglé sur "Naturel", cette fonction n'est pas disponible, et les réglages et ajustements mémorisés sont invalides.

REMARQUE: Lorsque "4:3 Plein" ou "Coupé" est sélectionné dans "Ratio d'aspect", cette fonction n'est pas disponible.

#### **Sélectionner le niveau de filtre vidéo (non disponible pour vidéo, la visionneuse et la carte réseau local)** Cette fonction réduit le bruit vidéo.

Désact. ........Le filtre est retiré.

Moins ...........Le filtre passe-bas est appliqué partiellement

Plus .............Le filtre passe-bas est appliqué complètement.

#### **Sélectionner le niveau de réduction de bruit (non disponible pour RGB, la visionneuse ni LAN)**

Sélectionner un des trois niveaux pour réduire le bruit vidéo: Bas, Moyen ou Haut.

REMARQUE: Plus le niveau de réduction de bruit est bas, meilleure est la qualité de l'image par une largeur de bande vidéo plus grande.

#### **Type de Signal**

Sélectionner soit le type de signal RGB soit le type de signal de composant.

RGB ............Signal RGB

Composant ..Signaux de composant comme Y/Cb/Cr, Y/Pb/ Pr

REMARQUE: Cette fonction est disponible uniquement sur l'entrée RGB. Si l'image n'est pas améliorée en réglant "Sélection de la source" sur "Composant" dans les paramétrages, le régler sur "Composant".

#### **Gestion d'image**

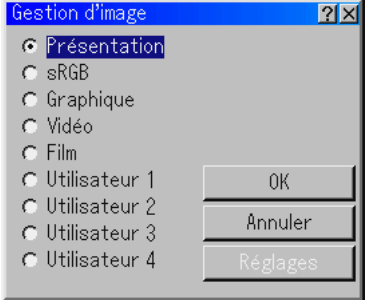

Cette option permet d'ajuster la teinte neutre pour le jaune, cyan ou magenta. Il y a 5 préréglages d'origine optimisés pour divers types d'images ou 4 réglages ajustables par l'utilisateur peuvent être réglés.

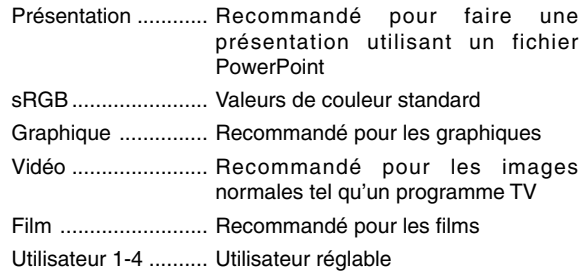

REMARQUE: Lorsque "sRGB", "Graphique", "Vidéo" ou "Film" est sélectionné, la luminosité diminue légèrement comparé à "Présentation." Ceci ne signifie pas un mauvais fonctionnement.

#### **Réglage utilisateur (lors de l'utilisation de Utilisateur 1 à 4 )**

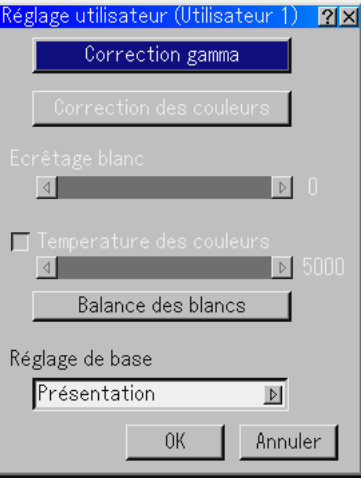

Lors de la sélection de l'un des quatre préréglages ajustables par l'utilisateur (Utilisateur 1 à 4), le sous-menu est affiché. Chaque couleur ou gamma peut être personnalisée. Pour cela, sélectionner d'abord [Réglages] et appuyer sur la touche EN-TER, et ensuite continuer avec les étapes suivantes.

#### **Sélectionner le mode de correction Gamma**

Utiliser les touches  $\triangleleft$  ou  $\triangleright$  pour choisir un mode parmi trois options.

Chaque mode est recommandé pour:

Dynamique .............. Pour une véritable reproduction de couleur des tons naturels Naturel ..................... Réglages normaux Détail du noir ........... Pour les parties foncées d'une image

#### **Sélectionner la correction des couleurs**

Ajuste le rouge, vert, bleu, jaune, magenta, cyan et le gain de couleur indépendamment pour corriger la teinte de l'écran entier.

#### **Ajuster la température des couleurs et Balance des blancs**

Stellen Sie die Helligkeit der weißen Bereiche mit der Bildlaufleiste ein. Das Bild wirkt natürlicher, wenn es etwas dunkler ist.

#### **Sélectionner l'écrêtage blanc**

Ajuster la luminosité des zones blanches à l'aide de la barre de déplacement. Lorsque l'image devient faible, elle semble plus naturel.

#### **Ajuster la température des couleurs et Balance des blancs** Cette fonction ajuste la température des couleurs en utilisant la barre de déplacement.

Le fait de sélectionner "Temperature des couleurs" active la barre de déplacement de température des couleurs et inactive la touche "Balance des blancs". Effacer "Temperature des couleurs" et appuyer sur la touche "Balance des blancs" pour accéder au réglage de luminosité/contraste pour chaque R, G et B.

REMARQUE: "Temperature des couleurs" et "Balance des blancs" sont désactivées.

L'équilibre des blancs n'est pas disponible pour la visionneuse ni le LAN.

REMARQUE: Lorsque "Présentation" est sélectionné, les éléments disponibles sont "Gamma" et "Balance des blancs" uniquement.

#### **Sélectionner le réglage de base**

Cette fonction permet d'utiliser les valeurs de correction des couleurs ou les valeurs de correction gamma comme données de référence afin d'optimiser divers types d'images. Un des cinq réglages suivants peut être sélectionné.

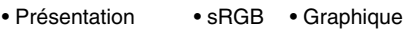

• Vidéo • Film

#### **Options du projecteur**

#### **Utiliser 3D Reforme**

Cette fonction corrige la distorsion trapézoïdale de sorte que l'image projetée soit rectangulaire.

Deux options sont disponibles pour corriger les procédures. Les réglages et ajustements peuvent être enregistrés en utilisant l'option 3D Reform Save dans Setup (Voir page 6-17).

#### **1. Corriger la distorsion en coussin**

SI les côtés horizontal et vertical se courbent vers l'extérieur, utiliser la fonction Pincushion pour corriger la distorsion.

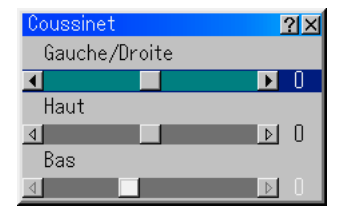

#### [Gauche/Droite]

Corriger de niveau les côtés gauche et droit d'une image projetée comme indiqué sur le dessin.

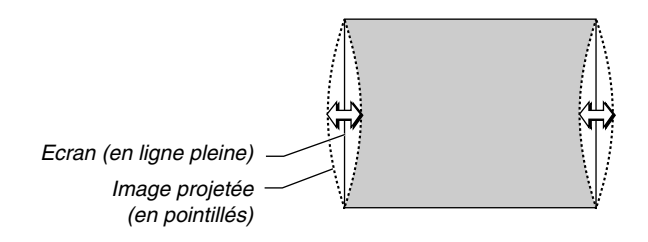

#### [Haut]

Corriger de niveau le bord supérieur d'une image projetée comme indiqué sur le dessin.

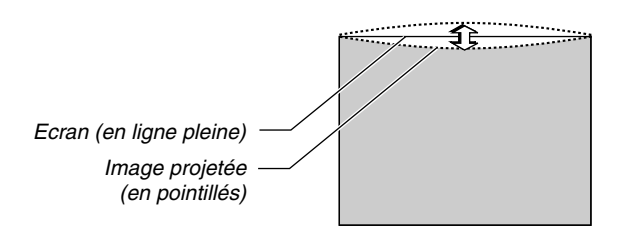

[Bas]

Corriger de niveau le bord inférieur d'une image projetée comme indiqué sur le dessin.

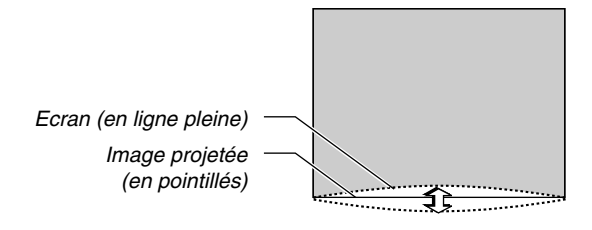

#### REMARQUE:

• Sur l'écran [Coussinet], lorsque la valeur de réglage [Haut] est "0", le réglage [Bas] est impossible\*.

Noter aussi que lorsque la valeur de réglage [Haut] est faible (de l'ordre de +5), il n'y aura pratiquement aucune modification de l'image même en effectuant le réglage [Bas]\*.

- Sur l'écran [Coussinet], lorsque la valeur de réglage [Bas] est inférieure à "0", une petite partie peut être perdue dans la zone inférieure de l'image. Pour afficher la partie perdue, utiliser la fonction [Zoom numérique] pour réduire la taille de l'image projetée\*.
- Lorsque [Pierre angulaire] ou [Keystone] a déjà été réglé, la sélection de [Coussinet] ne sera pas possible. Pour afficher [Coussinet], retourner les valeurs de réglage de [Pierre angulaire] ou [Keystone] à celles d'origine.
- \* Chaque remarque pour [Haut] et [Bas] est inversée lorsque [Plafond vers l'arrière] ou [Plafond vers l'avant] est sélectionné dans [Orientation].

#### **Référence**

• Distorsions de Coussinet ou barillet de ce projecteur Les distorsions de Coussinet et barillet de ce projecteur sont inférieures ou égales à 2 % (distorsion TV) dans les sens horizontaux et verticaux (pour des tailles d'écran de 40 à 100 pouces).

Par exemple, l'importance de la distorsion avec une taille d'écran de 60 pouces (121,9 cm/ de large x 91,4 cm de haut) ne dépasse pas approximativement 12 mm dans le sens horizontal et approximativement 9 mm dans le sens vertical. Lorsque ce projecteur est utilisé avec un écran de 60 pouces, les distorsions de type coussinet et barillet sont minimales.

#### **6. UTILISER LE MENU SUR ECRAN**

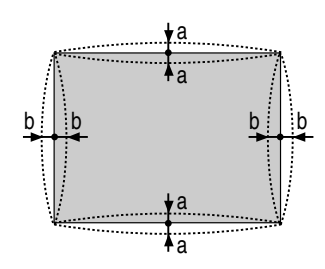

a: 1 % ou moins de la hauteur de l'écran (2 % ou moins en tant que distorsion TV)

b: 1 % ou moins de la largeur de l'écran (2 % ou moins en tant que distorsion TV)

Lorsque l'importance des distorsions de Coussinet ou Barrel dépasse 2% (distorsion TV), vérifier que l'installation réciproque de l'écran et du projecteur est correcte.

#### **2. Corriger la distorsion pierre angulaire**

Utiliser la fonction 3D Reforme pour corriger la distorsion pour rendre le haut ou le bas et la partie gauche ou droite de l'écran plus longue ou plus courte de sorte que l'image projetée soit rectangulaire. Dans la description suivante, la correction 3D Reforme (Pierre angulaire) peut être effectuée avec la souris USB, la télécommande ou les touches du projecteur.

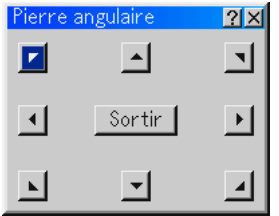

#### **Lors de l'utilisation de l'USB connecté au projecteur**

Préparation: Connecter la souris USB au projecteur. Voir page 4-3 "Utiliser une souris USB".

- 1. Projection d'une image de façon à ce que l'écran soit plus petit que la zone du raster.
- 2. Prendre un des coins et aligner le coin de l'écran avec celui de l'image. (Le dessin montre le coin supérieur droit.)

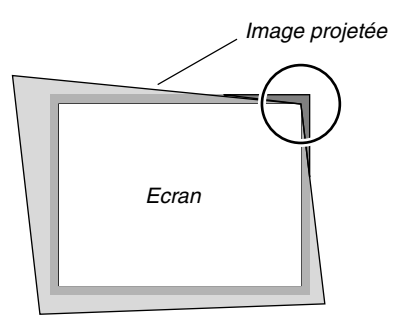

- 3. Appuyer sur la touche 3D REFORM de la télécommande. L'écran de réglage Pierre angulaire s'affiche. L'écran de réglage Pierre angulaire disparaît lorsque le curseur de la souris USB est déplacé.
- 4. L'écran de réglage Pierre angulaire s'affiche. L'écran de réglage Pierre angulaire disparaît lorsque le curseur de la souris USB est déplacé.

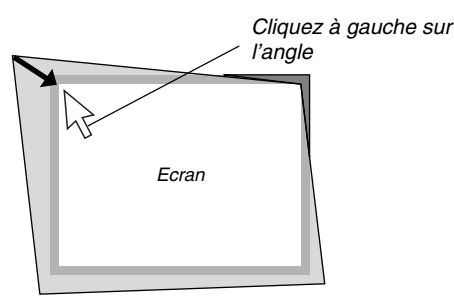

5. Réaliser l'étape 4 ci-dessus pour les deux autres coins de sorte que la zone projetée soit plus petite que l'écran.

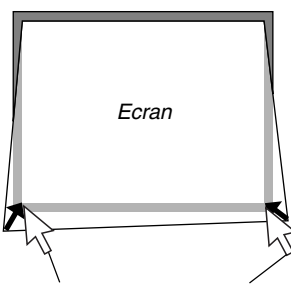

Cliquer sur chaque coin avec le bouton gauche de la souris.

- 6. Pour achever la procédure, cliquer sur le bouton droit n'importe où sur l'écran. L'écran de confirmation s'affiche.
- 7. Cliquer sur "OK" avec le bouton gauche. Cette opération termine le réglage Pierre angulaire.
- \* Pour restituer les réglages par défaut du réglage Pierre angulaire, cliquer sur "Reset" avec le bouton gauche de la souris, à l'étape 7.

Vous pouvez enregistrer les modifications de Pierre angulaire. Les modifications sont enregistrées lorsque le projecteur est éteint. Pour cela, sélectionner [Options du projecteur] → [Paramétrage] → [Page 4]. Cocher la case Sauvegarde des corrections 3D. Cette fonction n'a pas été sélectionnée lorsque le projecteur quitte l'usine.

Certaines limites de forme peuvent être corrigées à l'aide du réglage Pierre angulaire.

Lors des réglages du Pierre angulaire au-delà de ces limites, le message "Portée dépassée!" sera affiché et aucune correction ne pourra être effectuée. Le cas échéant, procéder de nouveau au réglage Pierre angulaire en respectant les limites.

En raison des limites de précision des processus internes, il se peut qu'il y ait des différences de position entre le curseur de la souris et la forme corrigée ou entre un coin et les 3 autres.

#### **Lors de l'utilisation des touches du projecteur ou de la télécommande:**

- 1. Projeter une image de façon à ce que l'écran soit plus petit que la zone du raster.
- 2. Prendre un des coins et aligner le coin de l'écran avec celui de l'image.

(Le dessin montre le coin supérieur droit.)

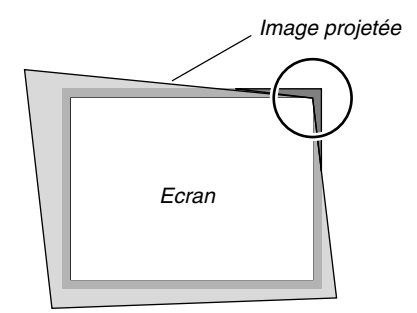

3. Appuyer sur la touche 3D REFORM de la télécommande. L'écran de réglage Pierre angulaire s'affiche.

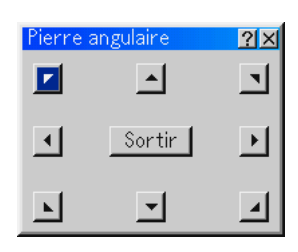

REMARQUE : À chaque fois que l'on appuie sur la touche 3D RE-FORM, l'option change comme suit : "Coussinet"  $\rightarrow$  "Pierre angulaire" $\rightarrow$  "Keystone" $\rightarrow$  ....

4. Utiliser la touche SELECT **AV <I≻** pour sélectionner une icône qui pointe dans la direction dans laquelle la trame de l'image projetée doit être déplacée.

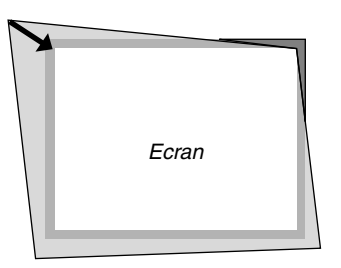

- 5. Appuyer sur la touche ENTER.
- 6. Utiliser la touche SELECT **AV <I** pour déplacer la trame de l'image projetée comme indiqué dans l'exemple.
- 7. Appuyer sur la touche ENTER.

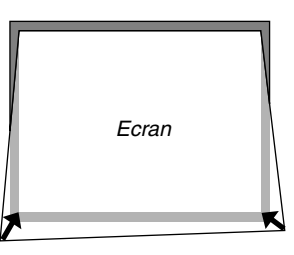

- 8. Utiliser la touche SELECT ▲▼◀▶ pour sélectionner une autre icône qui pointe dans la direction.
- 9. Répéter les étapes 5 à 7 ci-dessus pour régler l'image.

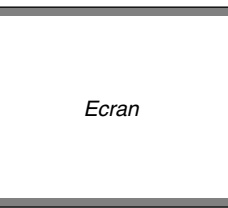

10. Après avoir réglé l'image, sélectionner "Sortir".

L'écran de confirmation s'affiche.

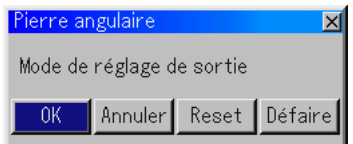

11. Appuyer sur la touche SELECT  $\blacktriangleleft$  ou  $\blacktriangleright$  pour mettre en surbrillance [OK] et appuyer sur la Touche ENTER.

Ceci termine la correction de la distorsion trapézoïdale. Le fait de sélectionner "Annuler" retourne le projecteur à l'écran de réglage sans enregistrement des modifications (Etape 3). Le fait de sélectionner "Reset" retourne le projecteur au réglage d'origine.

Le fait de sélectionner "Défaire" quitte l'écran sans enregistrement des modifications.

REMARQUE: Pour retourner les valeurs de réglage de correction 3D Reforme aux réglages d'origine, appuyer sur la touche 3D REFORM et la maintenir enfoncée pendant au moins 2 secondes.

REMARQUE: Pendant le réglage 3D Reforme, "Ratio d'aspect" et "Ecran" risquent de ne pas être disponibles. Si cela se produit, réinitialiser d'abord les données 3D Reforme et ensuite effectuer chaque réglage. Ensuite, répéter le réglage 3D Reforme. Le fait de modifier le Ratio d'aspect et/ou le réglage de l'écran peut limiter 3D Reforme dans sa gamme ajustable.

Les gammes ajustables de 3D Reform sont les suivantes: Horizontal ....... Max ±5° environ Vertical ............ Max –5° à 0° environ

- Les cas suivants sont des conditions à angle maximum décrites ci-dessus lorsque toutes les conditions suivantes sont remplies
- La résolution est XGA

Une résolution plus élevée que XGA limite 3D Reform dans sa gamme ajustable.

• Les éléments du menu doivent être réglés comme suit:

Ratio d'aspect.... 4:3

Type d'écran ...... 4:3

• Les positions horizontale et verticale sont ajustées séparément.

Une combinaison des deux réglages limite 3D Reform dans sa gamme ajustable.

• Lorsque "4:3 Plein" est sélectionné dans "Ratio d'aspect", les fonctions "Pierre angulaire", "Horizontal Keystone" et "Coussinet" ne sont pas disponibles.

#### **3. Corriger la Distorsion Trapézoïdale**

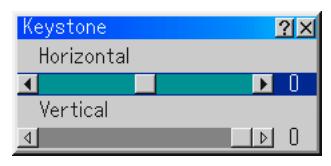

- 1. Appuyer sur la touche SELECT  $\blacklozenge$  pour ajuster la distorsion trapézoïdale horizontale .
- 2. Appuyer sur la touche SELECT AV pour sélectionner "Vertical".
- 3. Appuyer sur la touche SELECT ◀▶ pour ajuster la distorsion trapézoïdale verticale.
- 4. Pour terminer, appuyer sur la touche ENTER. L'écran de menu réapparaît.
- \* Lorsque "Résolution" est réglé sur "Naturel", les options "Pierre angulaire", "Keystone" et "Coussinet" ne sont pas disponibles.
- \* Lorsque des réglages sont apportés à l'option Zoom numérique ou Distorsion en coussin, les options Pierre angulaire et Distorsion trapézoïdale ne sont pas disponibles.

#### **Zoom numérique**

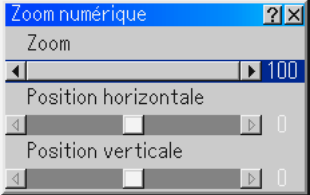

Voir page 3-3 pour utiliser le zoom numérique.

#### **Menu**

Permet de régler les préférences pour le menu sur écran. Appuyer sur "OK" pour enregistrer les modifications de toutes les fonctions de Page 1 et de Page 2.

#### [Page1]

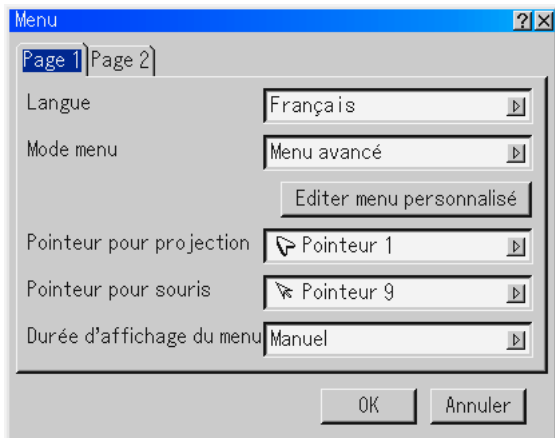

Sélectionner la langue du menu [Langue]:

Une des sept langues peut être sélectionnée pour les instructions sur écran. Les options sont: Anglais, allemand, français, italien, espagnol, suédois et japonais.

Sélectionner le mode Menu [Mode menu]:

Cette fonction permet de sélectionner 3 modes de menu: Menu avancé, menu personnalisé et menu de base.

- Menu avancé ........... Ce menu contient tous les menus et toutes les commandes disponibles.
- Menu de base ......... C'est le menu de base qui contient l'essentiel minimum des menus et des commandes.
- Menu personnalisé .. C'est le menu qui peut être personnalisé en utilisant Editer un menu personnalisé adapté à vos besoins.

#### Personnalisation du menu:

Voir page 6-1 pour les instructions pour personnaliser le menu.

Sélectionner l'icône du pointeur de projection [Pointeur pour projection]:

Celui-ci permet de sélectionner parmi neuf icônes de pointeur différentes pour la touche "Pointer" de la télécommande.

Après avoir déplacé l'icône du pointeur vers la zone désirée sur l'écran, appuyer sur la touche MAGNIFY de la télécommande pour agrandir la zone sélectionnée sur l'écran. Voir page 4-3 pour plus de détails.

REMARQUE: Dans certains cas la fonction Pointeur n'est pas disponible (ex. un signal non-entrelacé à 15kHz tel qu'un jeu vidéo.)

Sélection d'une icône de pointeur pour souris [Pointeur pour souris]

Cette option vous permet de sélectionner un des neufs pointeurs pour souris différents lorsque vous utilisez une souris USB.

Sélectionner la durée d'affichage du menu:

Cette option permet de sélectionner la durée d'attente du projecteur après la dernière pression d'une touche pour éteindre le menu.

Les choix préréglés sont "Manuel", "Auto 5 s", "Auto 15 s", et "Auto 45 s". Le préréglage "Auto 45 s" est le préréglage d'origine.

Manuel ........Le menu peut être éteint manuellement.

- Auto 5 s ....... Le menu s'éteint automatiquement en 5 secondes si aucune touche n'est enfoncée dans les 5 secondes.
- Auto 15 s ..... Le menu s'éteint automatiquement dans les 15 secondes si aucune touche n'est enfoncée dans les 15 secondes.
- Auto 45 s ..... Le menu s'éteint automatiquement dans les 45 secondes si aucune touche n'est enfoncée dans les 45 secondes.

#### [Page 2]

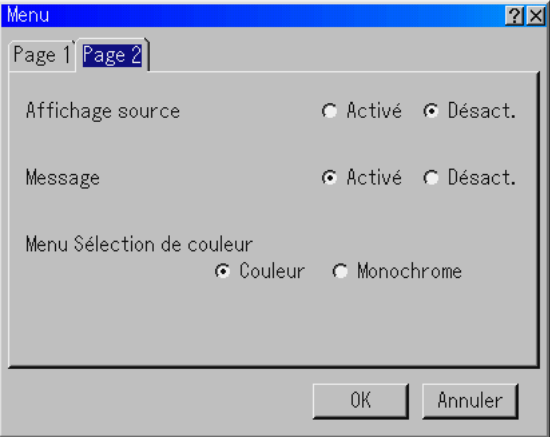

Activer/Désactiver l'affichage de la source [Affichage source]: Cette option allume ou éteint l'affichage du nom d'entrée tel que RGB, DVI NUMERIQUE, DVI ANALOGIQUE, Vidéo, et No Input à afficher sur le coin supérieur droit de l'écran.

Activer/Désactiver le message [Message]:

Cette option active et désactive les messages d'avertissement de la durée de vie de la lampe, 3 minutes avant l'arrêt, et "Veuillez patientez un instant".

Sélectionner la couleur du menu [Menu Sélection de couleur]: On peut choisir entre deux modes de couleur pour la couleur du menu: couleur et monochrome

#### **Paramétrage**

Permet de paramétrer les options. Appuyer sur "OK" pour enregistrer les changements de toutes les fonctions de la Page1, Page2, Page3, Page 4 et Page 5.

[Page 1]

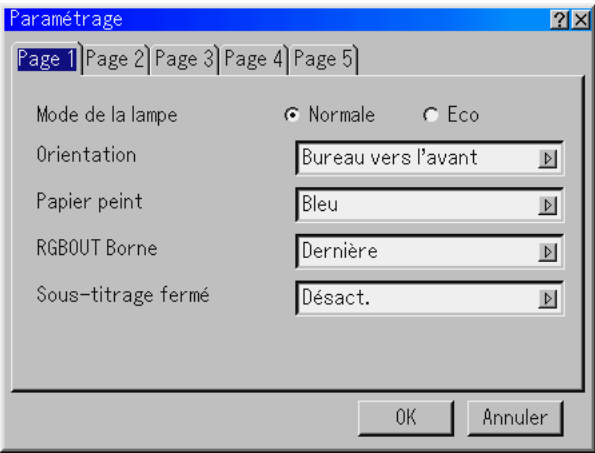

- Paramétrage du mode lampe sur Normal ou Eco [Lamp Mode]: Cette fonction permet de sélectionner deux modes de luminosité de la lampe : modes Normal et Eco. La durée de vie de la lampe peut être prolongée jusqu'à 3000 heures en utilisant le mode Eco.
	- Mode Normal ........... C'est le réglage par défaut (100 % de luminosité).
	- Mode Eco ................ Sélectionner ce mode pour augmenter la durée de vie de la lampe (80 % de luminosité).

Sélectionner l'orientation du projecteur [Orientation]:

Ceci réoriente l'image pour le type de projection. Les options sont: projection frontale de bureau, projection arrière au plafond, projection arrière de bureau, et projection frontale au plafond.

Sélectionner une couleur ou un logo pour l'arrière-plan [Papier peint]:

Utiliser cette fonction pour afficher un écran bleu/ noir ou un logo lorsque aucun signal n'est disponible. L'arrière-plan par défaut est "Bleu". L'écran du logo peut être modifié à l'aide de la fonction Fichiers carte PC . Voir pages 4-4 et 6-25 pour changer un logo.

Régler RGB pour RGB OUT [RGBOUT Borne] (analogique uniquement):

Cette option permet de déterminer quelle source RGB est envoyée du connecteur RGBOUT en mode de ralenti.

Dernière .................. Le signal de la dernière entrée RGB sera envoyé au connecteur RGBOUT.

RGB ........................ Le signal de RGB IN sera envoyé au connecteur RGBOUT.

DVI ANALOGIQUE .. Le signal de DVI ANALOGIQUE IN sera envoyé au connecteur RGBOUT.

REMARQUE: Le mini jack AUDIO OUT n'émet pas de son en mode ralenti.

Réglage d'encadré:

Cette option règle plusieurs modes d'encadrés permettant d'incruster le texte sur l'image projetée.

Sous-titre 1-4 ........... Le texte est incrusté.

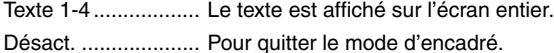

#### [Page 2]

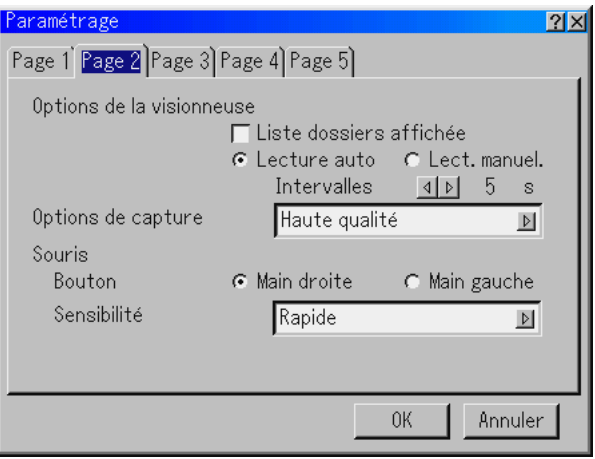

Régler les options de la visionneuse [Options de la visionneuse] Liste dossiers affichée:

Si cette option est sélectionnée, lorsque la source Visionneuse est sélectionnée sur le projecteur, les listes de dossiers seront affichées et vous permettront de sélectionner la présentation à partir de la carte PC.

Lecture automatique:

Si cette option est sélectionnée, lorsque la source Visionneuse est sélectionnée sur le projecteur, la lecture d'une diapo donnée commence automatiquement.

Intervalle de lecture automatique:

Un intervalle peut être spécifié entre 5 et 300 secondes.

REMARQUE: L'intervalle de lecture automatique réglé sur "Slide Show Settings" de l'utilitaire Dynamic Image Utility 2.0 remplace celui réglé précédemment.

Lecture manuelle:

Pour visionner manuellement une diapo lorsque la source de visionneuse est sélectionnée.

Sélectionner les options de capture [Options de capture]: (disponible uniquement pour le format JPEG).

Ces options sont utilisées pour la fonction de capture qui peut être sélectionnée à partir de Outils. Il y a trois options pour la qualité de compression JPEG: Haute qualité, Compression normale et Haute compression.

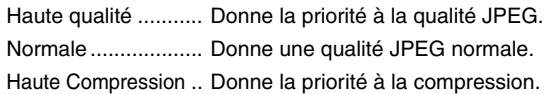

Réglage du bouton et de la sensibilité de la souris [Souris]: Cette option permet de modifier les réglages de la souris USB. La fonction de réglage de la souris USB est disponible uniquement pour la souris USB. Choisir les réglages désirés:

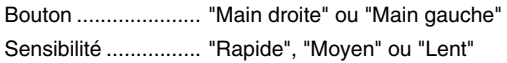

#### [Page 3]

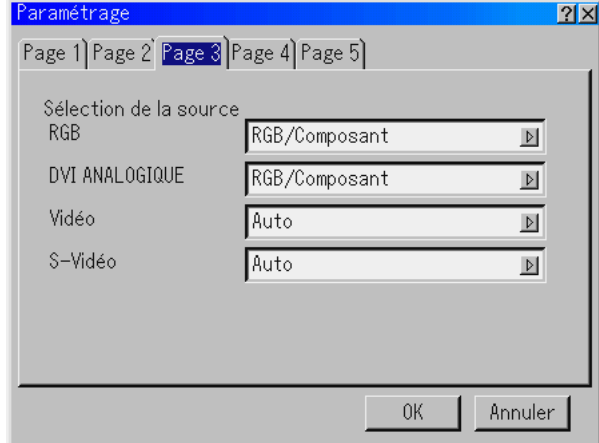

Sélectionner le format du signal [Sélection de la source]

#### RGB et DVI ANALOGIQUE:

Vous permet de choisir "RGBou "DVI ANALOGIQUE"" pour une source RGB tel que l'ordinateur, ou "Composant" pour une source de composant vidéo tel qu'un lecteur DVD. Normalement sélectionner "RGB/Composant" et le projecteur détecte automatiquement un autre signal entrant. Toutefois, certains signaux composites ne peuvent pas être détectés par le projecteur. Si cela se produit, sélectionner "Composant". Sélectionner "Péritel" dans RGB pour le Péritel européen.

#### Vidéo et S-Vidéo:

Cette fonction permet de sélectionner manuellement des standards vidéo composites. Normalement sélectionner "Auto". Sélectionner le standard vidéo à partir du menu déroulant. Ceci doit être effectué séparément pour Vidéo et S-Vidéo.

#### [Page 4]

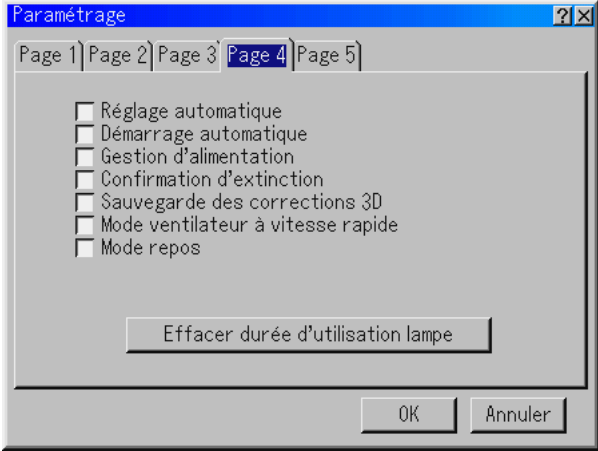

Activer le réglage automatique [Réglage automatique]:

Lorsque "Réglage automatique" est réglé sur "Activé", le projecteur détermine automatiquement

la meilleure résolution pour le signal d'entrée RGB actuel afin de protéger une image en utilisant la technologie avancée de mélange intelligent de pixels Advanced AccuBlend NEC. La position et la stabilité de l'image peuvent être ajustées automatiquement; "Horizontal Position", "Vertical Position", "Horloge", "Phase", et "Résolution."

- Activé...........ajuste automatiquement les fonctions d'affichage "Horizontal Position", "Vertical Position", "Horloge", "Phase" et "Résolution" de l'image.
- Désact. ........L'utilisateur peut ajuster manuellement les fonctions d'affichage d'image ("Horizontal Position","Vertical Position", "Horloge", "Phase" et "Résolution").
- Activer le démarrage automatique [Démarrage automatique]: Allume le projecteur automatiquement lorsque le câble d'alimentation est inséré dans une prise d'alimentation active et si l'interrupteur d'alimentation principal est mis sous tension. Ceci supprime la nécessité d'utiliser la touche "Power" de la télécommande ou du projecteur.
- Activer la gestion d'alimentation [Gestion d'alimentation]: Lorsque cette option est activée et qu'il n'y a pas d'entrée pendant cinq minutes ou plus, le projecteur s'éteint automatiquement.
- Activer la confirmation d'extinction [Confirmation d'extinction]: Cette option détermine si une boîte de dialogue de confirmation de l'extinction du projecteur apparaît ou non.

REMARQUE: Lorsque le message de confirmation s'affiche, le projecteur doit être en mode Projecteur pour pouvoir utiliser le projecteur avec la télécommande. Si ce n'est pas le cas, appuyer sur le bouton PJ de la télécommande pour commuter le projecteur au mode Projecteur. Le bouton s'allume pour indiquer que le projecteur est en mode Projecteur.

Activer l'enregistrement de la correction de la distorsion trapézoïdale horizontale et verticale [Enregistrer 3D Reform]:

Cette option permet d'enregistrer les réglages 3D Reform actuels. Le fait d'enregistrer la modification une fois affecte toutes les sources. Les modifications sont enregistrées lorsque le projecteur est éteint.

Activer le mode ventilateur à vitesse rapide [Mode ventilateur à vitesse rapide]:

Cette option permet de sélectionner deux modes pour la vitesse du ventilateur: le mode vitesse rapide et le mode vitesse normale. Pour refroidir rapidement la température à l'intérieur du projecteur, cocher cette case.

REMARQUE: Activer le mode vitesse rapide du ventilateur si le projecteur est utilisé en continu pendant plusieurs jours d'affilée.

Activer le mode ralenti [Mode repos]:

Le projecteur a deux modes de veille: ralenti et veille. Veille vous permet de mettre le projecteur en mode veille pour consommer moins d'énergie qu'en mode ralenti. A l'origine, le projecteur est préréglé en mode ralenti.

Lorsque cette case est activée, le connecteur RGB OUT peut envoyer le signal RGB pendant le mode ralenti.

#### REMARQUE:

- \*Le connecteur RGB OUT n'envoie pas de signal en mode veille.
- \* Via l'interface USB le projecteur peut être allumé à partir du PC en utilisant l'utilitaire Dynamic Image Utility 2.0 en mode veille ou ralenti. En connexion sur un réseau local le projecteur peut être commandé ou contrôlé à partir du PC en utilisant l'utilitaire Dynamic Image Utility 2.0 uniquement en mode ralenti.
- \* Les fonctions du serveur HTTP ne peuvent pas être utilisées en mode veille.

Annuler le compteur horaire de durée d'utilisation de la lampe: Remet l'horloge de la lampe à zéro. Le fait d'enfoncer cette touche fait apparaître une boîte de dialogue de confirmation. Pour remettre le compteur horaire d'utilisation de la lampe à zéro, appuyer sur "OK".

REMARQUE : Le projecteur s'éteint et entre en mode veille après 2100 heures (jusqu'à 3100 heures en mode Eco) d'utilisation. Dans cette condition on ne peut pas annuler le compteur horaire de durée d'utilisation de la lampe sur le menu. Si cela se produit, appuyer sur la touche "Help" de la télécommande pendant dix secondes pour remettre l'horloge de la lampe à zéro. Effectuer cette opération seulement après le remplacement de la lampe.

#### [Page 5]

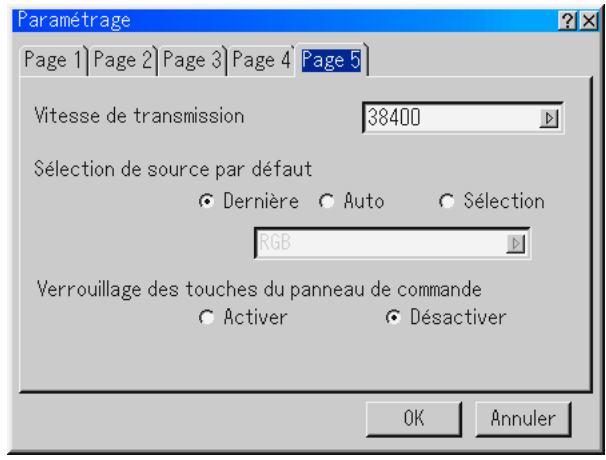

Sélectionner la vitesse de transmission [Vitesse de transmission]:

Cette fonction régle la vitesse de transmission en bauds du port de commande du PC (Mini DIN à 8 broches). Elle supporte des vitesses de 4800 à 38400 bps. La vitesse par défaut est de 38400 bps.

Sélectionner la vitesse de transmission en bauds appropriée pour l'équipement à connecter (selon l'équipement, une vitesse de transmission en bauds plus faible peut être conseillée pour de longs câbles).

Sélectionner la source par défaut [Sélection de source par défaut]:

- Le projecteur peut être réglé par défaut sur une de ses entrées chaque fois qu'il est allumé.
- Dernière ......Règle le projecteur par défaut sur l'entrée précédente ou sur la dernière entrée active chaque fois que le projecteur est allumé.
- Auto .............Cherche une source active dans l'ordre RGB  $\rightarrow$  DVI NUMERIQUE, DVI ANALOGIQUE  $\rightarrow$ Vidéo → S-Vidéo → Visionneuse → RGB et affiche la première source repérée.
- Sélection ..... Affiche l'entrée de source sélectionnée chaque fois que le projecteur démarre. Sélectionner une entrée à partir du menu déroulant.

Désactiver les touches du coffret [Verrouillage des touches du panneau de commande]:

Cette option active ou désactive la fonction de verrouillage de la clé du panneau de commande.

#### REMARQUE:

- \* Ce verrouillage de la clé du panneau de commande n'affecte pas la télécommande ni les fonctions de commande du PC.
- \* Lorsque les touches du coffret sont désactivées, le fait d'enfoncer la touche CANCEL et de la maintenir enfoncée pendant environ 10 secondes active le réglage.

#### **Sélectionner le Ratio d'aspect et la position de l'écran [Ecran]**

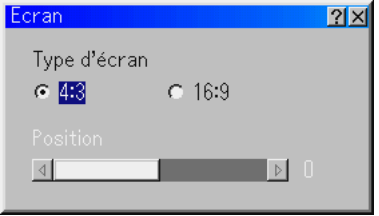

#### Type d'écran:

Sélectionner l'écran 4:3 ou l'écran 16:9 comme écran à utiliser. Voir également "Ratio d'aspect" à la page 6-8.

REMARQUE: Lorsque "Résolution" est réglé sur "Naturel", cette sélection est inactive.

#### Position:

Cette fonction ajuste la position verticale de l'image lors de la visualisation d'une vidéo avec un rapport d' aspect sélectionné.

Lorsque certains rapports d'aspect sont sélectionnés dans les options d'image, l'image est affichée avec des bords noirs en haut et en bas. La position verticale peut être ajustée entre le haut et le bas.

REMARQUE: Cette option n'est pas disponible lorsque le format "4:3" est sélectionné pour le type d'écran et "Grand écran" est sélectionné pour le Ratio d'aspect.

REMARQUE: Pendant le réglage 3D Reform, "Type d'écran" et "Position" risquent de ne pas être disponibles. Pour les rendre disponibles, réinitialiser d'abord les données 3D Reform et ensuite recommencer les réglages. Puis, répéter le réglage 3D Reform. Le fait de modifier "Type d'écran" et "Position" peut limiter la fonction 3D Reform dans sa gamme ajustable.

#### **Réglage du mode de réseau local**

Cette fonction permet de régler divers éléments de réglage lorsque le projecteur est utilisé en réseau.

Consulter votre administrateur de réseau au sujet de ces réglages.

REMARQUE: Une carte réseau local est nécessaire pour la connexion LAN; la carte réseau local sans fil NEC optionnelle est disponible. Pour plus d'informations sur l'insertion ou l'éjection d'une carte réseau local, voir pages 5-1.

**ATTENTION: S'assurer que la carte réseau local est retirée en mode veille (PAS en mode ralenti) ou lorsque le projecteur est éteint. A défaut d'une telle précaution sur la carte LAN risquent d'être endommagées.**

#### Adresse IP

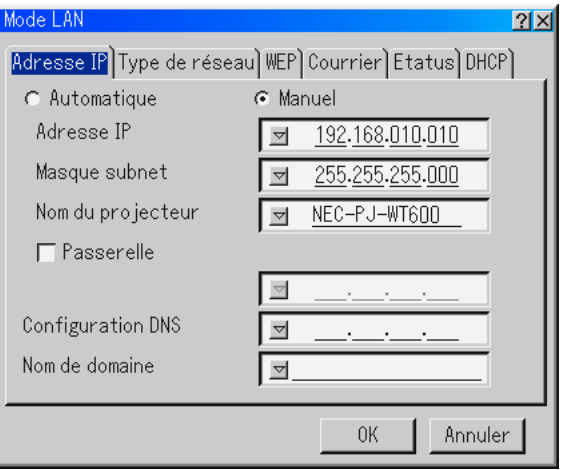

Une adresse IP peut être attribuée automatiquement à ce projecteur par votre serveur DHCP. Si votre réseau n'attribue pas automatiquement une adresse IP, demander à votre administrateur réseau une adresse, et ensuite l'enregistrer manuellement.

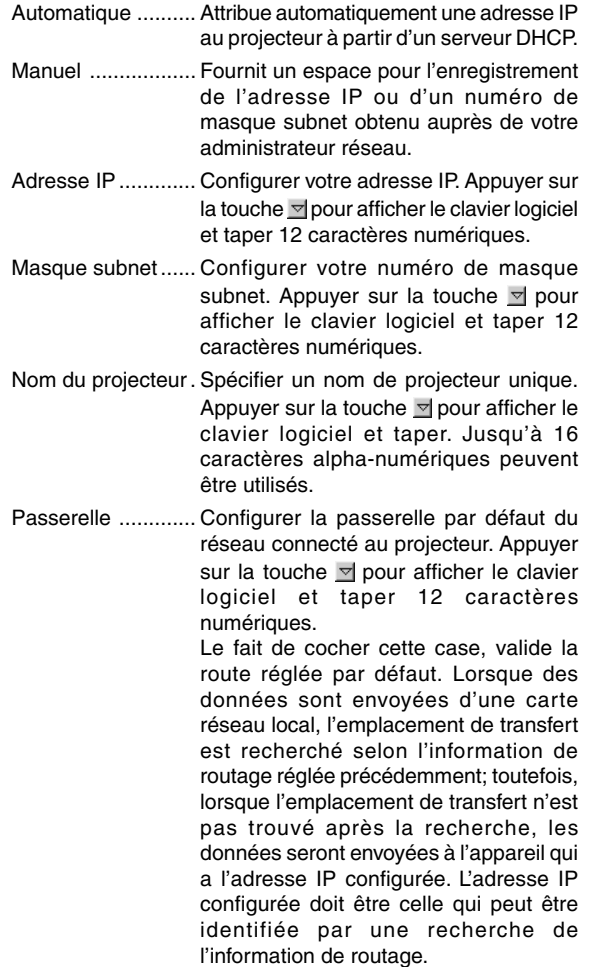

- Configuration DNS .. Taper l'adresse IP du serveur DNS du réseau connecté au projecteur. 12 caractères alpha-numériques sont utilisés.
- Nom de domeine ... Taper le nom du domaine du réseau connecté au projecteur. Jusqu'à 60 caractères alpha-numériques peuvent être utilisés.

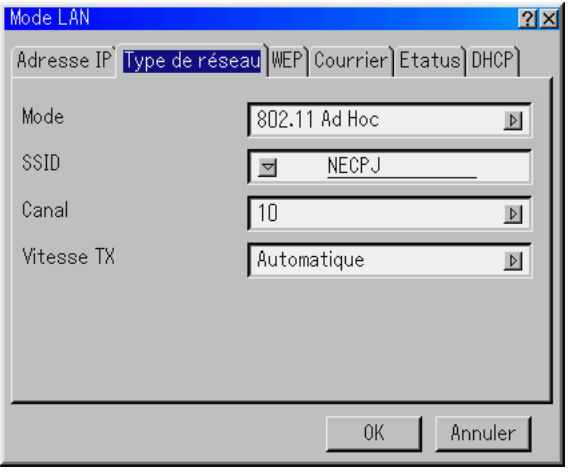

Type de réseau (nécessaire pour le mode sans fil uniquement)

#### Mode:

Sélectionner la méthode de communication lors de l'utilisation d'un réseau local sans fil.

- Infrastructure ......... Sélectionner cette option lors de la communication avec un ou plusieurs équipements connectés au réseau local sans fil ou câblé via un point d'accès.
- 802.11 Ad Hoc ...... Sélectionner cette option lors de l'utilisation d'un réseau local sans fil pour communiquer avec un ordinateur dans une correspondance à deux. C'est une méthode qui est conforme à la norme sans fil IEEE802.11.
- Ad Hoc .................. Sélectionner cette option lors de l'utilisation d'un réseau local sans fil pour communiquer avec un ordinateur dans une correspondance à deux.
- Connexion facile .... Ceci vous permet de configurer facilement une connexion réseau local sans fil. Pour plus d'informations, voir le guide d'installation du logiciel NEC fourni.

SSID (nom du réseau):

Saisir une identification (SSID) pour le réseau local sans fil. La communication peut être effectuée uniquement avec l'équipement dont le SSID correspond au SSID pour le réseau local sans fil. Jusqu'à 32 caractères alpha-numériquesnumériques (sensibles à la casse) peuvent être utilisés.

REMARQUE: Pour désactiver SSID, sélectionner un espace (nul) ou "ANY"(tout en majuscules).

Canal:

Régler cette option lors de la sélection de [802.11 Ad Hoc] ou [Ad Hoc] dans [Mode]. Sélectionner un numéro de canal dans la liste déroulante. Le canal doit correspondre à tous les appareils sans fil communiquant sur votre réseau local sans fil.

REMARQUE: Les canaux de la liste déroulante sont différents selon les pays.

Vitesse TX:

Sélectionner une vitesse de transmission sans fil. Normalement laisser en automatique. Essayer une autre vitesse de transmission lorsque la connexion échoue.

WEP (réseau sans fil uniquement)

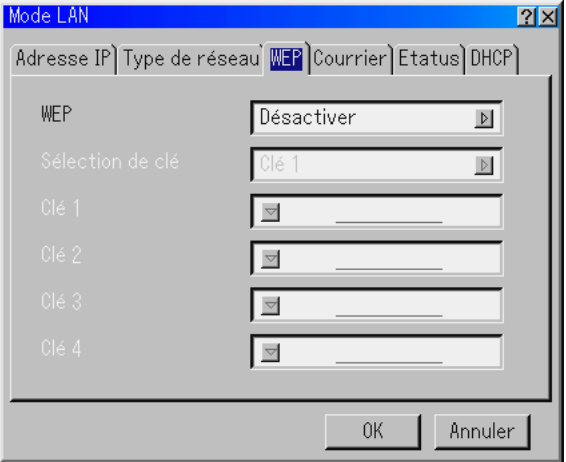

Sélectionner cette option que la clé WEP (Wired Equivalent Privacy) pour le codage soit utilisée ou non. Pour utiliser le codage, spécifier la clé WEP.

- Désactiver ... N'active pas la fonction de codage. Vos communications peuvent être contrôlées par une autre personne.
- 64bit ............Utilise une longueur de données de 64 bits pour une transmission sécurisée.
- 128bit ..........Utilise une longueur de données de 128 bits pour une transmission sécurisée. Cette option augmente la confidentialité et la sécurité comparée à l'utilisation d'un codage avec une longueur de données de 64 bits.

REMARQUE: Les réglages WEP doivent être identiques à ceux des appareils de communication tels que le PC ou le point d'accès dans votre réseau sans fil. Lorsque le WEP est utilisé, la vitesse de transmission d'image est ralentie.

Sélection de clé:

Sélectionne une clé parmi quatre clés suivantes lors de la sélection de [64bit] ou [128bit] dans [WEP].

#### Clés 1-4 :

Entrer la clé de codage lors de la sélection de [64bit] ou [128bit] dans [WEP].

Il est possible de régler jusqu'à 5 caractères en 64 bit et jusqu'à 13 caractères en 128 bit. Appuyer sur la touche "HEX" du clavier logiciel pour passer sur "ASCII" afin de régler la touche en numéros ASCII. Vous pouvez faire basculer cette touche de "ASCII" à "HEX" et inversement.

La clé peut également être réglée en chiffre hexadécimal.

- Taper 0x (chiffre et lettre respectivement) avant le codeclé.
- Hexadecimal utilise le 0 à 9 et A à F.
- Jusqu'à 10 caractères peuvent être réglés en 64 bits et jusqu'à 26 caractères en 128 bits.

#### Courrier

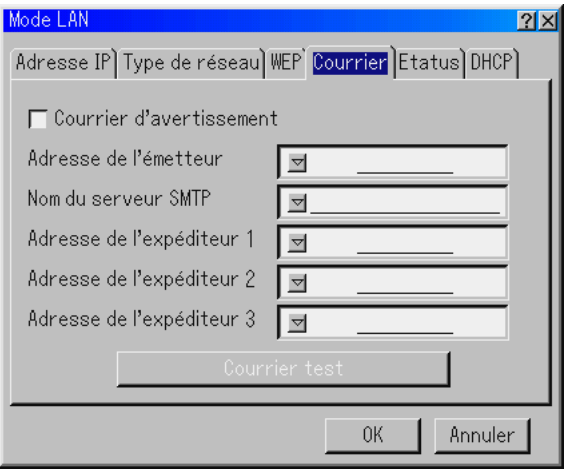

REMARQUE: Dans la fonction Courrier d'avertissement de la connexion du réseau local sans fil, sélectionner "Infrastructure" pour "Mode" dans "Type de réseau". "Courrier test" est disponible uniquement lorsqu'il y a une carte réseau local dans la fente d'accès à la carte PC du projecteur.

Courrier d'avertissement:

Le fait de cocher cette case active la fonction de message d'alerte. Cette option avertit l'ordinateur d'un message d'erreur par e-mail lors de l'utilisation d'une carte réseau local sans fil ou câblée. Le message d'erreur sera notifié lorsque la lampe du projecteur a atteint la fin de sa durée d'utilisation ou si une erreur se produit dans le projecteur.

Exemple d'un message envoyé par le projecteur:

La lampe a atteint la fin de sa durée d'utilisation. Remplacer la lampe.

Nom du projecteur: X X X X

Compteur de durée d'utilisation de la lampe en heures: xxxx [H]

Durée d'utilisation du projecteur: xxxxxx [H]

Adresse de l'émetteur:

Spécifier l'adresse de l'expéditeur. Utiliser le clavier logiciel. Jusqu'à 60 caractères alpha-numériques et symboles peuvent être utilisés. Voir "Utiliser le clavier logiciel" dans l'Annexe pour plus de détails.

#### Nom du serveur SMTP:

Taper le nom du serveur SMTP à connecter au projecteur. Jusqu'à 60 caractères alpha-numériques peuvent être utilisés.

#### Adresse de l'expéditeur 1 à 3:

Taper l'adresse du destinataire. Jusqu'à 60 caractères alphanumériques et symboles peuvent être utilisés.

#### Courrier test:

Envoyer un courrier test pour vérifier si les réglages sont corrects.

REMARQUE: Si une adresse incorrecte est saisie dans un essai, il se peut qu'aucun message d'alerte ne soit reçu. Si cela se produit, vérifier si l'adresse du destinataire est saisie correctement.

REMARQUE: Sauf si "Adresse de l'émetteur", "Nom de serveur SMTP" ou "Adresse de l'expéditeur 1–3" est sélectionné, "Courrier test" n'est pas disponible.

REMARQUE: Assurez-vous de mettre "OK" en sur-brillance et appuyez sur la touche ENTER avant d'exécuter "Courrier test".

Etatus

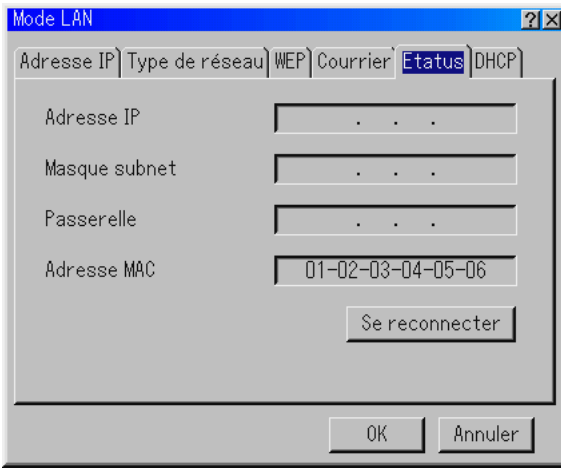

Affiche l'état des réglages LAN.

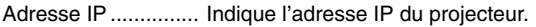

Masque subnet ........ Indique le masque subnet du projecteur.

- Passerelle ................ Indique la passerelle du réseau connecté au projecteur.
- Adresse MAC .......... Indique l'adresse MAC de la carte réseau local.
- Se reconnecter ........ Utilisez cette touche pour connecter le projecteur à un réseau.

#### **DHCP**

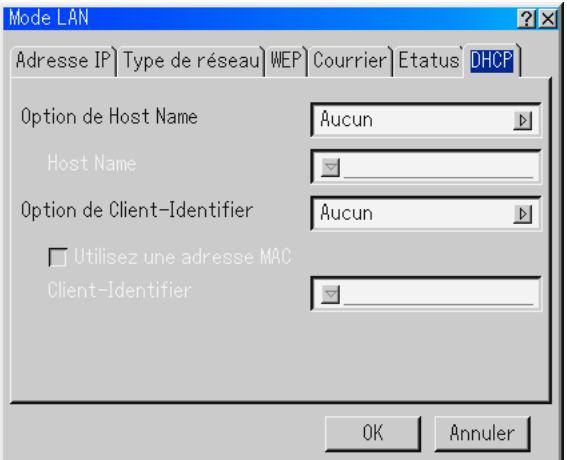

En fonction de votre environnement réseau, l'acquisition d'une adresse IP dans un serveur DHCP peut ne pas être possible. Dans ce cas, consultez votre administrateur réseau pour effectuer les changements de paramètres suivants :

Option de Host Name

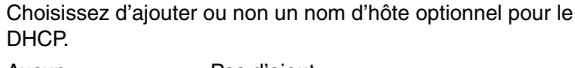

Aucun ...................... Pas d'ajout

Requête ................... Ajouter au temps de DHCP\_REQUEST.

Découverte/Requête . Ajouter au temps de DHCP\_DISCOVER et DHCP\_REQUEST.

#### Host Name

Entrez un nom d'hôte. Ce champ n'est disponible que dans le cas de "Requête" ou "Découverte/Requête".

#### Option de Client-Identifier

Choisissez d'ajouter ou non une identification client optionnelle pour le DHCP.

Aucun ...................... Pas d'ajout

Requête ................... Ajouter au temps de DHCP\_REQUEST.

Découverte/Requête . Ajouter au temps de DHCP\_DISCOVER et DHCP\_REQUEST.

#### Utilisez une adresse MAC

Activer ceci pour utiliser une adresse MAC pour l'identification client.

#### Client-Identifier

Entrez une identification client.

#### **Programmation d'un mot de passe**

Un mot de passe peut être programmé pour le projecteur afin d'éviter l'utilisation par une personne non-autorisée.

Il y a deux options de mot de passe : l'une pour le menu et l'autre pour le logo.

Lorsqu'un mot de passe est programmé, le fait d'effectuer une des quatre opérations suivantes affiche l'écran d'entrée de mot de passe.

Pour le menu:

- \* Changer le menu en menu avancé
- \* Editer le menu personnalisé
- Pour le Logo:
- \* Changer l'arrière-plan
- \* Changer les données du logo dans les fichiers de carte PC

Les procédures de programmation du mot de passe s'appliquent au menu et au logo.

#### **Entrée**

Pour assigner le mot de passe:

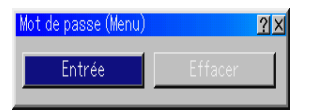

REMARQUE : Jusqu'à 15 caractères alphanumériques peuvent être utilisés.

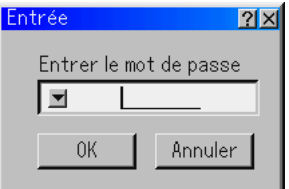

1. Saisir un mot de passe.

Mettre "Entrée" en surbrillance et appuyer sur la touche EN-TER .

L'écran "Entrer le mot de passe" est affiché.

S'assurer que " $\blacktriangledown$ " est mis en surbrillance et appuyer sur la touche ENTER .

Le clavier logiciel apparaît. Utiliser le clavier logiciel pour taper un mot de passe et mettre "OK" en surbrillance dans l'écran "Entrer le mot de passe" puis appuyer sur la touche ENTER . L'écran [Confirmer le mot de passe] s'affiche.

2. Taper de nouveau le même mot de passe. Mettre "OK" en surbrillance dans l'écran "Entrer le mot de passe" et appuyer sur la touche ENTER.

Le mot de passe sera attribué.

#### **Effacer**

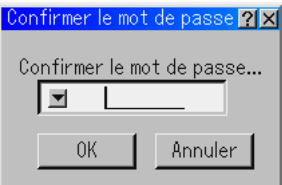

Pour effacer votre mot de passe:

- 1. Mettre [Effacer] en surbrillance et appuyer sur la touche EN-TER . L'écran "Mot de passe actuel" est affiché.
- 2. Utiliser le clavier logiciel pour saisir le mot de passe. Mettre "OK" en surbrillance dans l'écran "Mot de passe actuel" puis appuyer sur la touche ENTER .

Votre mot de passe sera effacé.

En cas d'oubli du mot de passe, suivre les étapes suivantes pour l'effacer.

- 1. Sélectionner le menu Advancé du Menu de base. L'écran de saisie "Mot de passe" est affiché.
- 2. Utiliser le clavier logiciel pour saisir "1111". Mettre "OK" en surbrillance dans l'écran de saisie de "Mot de passe" puis appuyer sur la touche ENTER . Le message "Attention mot de passe!!" est affiché.
- 3. Utiliser le clavier logiciel pour saisir "3333". Mettre "OK" en surbrillance dans l'écran de saisie de "Mot de passe" puis appuyer sur la touche ENTER . Le message "Attention mot de passe!!" est affiché.
- 4. Utiliser le clavier logiciel pour saisir "5555". Mettre "OK" en surbrillance dans l'écran de saisie de "Mot de passe" puis appuyer sur la touche ENTER . La boîte de dialogue "Supprimer le mot de passe. Êtes-vous sûr ? Oui/Non" est affichée
- 5. Utiliser la touche SELECT < ou < pour sélectionner "Oui" et appuyer sur la touche ENTER .

Votre mot de passe sera effacé.

#### **Sécurité**

La fonction de sécurité vous permet de protéger votre projecteur de sorte qu'il ne projette pas de signal sauf si un mot de passe est entré. Il y a également une option pour verrouiller le projecteur à l'aide d'une carte PC enregistrée comme clé de protection. Dès que la carte PC est enregistrée comme clé de protection, on vous demande d'insérer la carte PC enregistrée dans la fente d'accès à la carte PC du projecteur chaque fois que le projecteur est allumé. La fonction de sécurité peut être activée en utilisant un mot de passe uniquement.

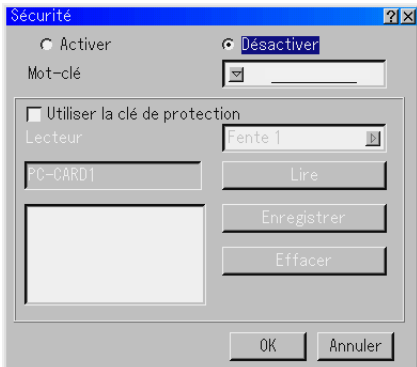

Activer/

- Désactiver ..... Ceci active ou désactive la fonction de sécurité.
- Mot-clé .......... Entrer un mot de passe approprié lorsque la fonction de sécurité est utilisée.

(Jusqu'à 10 caractères peuvent être utilisés.) La fonction de sécurité est disponible uniquement lorsque le mot de passe est entré.

Utiliser la clé

- de protection . Cocher cette case pour verrouiller votre projecteur lorsqu'une carte PC est utilisée. Pour utiliser un mot de passe sans carte PC, ne pas cocher cette case.
- Lecteur .......... Bascule entre les fentes d'accès à la carte PC.
- Lire ................ Lit les données d'une carte PC.
- Enregistrer ..... Enregistre les données de la carte PC.

La fonction de sécurité n'est pas disponible sauf si au moins une carte PC est enregistrée. (si la case "Utiliser la clé de protection" est cochée)

On peut enregistrer jusqu'à 5 cartes PC.

Effacer ........... Efface les données de la carte PC enregistrée.

Pour configurer un mot de passe pour activer la fonction de sécurité sans utiliser une carte PC enregistrée.

1. Utiliser la touche SELECT AV pour sélectionner "Mot-clé" et utiliser le clavier logiciel pour entrer un mot de passe.

REMARQUE : Noter votre mot de passe.

2. Pour activer la sécurité, utiliser la touche SELECT ▲▼ pour sélectionner "Activer" et utiliser la touche SELECT ▲▼ pour sélectionner "OK" et la fonction Security sera activée. Le message "Etes-vous sûr(e) ?" apparaît. Utiliser la touche SELECT  $\blacklozenge$  et appuyer sur la touche ENTER. La fonction de sécurité devient effective.

Pour enregistrer une carte PC comme clé de protection.

- 1. Insérer une carte PC dans la fente d'accès à la carte PC du projecteur.
- 2. Utiliser la touche SELECT ▲▼ pour sélectionner "Utiliser la clé de protection" et appuyer sur la touche ENTER . La case est cochée.
- 3. Utiliser la touche SELECT ▲▼ pour sélectionner "Lire" et appuyer sur la touche ENTER .

Les données de la carte PC seront lues dans le projecteur.

4. Utiliser la touche SELECT ▲▼ pour sélectionner "Enregistrer" et appuyer sur la touche ENTER .

Les données téléchargées seront enregistrées et affichées dans la fenêtre de la liste.

- 5. Utiliser la touche SELECT ▲▼ pour sélectionner "Mot-clé" et utiliser le clavier logiciel pour entrer un mot de passe.
- REMARQUE : Pour utiliser une carte PC comme clé de protection, il faut également configurer un mot de passe. Noter votre mot de passe.

Ceci termine l'enregistrement de votre carte PC.

Pour activer la sécurité, utiliser la touche SELECT **AV** pour sélectionner "Activer" et utiliser la touche SELECT AV pour sélectionner "OK" et la fonction Sécurité sera activée. Le message "Etes-vous sûr(e) ?" apparaît. Utiliser la touche SELECT **EXECUTE:** et appuyer sur la touche ENTER.

La fonction de sécurité devient effective.

Pour allumer le projecteur lorsque la fonction de sécurité est activée (lors de l'utilisation du mot de passe uniquement).

- 1. Appuyer sur la touche POWER et la maintenir enfoncée pendant au moins deux secondes. Le projecteur s'allume et affiche un message pour informer que le projecteur a une protection de sécurité.
- 2. Sélectionner [Options du projecteur] → [Securité] sur le menu et appuyer sur la touche ENTER .

L'écran de saisie du code de déverrouillage s'affiche.

3. Entrer votre mot de passe sur l'écran de saisie du code de déverrouillage. Vous pouvez visionner l'image projetée.

REMARQUE : Ne pas oublier votre mot de passe. Toutefois, en cas d'oubli de votre mot de passe, NEC ou votre revendeur vous fournira votre code de déverrouillage. Voir les informations plus détaillées à la fin de cette section.

Pour allumer le projecteur lorsque la fonction de sécurité est activée (lorsqu'une carte PC est utilisée comme clé de protection).

- 1. Insérer la carte PC enregistrée dans la fente d'accès à la carte PC.
- 2. Appuyer sur la touche POWER et la maintenir enfoncée pendant au moins deux secondes. Le projecteur s'allume et reconnaît ensuite la carte PC. Dès que l'image a été projetée, il reste allumé sans carte PC.
- Le mode de désactivation de sécurité est maintenu jusqu'à ce que l'alimentation principale soit coupée (en mettant le commutateur d'alimentation principal sur "O" ou en débranchant le câble d'alimentation).

Dans les cas suivants, il faudra vérifier la clé de protection ou saisir le mot de passe:

- (1) Lorsque "OK" est sélectionné pour une image pour laquelle la sécurité est activée et lorsque l'appareil est éteint puis rallumé
- (2) Lorsque l'appareil est éteint puis rallumé et que la fonction de sécurité est activée
- (3) Lorsqu'une image est affichée et que la sécurité a été sélectionnée alors que la fonction de sécurité est activée
- Ne pas utiliser d'espaces dans la section mot de passe.

Pour effacer les données enregistrées de la carte PC.

- 1. Utiliser la touche SELECT AV pour sélectionner "Effacer" et utiliser la touche SELECT < pour sélectionner la fenêtre de la liste.
- 2. Utiliser la touche SELECT▲▼ pour sélectionner les données de la carte PC à effacer.
- 3. Appuyer sur la touche SELECT▶ pour sélectionner "Effacer" et appuyer sur la touche ENTER . Les données de la carte PC seront effacées.

En cas de perte de la carte PC enregistrée, procéder comme suit:

REMARQUE : NEC ou votre revendeur vous fournira le code de déverrouillage en échange de votre mot de passe enregistré et du code de demande. Voir les URL plus détaillées à la fin de cette section.

- 1. Appuyer sur la touche POWER et la maintenir enfoncée pendant au moins deux secondes. Le projecteur s'allume et affiche un message pour informer que le projecteur a une protection de sécurité.
- 2. Sélectionner [Options du projecteur] → [Securité] sur le menu et appuyer sur la touche ENTER . L'écran de saisie du code de déverrouillage s'affiche ainsi que le code de demande (24 caractères alphanumériques).
- 3. Entrer votre code de déverrouillage sur l'écran de saisie du code de déverrouillage.

\* Si le projecteur est allumé en entrant le code de déverrouillage, la fonction de sécurité sera désactivée.

#### REMARQUE :

- \* Certains types de carte PC ne peuvent pas être enregistrés comme clé de protection.
- \* Il est conseillé d'enregistrer deux ou plusieurs cartes PC en cas de perte ou de dommage de la carte PC enregistrée.
- \* Le formatage de votre carte PC enregistrée désactive la fonction de la clé de protection.

#### REMARQUE :

Pour des informations complémentaires, visiter les sites: Etats-Unis : http://www.necvisualsystems.com Europe : http://www.nec-europe.com/

International : http://www.nec-pj.com/

#### **Outils**

Fournit des outils pour régler la minuterie de mise en veille, capturer des images, afficher des fichiers ou modifier le logo de l'arrière-plan dans une carte PC et dessiner.

REMARQUE: Les fonctions "Capture" et "Fichiers sur carte PC" sont nécessaires pour une carte PC.

#### **Utiliser la minuterie de mise en veille**

- 1. Sélectionner l'heure désirée entre 30 minutes et 16 heures: Désact., 0:30, 1:00, 2:00, 4:00, 8:00, 12:00, 16:00.
- 2. Sélectionner "Régler" et appuyer sur la touche ENTER de la télécommande.
- 3. Le temps restant commence à être décompté.
- 4. Le projecteur s'éteint lorsque le compte à rebours est terminé.

#### REMARQUE:

- Pour annuler l'heure préréglée, régler "Désact." pour l'heure préréglée ou éteindre le projecteur.
- Lorsque le temps restant atteint 3 minutes avant que le projecteur <sup>s</sup>'éteigne, le message "Cela fait moins 3 minutes que l'appareil est éteint." s'affiche en bas de l'écran.

#### **Utiliser Capture**

Permet de capturer une image d'une source en cours d'affichage. L'image est enregistrée en format JPEG sur la carte PC. Lorsque Capture est sélectionné à partir du menu, une barre d'outils apparaît. Une image peut être capturée directement en utilisant la barre d'outils lorsque le menu n'est pas affiché. (Voir page 5- 3.)

#### **Utiliser des fichiers de la carte PC**

DLa fonction Fichiers carte PC permet d'afficher une liste de tous les fichiers enregistrés sur la carte PC de sorte qu'un fichier à afficher puisse être sélectionné. Les fichiers peuvent également être triés par nom de fichier ou par date ou le fichier peut être affiché. (Voir page 5-4.)

Changer le logo de l'arrière-plan:

On peut modifier le logo de l'arrière-plan par défaut en utilisant la fonction Fichier de la carte PC.

REMARQUE: La taille du fichier ne doit pas dépasser 256 ko. Des formats de fichier autres que JPEG et BMP ne sont pas disponibles. (Voir page 4-4.)

#### **Utiliser l'ardoise**

La fonction Ardoise (ChlakBoard) permet d'écrire et de dessiner des messages sur une image projetée. (Voir page 4-4.)

REMARQUE: Cette fonction est disponible uniquement lorsque la souris USB est utilisée. (Voir page 4-3.)

#### **Aide**

#### **Contenu**

Fournit une aide-en-ligne sur la manière d'utiliser les menus. Un lien souligné signifie qu'on peut se déplacer directement vers un élément de réglage.

Le fait de sélectionner le lien souligné et d'appuyer sur la touche ENTER amène vers l'élément de réglage correspondant.

#### **Information**

Affiche l'état du signal actuel, et la durée d'utilisation de la lampe et du projecteur en heures. Cette boîte de dialogue a trois pages. Les informations fournies sont les suivantes:

REMARQUE: Le voyant d'avancement affiche la durée de vie restante de l'ampoule en pourcentage. La valeur indique la durée d'utilisation de la lampe et du projecteur respectivement.

> [Page 2] Type de Signal Type de vidéo Type sync Entrelacé

[Page 1] Nom de la source Borne d'entrée Entrée nº. Fréquence horizontale Fréquence verticale Polarité Synchro.

[Page 3] Durée restante lampe (%) Durée utilisation lampe (H) Utilisation projecteur (H)

#### **Affichage du temps restant de la lampe**

Lorsque le temps restant de la lampe atteint 0, l'indicateur de la barre de temps restant de la lampe change de 0 % à 100 heures et le décompte commence. Si le temps restant de la lampe atteint 0 heure, le projecteur ne s'allumera pas que le mode Lampe soit réglé sur Normal ou sur Eco.

#### **Restituer le réglage d'origine**

La fonction de réglage d'origine permet de modifier les ajustements et réglages pour restituer les valeurs préréglées d'origine pour la source.

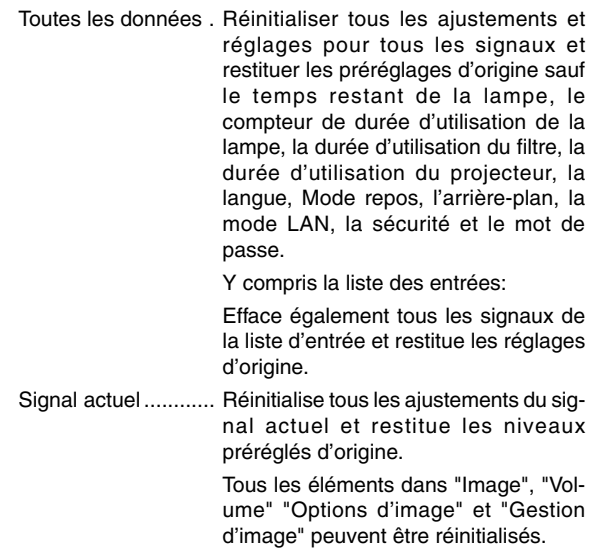

# **7. MAINTENANCE**

Cette section décrit les procédures de maintenance simples à effectuer pour remplacer la lampe et le filtre, et pour nettoyer le coffret et le miroir.

### **7-1. Remplacer la lampe**

Après 2000 heures (jusqu'à 3000 heures d'utilisation : mode Eco) ou plus, le voyant "Lamp" du coffret clignote en rouge et le message apparaît. Même si la lampe fonctionne encore, la remplacer après 2000 heures (jusqu'à 3000 heures : mode Eco) de fonctionnement afin de maintenir à un niveau optimal la performance du projecteur.

#### **ATTENTION**

- **• NE PAS TOUCHER LA LAMPE immédiatement après son utilisation. Elle est extrêmement chaude. Eteindre le projecteur, attendre 90 secondes, couper l'interrupteur d'alimentation principale, et ensuite débrancher le câble d'alimentation. Laisser la lampe refoidir pendant au moins une heure avant de continuer.**
- **• NE PAS RETIRER LES VIS excepté la vis du couvercle de la lampe et les deux vis du coffret de la lampe. Cela risque de provoquer une électrocution.**
- Le projecteur s'éteint et entre en mode veille après 2100 heures **(jusqu'à 3100 heures : mode Eco) d'utilisation. Si cela se produit, s'assurer de remplacer la lampe. Si l'on continue à utiliser la lampe après 2000 heures (jusqu'à 3000 heures : en mode Eco) d'utilisation, l'ampoule de la lampe risque de briser en éclats, et des débris de verre risquent d'être dispersés dans le coffret de la lampe. Ne pas les toucher car ces débris de verre risquent de provoquer des blessures.**

**Si cela se produit, prendre contact avec votre revendeur NEC pour le remplacement de la lampe.**

#### Pour remplacer la lampe

1. Lesserrer la vis du couvercle de la lampe jusqu'à ce que le tournevis entre en condition libre, et démonter le couvercle de la lampe. La vis du couvercle de la lampe ne peut pas être enlevée.

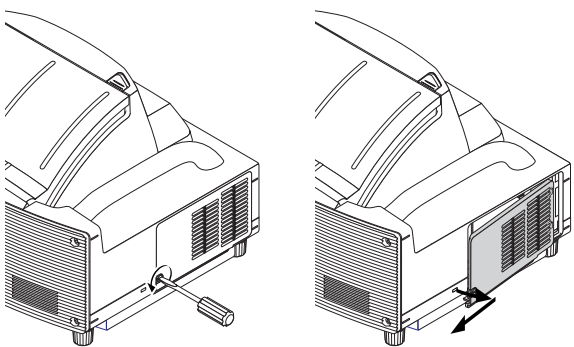

2. Desserrer les deux vis fixant le coffret de la lampe jusqu'à ce que le tournevis entre en condition libre. Les deux vis ne sont pas démontables.

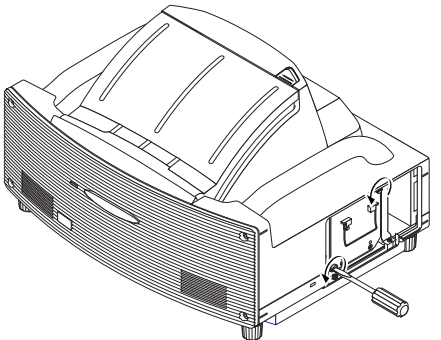

3. Démonter le coffret de la lampe en le tirant par la poignée.

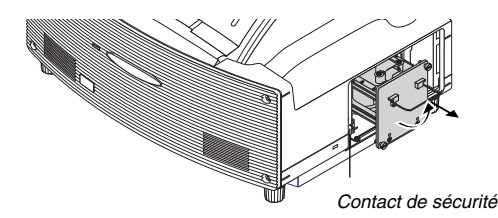

REMARQUE: Il y a un contact de sécurité sur le coffret pour éviter tout risque d'électrocution. Ne pas essayer de désactiver ce verrouillage.

4. Insérer un coffret de lampe neuf jusqu'à ce que le coffret de la lampe soit branché dans la prise.

**ATTENTION: Ne pas utiliser une lampe autre qu'une lampe de rechange NEC (LT60LPK).**

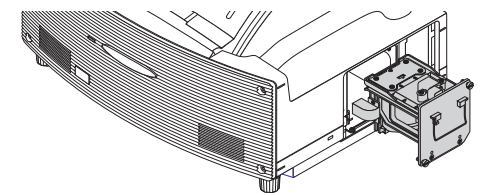

5. La fixer en place avec les deux vis. S'assurer de serrer les vis.

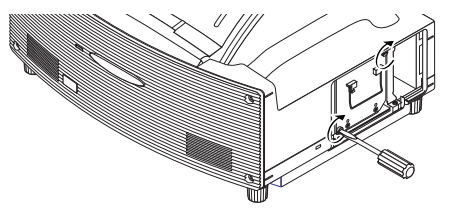

6. Remettre le couvercle de la lampe en place.

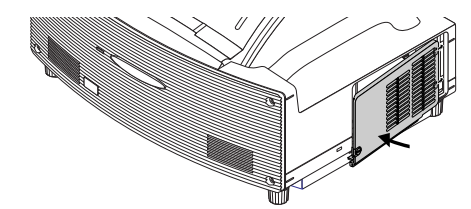

7. Serrer la vis du couvercle de la lampe. S'assurer de serrer la vis.

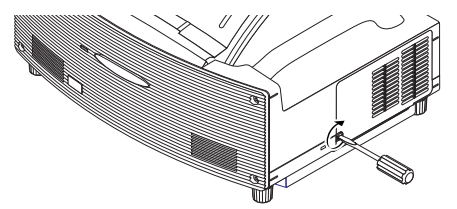

8. Après l'installation d'une lampe neuve, à partir du menu sélectionner [Options du projecteur] → [Paramétrage] → [Page 4] → [Durée d'utilisation lampe] pour remettre à zéro le nombre d'heures d'utilisation de la lampe.

Si le projecteur n'est pas allumé après 2100 heures (jusqu'à 3100 heures : mode Eco) d'utilisation, appuyer sur la touche [Help] de la télécommande et la maintenir enfoncée pendant dix secondes ou plus pour remettre l'horloge de la lampe à zéro.

## **7-2. Nettoyage**

#### **Nettoyage du coffret et de l'objectif**

- 1. Eteindre le projecteur avant d'effectuer le nettoyage.
- 2. Nettoyer régulièrement le coffret avec un chiffon humide. S'il est très sale, utiliser un détergent doux. Ne jamais utiliser des détergents puissants ou des solvants tels que l'alcool ou un diluant.

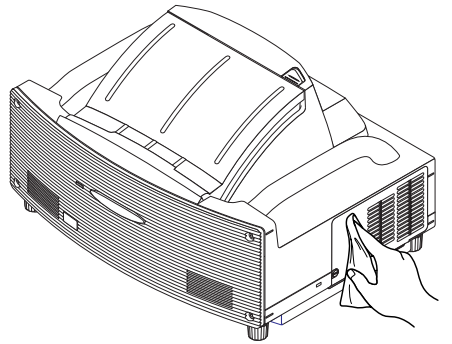

- Le projecteur possède un capteur qui détecte un objet en face du plus grand miroir ou dans le faisceau lumineux. Si le capteur détecte un objet, le projecteur ne s'allumera pas. Si cela se produit pendant que le projecteur est allumé, l'image sera coupée. Dans tous les cas, le voyant indicateur STATUS clignote en rouge.
- Le projecteur possède un capteur de température qui détecte toute chaleur excessive. Si le capteur détecte une chaleur excessive en bas du miroir ou dans le faisceau de lumière, le projecteur ne s'allumera pas. Si cela se produit alors que le projecteur est allumé, le projecteur s'éteindra (mode ralenti).

Dans tous les cas, le voyant indicateur STATUS clignote en rouge.

#### **Manipulation et soin de la surface du miroir**

Si le projecteur ne va pas être utilisé pendant une période prolongée, fermer le couvercle du miroir. Cela protègera le projecteur contre le risque d'y laisser un objet ou que de la poussière s'y accumule.

Consulter le revendeur en cas d'utilisation du projecteur dans un environnement exposé à la fumée ou à la poussière. L'exposition prolongée à du sulfure peut faire rouiller la surface du miroir.

#### **Nettoyer la surface du miroir**

Eviter de faire des traces de doigts sur la surface du miroir. Ne pas rayer la surface du miroir avec un objet dur ou pointu. Si on laisse un défaut sur la surface du miroir, cela peut causer des ombres indésirables et une mauvaise qualité d'image.

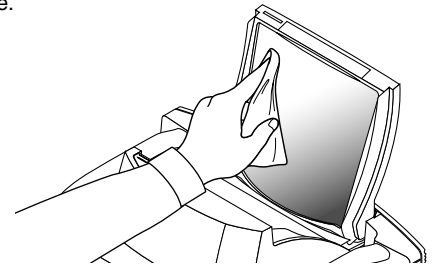

Si la surface du miroir est souillée de traces de doigts ou de poussière, les essuyer à l'aide du chiffon de nettoyage fourni. Pour retirer de la poussière sableuse, utiliser un ventilateur pour éliminer la poussière ou l'éliminer en brossant doucement et essuyer la surface du miroir avec le chiffon de nettoyage fourni.

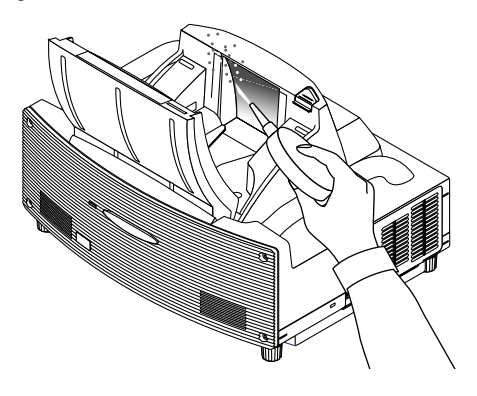

Ne pas souffler sur la surface du miroir car de la salive pourrait s'y déposer accidentellement.

Si l'on laisse des taches de graisse étrangères, des traces de doigts souillés d'huile ou du sel sur la surface du miroir, cela peut endommager le revêtement de réflexion de la surface du miroir.

Utiliser uniquement le chiffon de nettoyage fourni pour nettoyer la surface du miroir. Sinon, cela pourrait rayer la surface du miroir.

Ne pas appuyer avec le chiffon de nettoyage sur la surface du miroir ou appliquer une trop forte pression dessus. Ne pas rayer le miroir avec les ongles lorsqu'on l'essuie.

Ne jamais utiliser de détergents puissants ou de solvants tels que du dissolvant ou de l'essence.

Cela pourrait faire rouiller le revêtement de réflexion sur la surface du miroir.

Si le miroir est très sale et que le fait de l'essuyer avec le chiffon de nettoyage ne suffit pas, utiliser de l'alcool absolu. Une fois que la surface du miroir est sèche, l'essuyer de nouveau avec le chiffon de nettoyage.

Si le chiffon de nettoyage fourni est sale, le laver. Il est recommandé de le laver toutes les deux ou trois utilisations. Ne pas permettre de contact proche et prolongé avec des produits en caoutchouc ou en vinyle car cela pourrait détériorer le revêtement de réflexion de la surface du miroir.

Ne pas vaporiser de substances volatiles telles que de l'insecticide sur la surface du miroir.

# **8. DEPISTAGE DES PANNES**

Cette section facilite la résolution des problèmes pouvant être rencontrés pendant l'installation ou l'utilisation du projecteur.

# **8-1. Voyant d'alimentation (POWER)**

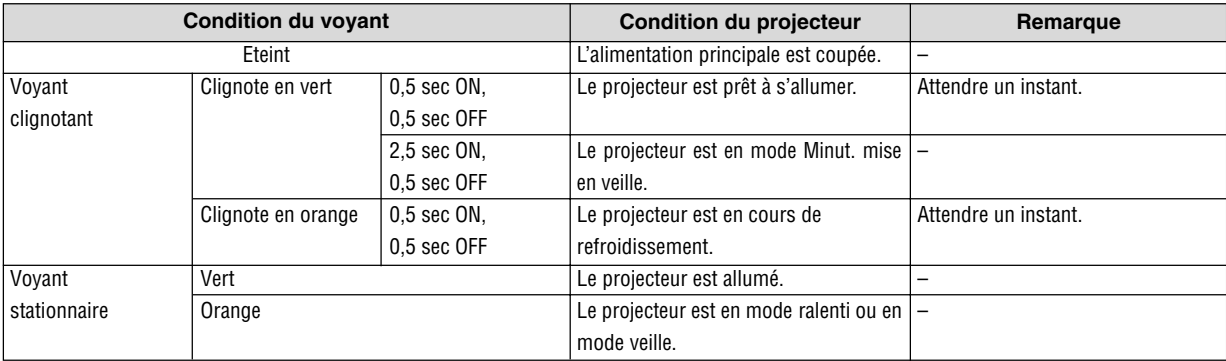

# **8-2. Voyant d'état (STATUS)**

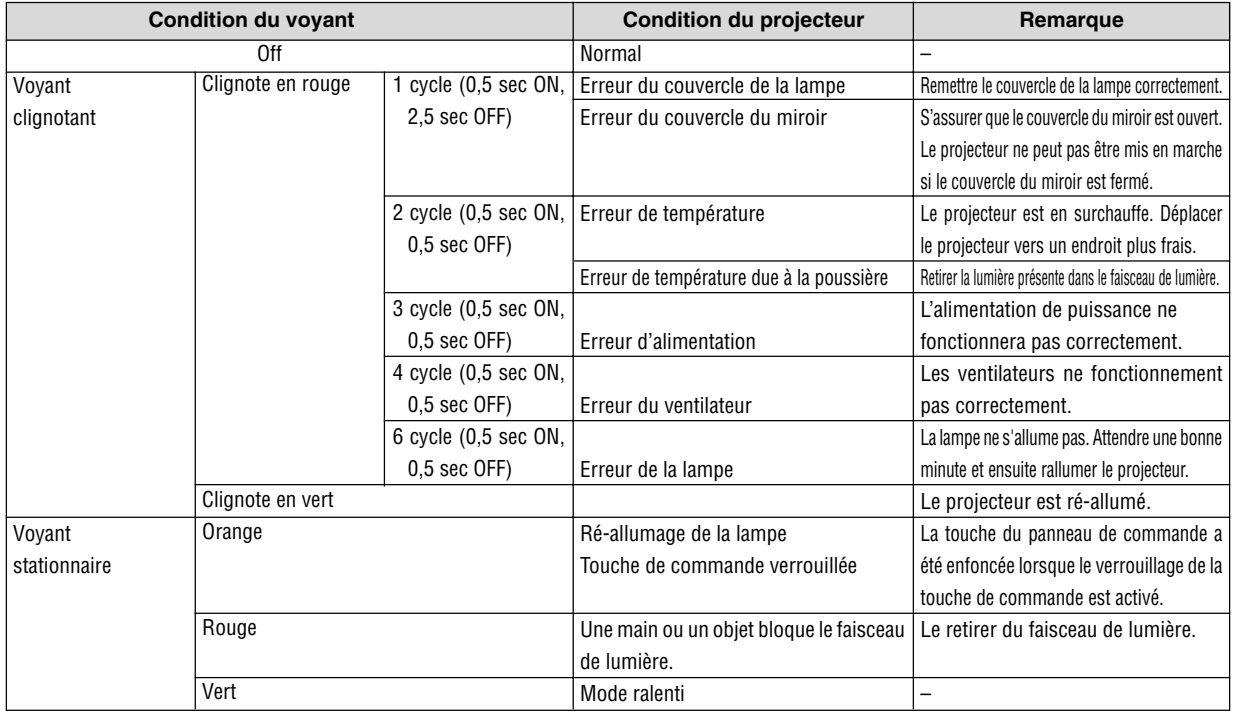

# **8-3. Voyant de la lampe (LAMP)**

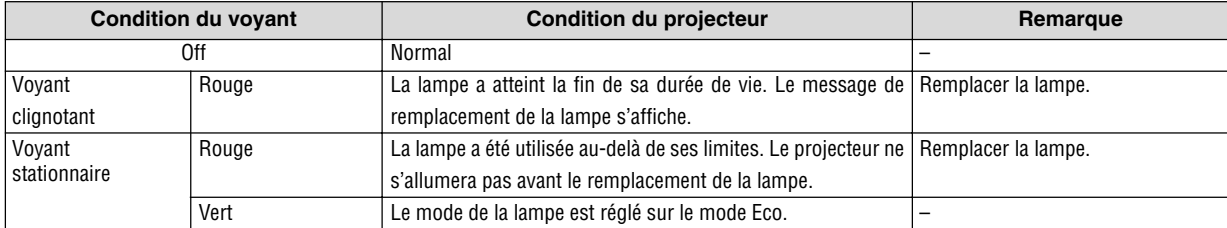

# **8-4. Résolutions des problèmes**

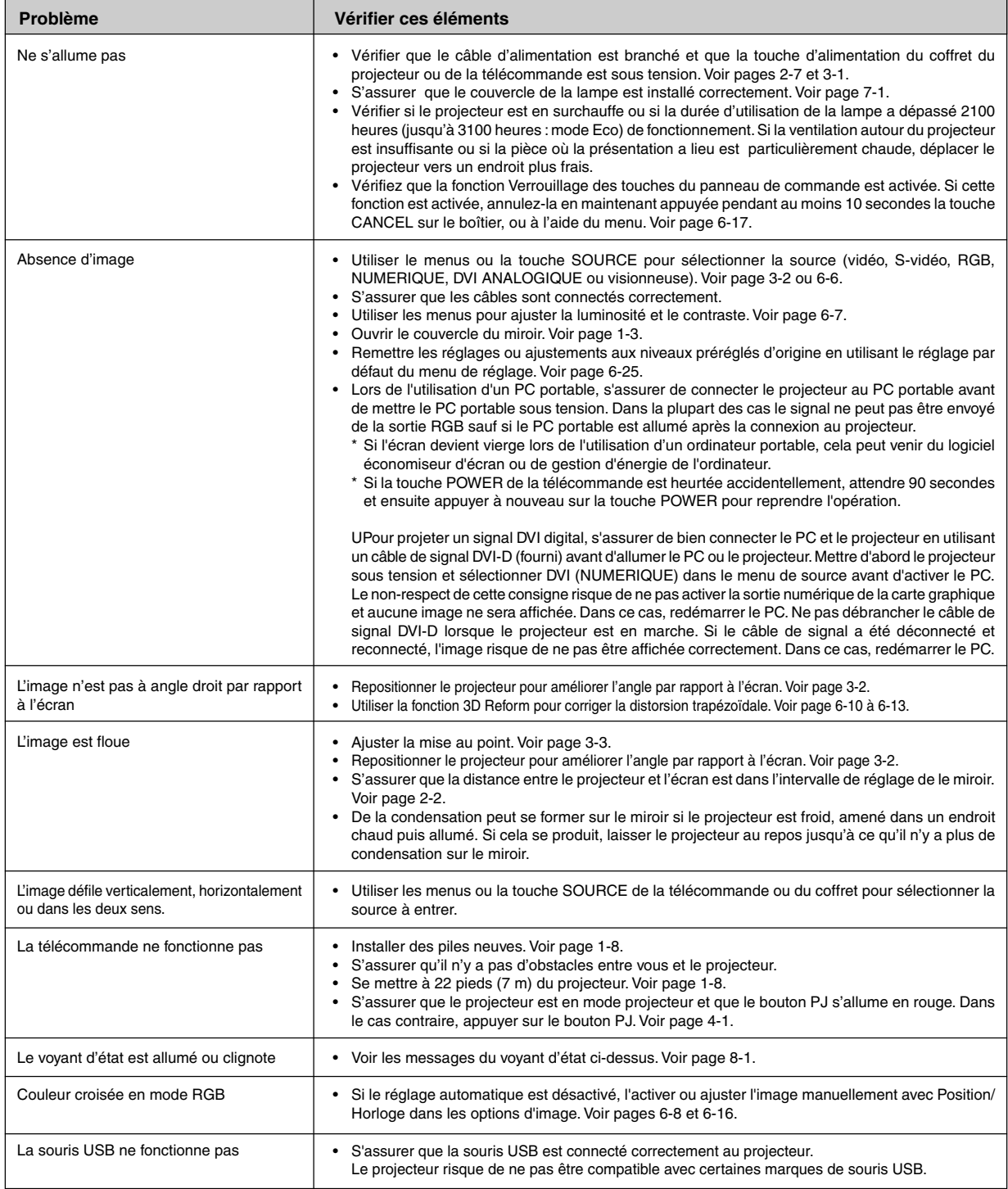

Pour plus d'informations prendre contact avec votre revendeur.

# **9. CARACTERISTIQUES TECHNIQUES**

Cette section fournit des informations techniques sur la performance du projecteur WT600.

#### **Référence du modèle WT600**

### **Optique**

Angle de projection 55°

### **Electrique**

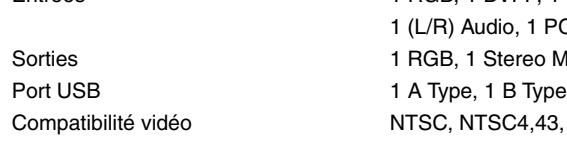

Vitesse de balayage

Largeur de bande vidéo Fréq. d'horloge à pixels Reproduction des couleurs Résolution horizontale

Commande externe Compatibilité sync Enceintes intégrées Puissance de sortie sonore Alimentation requise Courant d'entrée Consommation électrique

DMD Digital Micromirror Device (DMD) à puce unique Résolution 1024×768 pixels\* jusqu'à UXGA (jusqu'à SXGA pour les signaux numériques) avec Advanced AccuBlend Miroir  $M$ iroir asphérique $\times$ 4 Lampe 220 W CC standard (176W: Eco) Taille de l'image 40" - 100" (1,0 m - 2,5 m) diagonal Distance de projection 2,52" - 25,94" / 64 mm - 659 mm

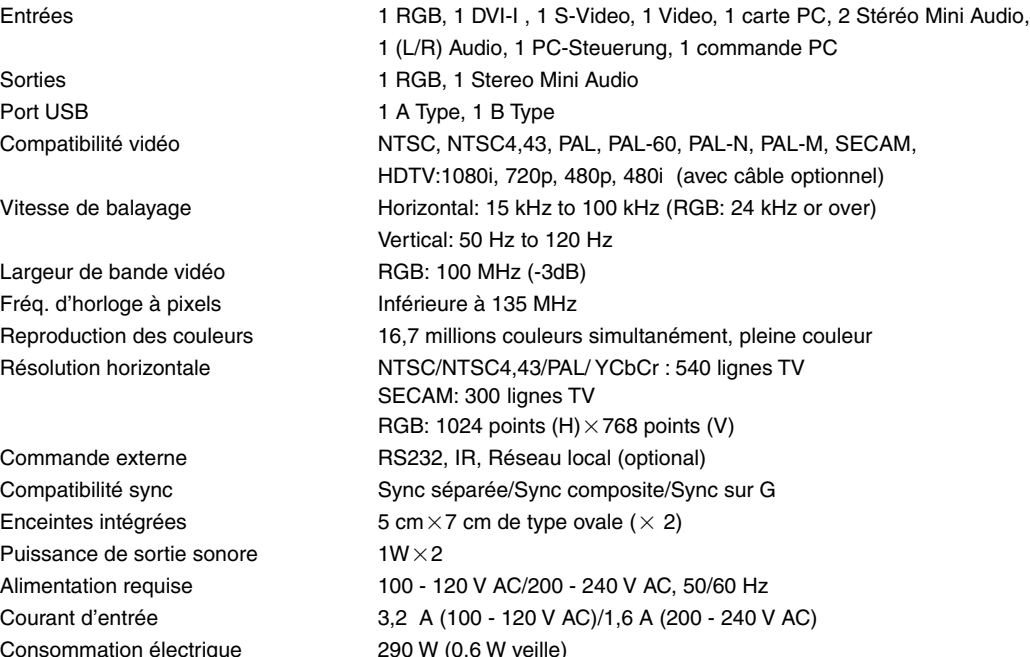

\* Les pixels effectifs sont supérieurs à 99,99 %.

## **Mécanique**

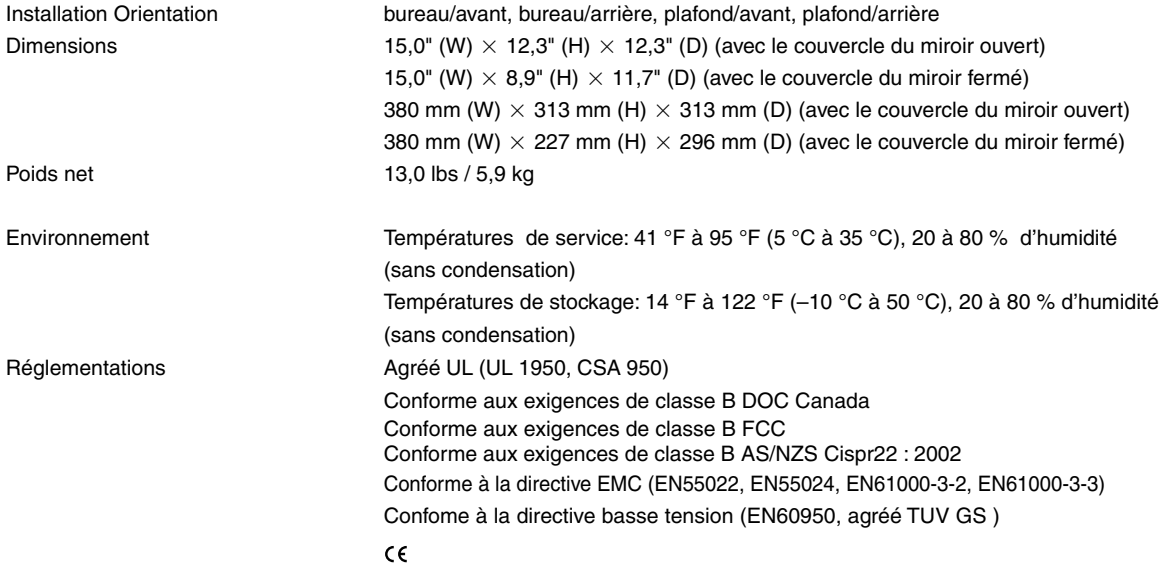

Pour des informations complémentaires, visiter les sites: USA : http://www.necvisualsystems.com Europe : http://www.nec-europe.com/ International : http://www.nec-pj.com/

Digital Light Processing et DLP sont des marques déposées de Texas Instruments.

Les caractéristiques techniques sont sujettes à modification sans préavis.

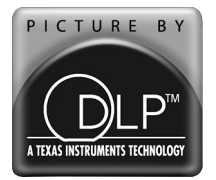

Le logo DLP™ et le médaillon DLP™ sont des marques commerciales de Texas Instruments.

# **10. ANNEXE**

## **10-1. Dimensions du coffret**

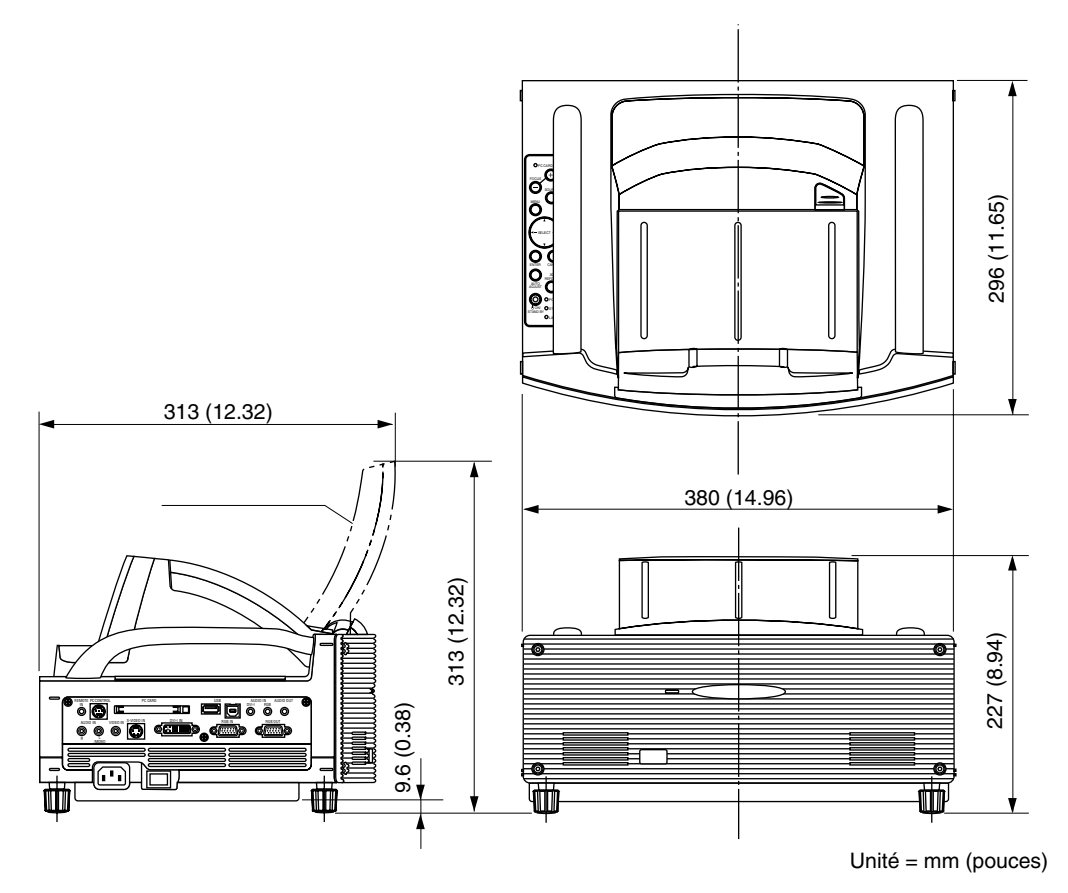

# **10-2. Affectation des broches du connecteur d'entrée RGB D-Sub**

#### **Connecteur Mini D-Sub à 15 broches**

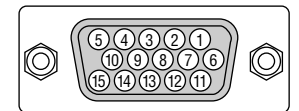

Niveau du signal Signal vidéo : 0,7 Vc-c (analogique) Signal sync : niveau TTL

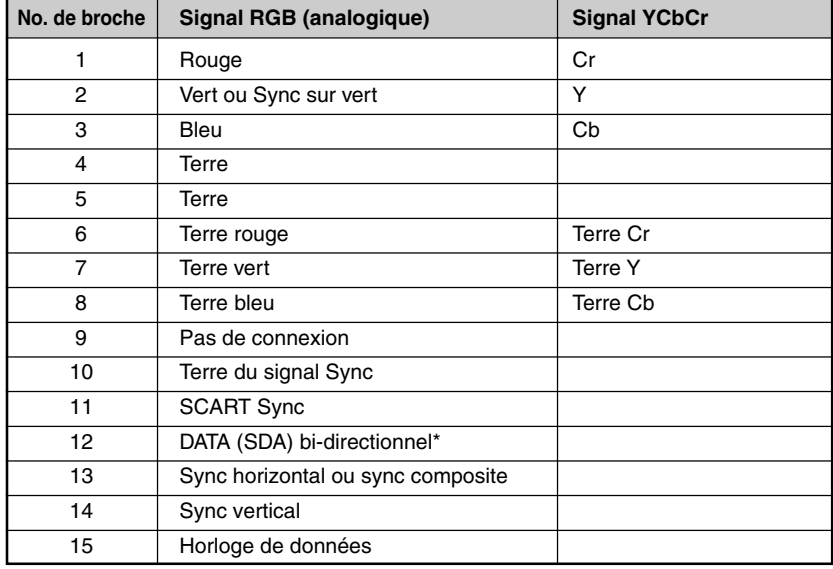

\* Accepte uniquement l'entrée RGB (RGB IN).

# **10-3. Liste kompatibler Eingangssignale**

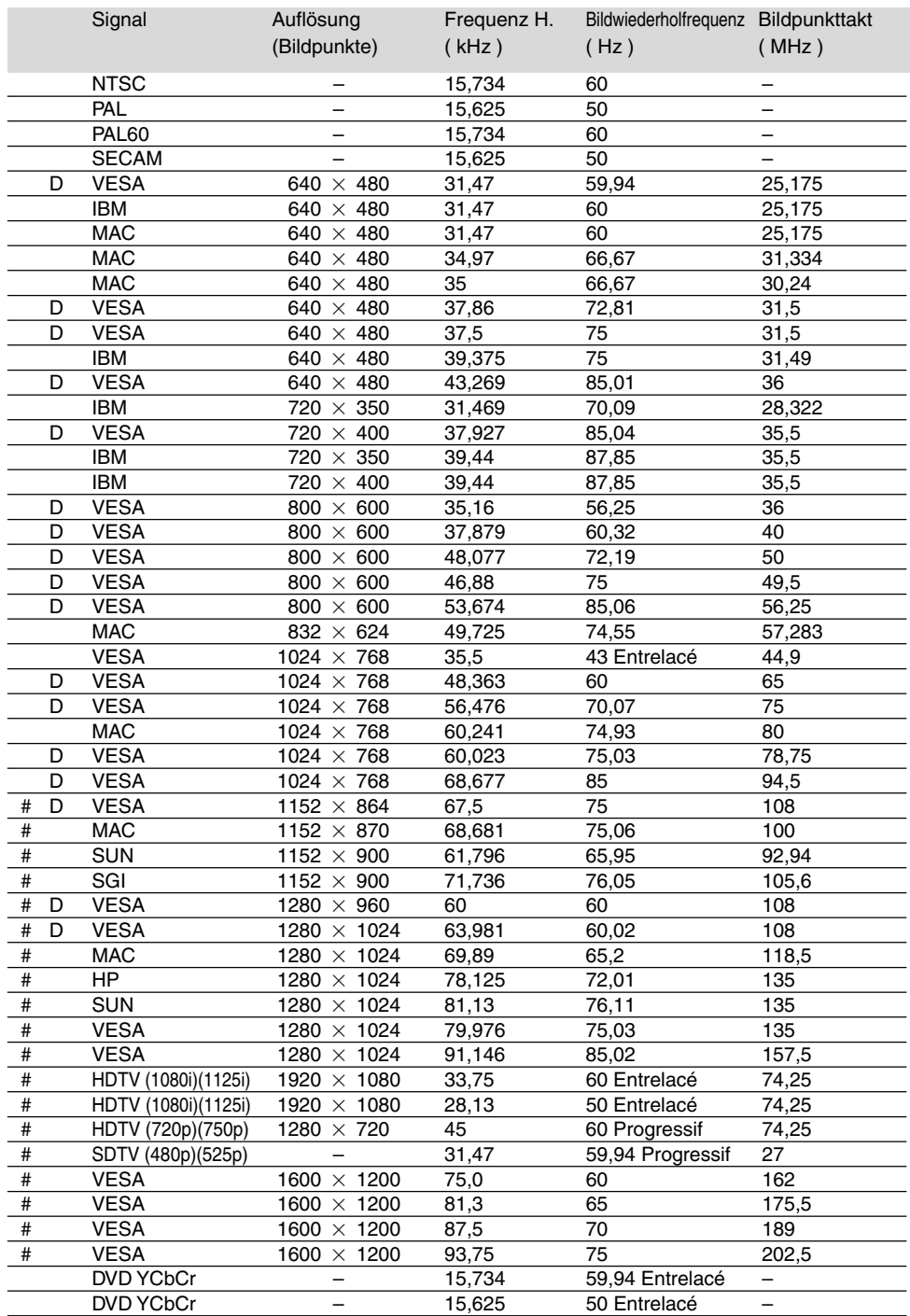

#: Les images ci-dessus marquées par un # sont compressées avec la fonction Advanced AccuBlend pour le.

D: Les images ci-dessous portant l'étiquette "D" sont supportées par le signal numérique.

REMARQUE: Certains signaux sync composites risquent de ne pas être affichés correctement. Les signaux autres que ceux spécifiés sur le tableau ci-dessus risquent de ne pas être affichés correctement. Si cela se produit, modifier le taux de rafraîchissement ou la résolution du PC. Se reporter à la section d'aide afficher les propriétés du PC pour les procédures. UXGA (1600  $\times$  1200) est supporté uniquement pour le signal sync séparé.

### **10-4. Codes de commande PC et câblages**

#### **Codes de commande PC**

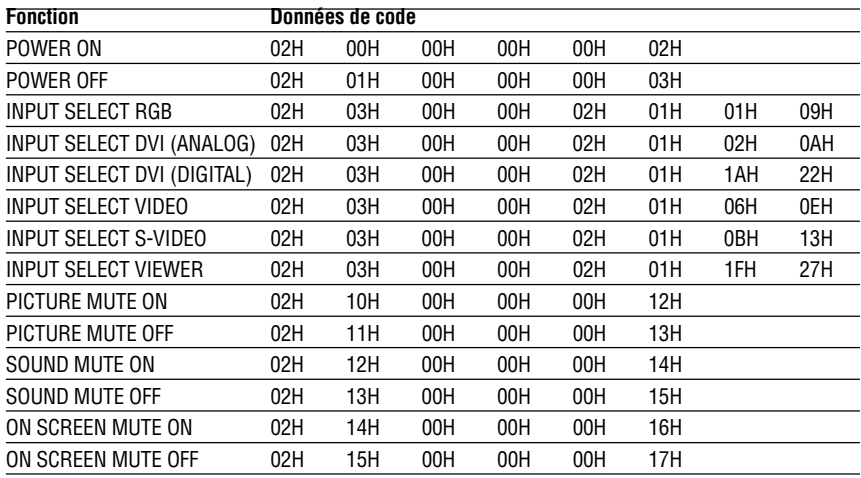

REMARQUE: Prendre contact avec votre revendeur local pour obtenir la liste complète de codes de commande PC, si nécessaire.

#### **Câblage**

Protocole de communication

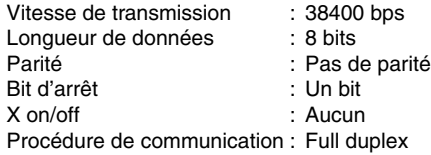

REMARQUE: Selon l'équipement utilisé, une vitesse de transmission inférieure peut être recommandée pour des câbles longs.

#### **Connecteur de commande PC (DIN-8 broches)**

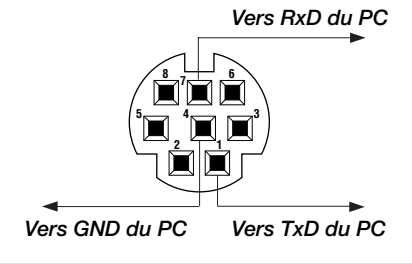

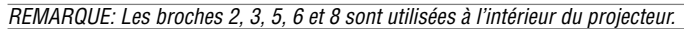

# **10-5. Utiliser le clavier logiciel**

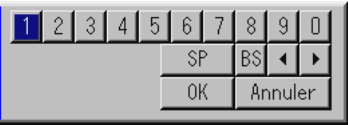

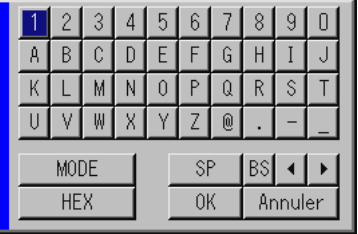

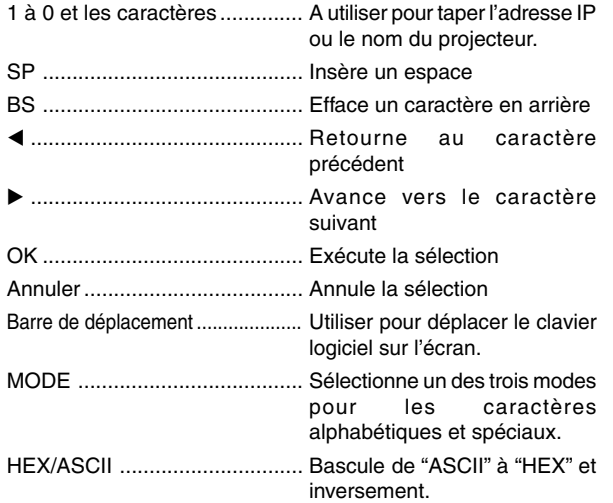

### **10-6. Fonctionnement à l'aide d'un navigateur HTTP**

#### **Aperçu**

DL'utilisation des fonctions de serveur HTTP permet de contrôler le projecteur à partir d'un navigateur web sans nécessité d'installation d'un logiciel spécifique. Choisir "Microsoft Internet Explorer 4.x" ou une version plus récente en tant que navigateur web. Cet appareil utilise "JavaScript" et "Cookies" et le navigateur doit être configuré de façon à être en mesure d'accepter ces fonctions. La méhode de configuration varie en fonction de la version du navigateur. Se reporter aux fichiers d'aide et d'autres sources d'information fournies par le logiciel.)

#### REMARQUE:

- \* Les fonctions du serveur HTTP ne peuvent pas être utilisées en mode veille.
- \* Il est possible que le temps de réponse de l'affichage ou des touches soit ralenti ou que le fonctionnement ne soit pas possible en fonction des réglages du réseau. Dans ce cas, demander conseil à votre administrateur réseau.
- \* Le projecteur risque de ne pas répondre si les touches sont enfoncées trop rapidement et à courts intervalles. Dans ce cas, attendre un moment, puis recommencer. S'il n'y a toujours pas de réponse, retirer puis réinsérer la carte LAN.

L'accès aux fonctions de serveur HTTP est rendu possible en spécifiant http:// <le adresse IP de projecteurs> /index.html dans la colonne d'entrée de la URL.

#### **ATTENTION:**

Ne pas utiliser les fonctions du serveur HTTP et l'utilitaire Dynamic Image inclus dans le CD-ROM fourni.

Le fait d'utiliser les deux en même temps risque de provoquer une panne de connexion ou une réponse lente.

#### **Préparatifs avant l'utilisation**

Effectuer des connexions du réseau puis régler le projecteur et s'assurer que tout fonctionne avant de commencer le fonctionnement avec le navigateur. (Voir "Réglage du mode de reseau local" à la page 6-18.)

Le fonctionnement avec un navigateur utilisant un serveur proxy peut ne pas être possible en fonction du type de serveur proxy utilisé et de la méthode de configuration. Bien que le type de serveur proxy soit un facteur important, il est possible que des éléments ayant déjà été réglés ne soient pas affichés en fonction de l'efficacité de la mémoire cache, et que le contenu réglé depuis le navigateur ne soit pas conforme à la réalité. Il est recommandé par conséquent de ne pas utiliser de serveur proxy, à moins que ce ne soit indispensable.

#### **Utilisation de l'adresse lors du fonctionnement par navigateur**

En ce qui concerne l 'adresse devant être utilisée ou entrée dans la colonne URL lors de l'utilisation du projecteur à travers un navigateur, le nom de l'hôte peut être utilisé en tant que tel, et ce lorsque le nom de domaine correspondant à l 'adresse IP du projecteur ayant été enregistrée dans le serveur de noms de domaine par l'administrateur réseau, ou si le nom de l'hôte correspond à l 'adresse IP du projecteur ayant été configuré dans le fichier "HOSTS " de l 'ordinateur utilisé.

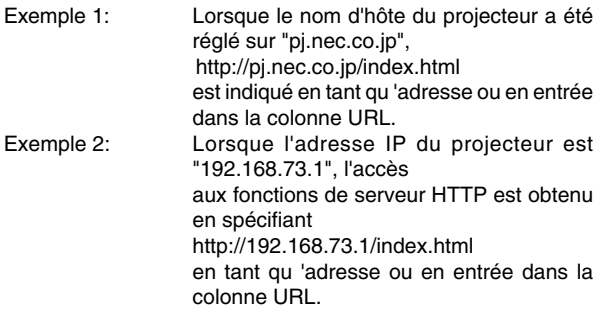

#### **Structure du serveur HTTP**

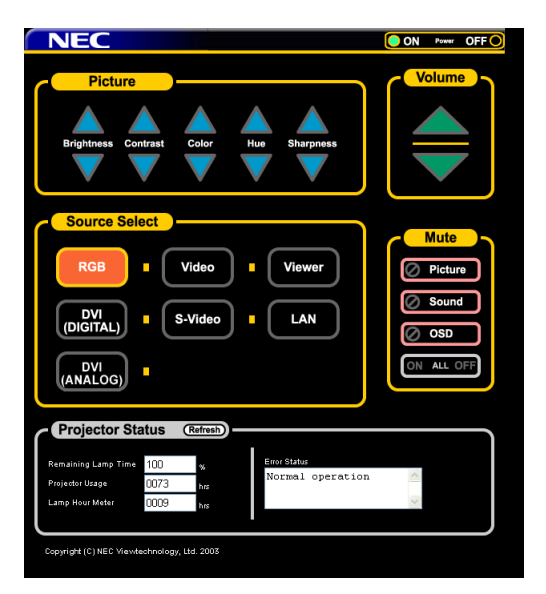

Alimentation: Ceci contrôle l 'alimentation du projecteur. On .................... L'alimentation est activée. Off .................... L'alimentation est désactivée.

Volume: Ceci contrôle le volume du projecteur.

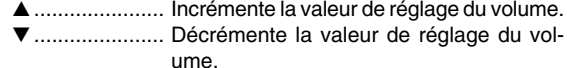

Ausblendung: Dies steuert die Ausblendfunktion des Projektors. All On ............... Met en veille toutes les fonctions vidéo, audio, et d'affichage à l'écran. All Off ............... Annule toutes les fonctions vidéo, audio, et d'affichage à l'écran. Picture On ........ Met en veille la fonction vidéo. Picture Off ........ Annule la mise en veille de la fonction vidéo. Sound On ........ Met en veille la fonction audio. Sound Off......... Annule la mise en veille de la fonction audio. OSD On ........... Met en veille la fonction d'afichage à l'écran. OSD Off ........... Annule la mise en veille de la fonction d'affichage à l'écran.

Picture: Contrôle les réglages vidéo du projecteur.

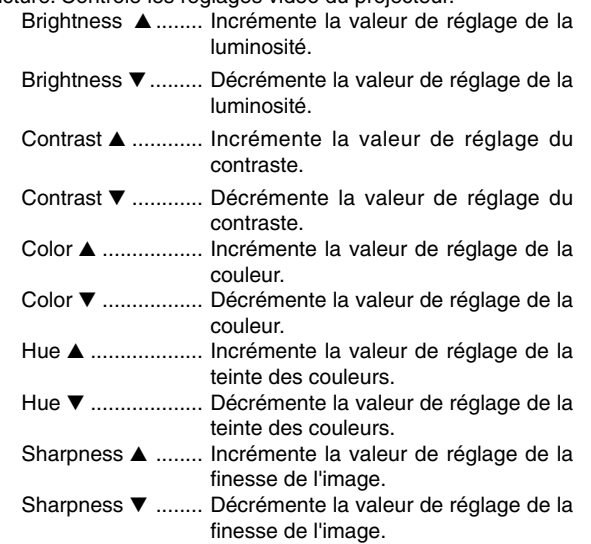

\* Les fonctions pouvant être contrôlées varient grandement en fonction du type de signal à l 'entrée du projecteur. Voir page F-85

Sélection de la source Ceci commute le connecteur d 'entrée du projecteur.

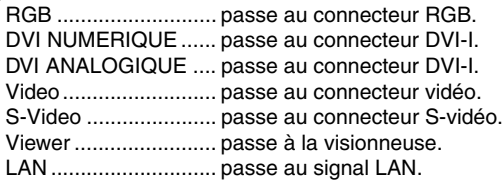

Projector Status: Ceci affiche l'état du projecteur.

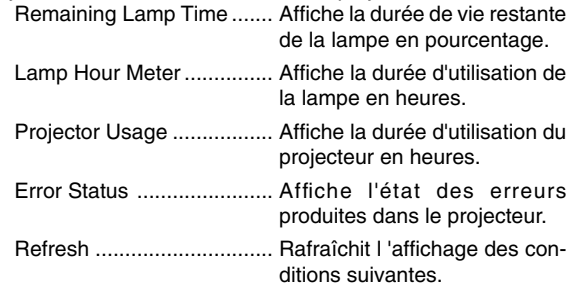